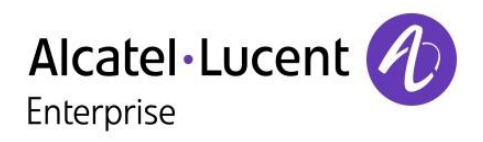

# OXO Connect 2.1

8078s Premium Deskphone 8068s Premium Deskphone 8058s Premium Deskphone 8028s Premium Deskphone

# Benutzerhandbuch

8AL90340DEAAed01-1712

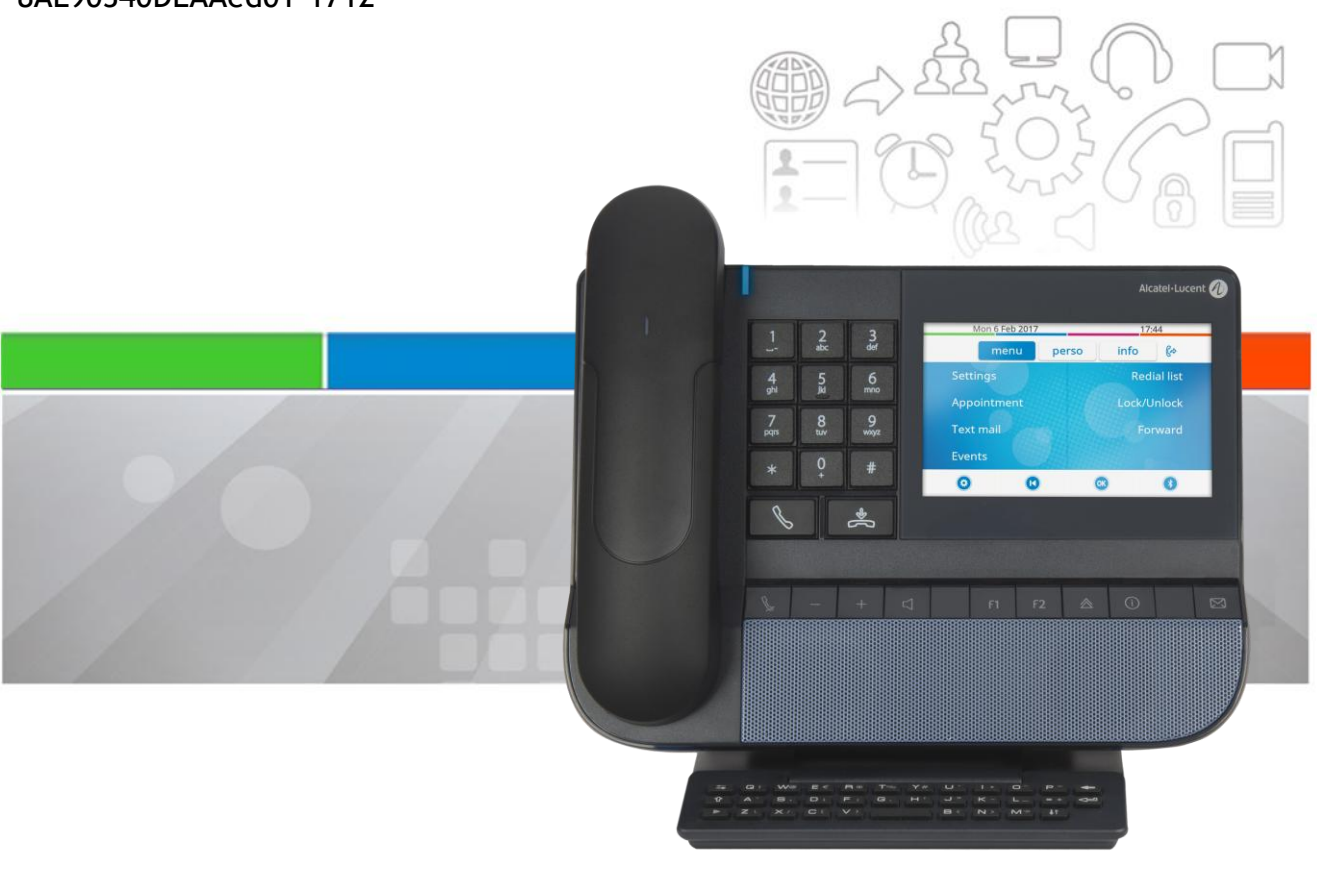

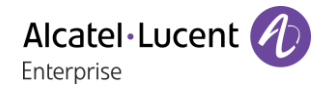

## **Einleitung**

Wir möchten uns für Ihr Vertrauen beim Kauf Ihres ALE International-Telefons bedanken.

Ihr ALE International bietet mit seinen neuen ergonomischen Eigenschaften alle Vorteile effektiver Kommunikation.

In diesem Dokument wird das Dienstangebot der folgenden Geräte beschrieben:

- Alcatel-Lucent 8078s Bluetooth® Premium Deskphone (8078s BT).
- Alcatel-Lucent 8078s Premium Deskphone (8078s).
- Alcatel-Lucent 8068s Bluetooth® Premium Deskphone (8068s BT).
- Alcatel-Lucent 8068s Premium Deskphone (8068s).
- Alcatel-Lucent 8058s Premium Deskphone (8058s).
- Alcatel-Lucent 8028s Premium Deskphone (8028s).

Die angezeigten Kennzeichnungen und Symbole richten sich nach Typ und Skin des Apparats. Wenn die zugehörige Funktion im Telefonsystem nicht konfiguriert ist, wird die Kennzeichnung nicht angezeigt. Je nach Displaygröße kann Text abgeschnitten sein. Einige Funktionen hängen vom Gerätetyp ab.

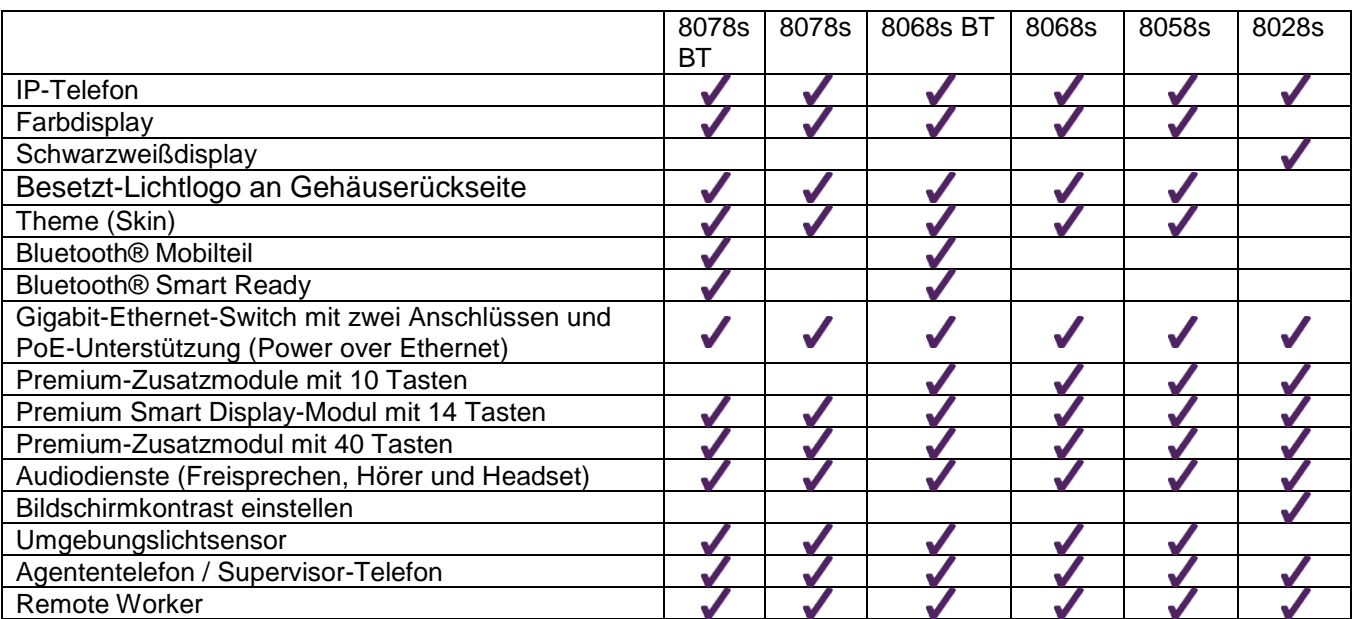

Die in diesem Dokument präsentierten Symbole und Beschriftungen sind vertraglich nicht bindend und können ohne vorherige Warnung geändert werden.

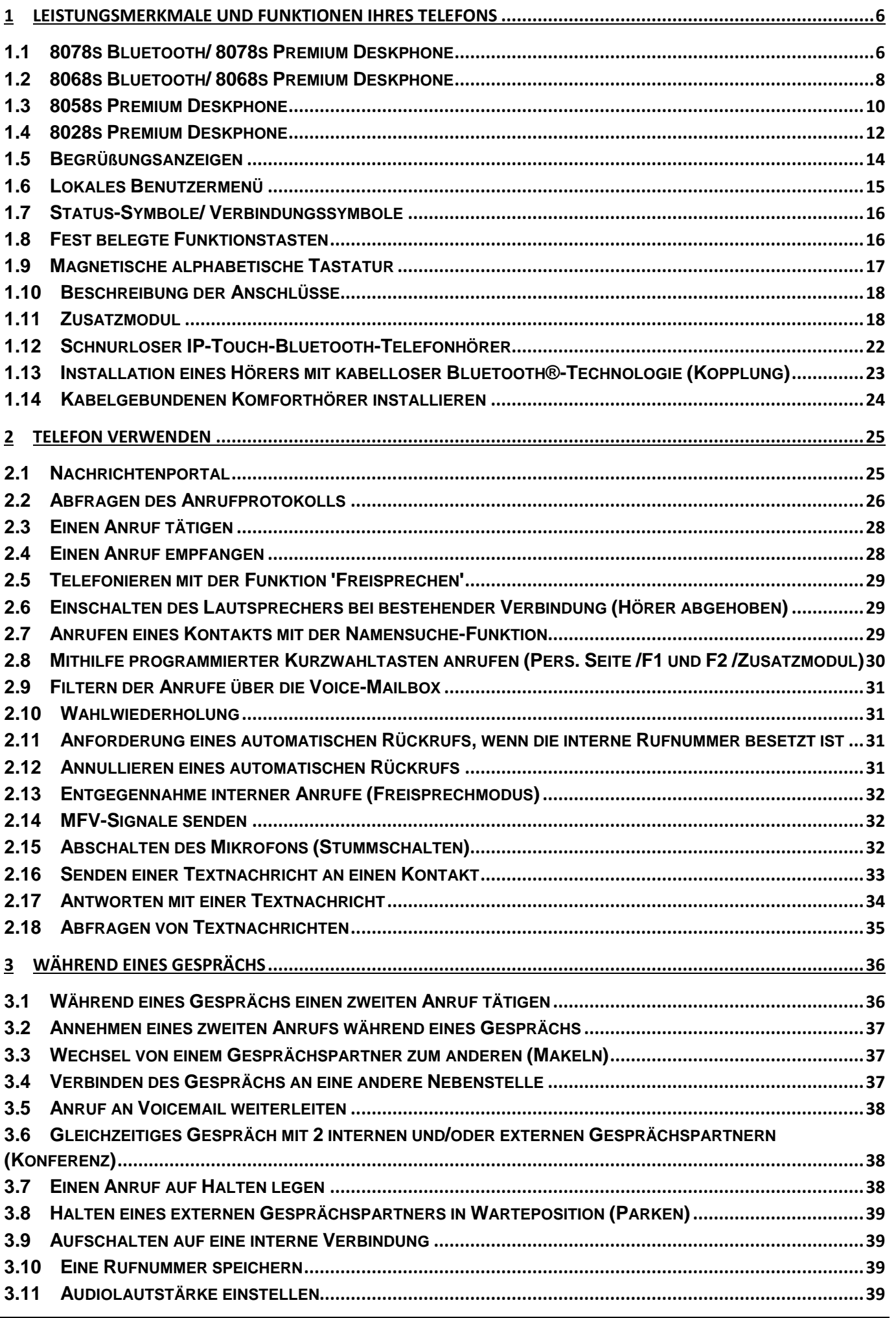

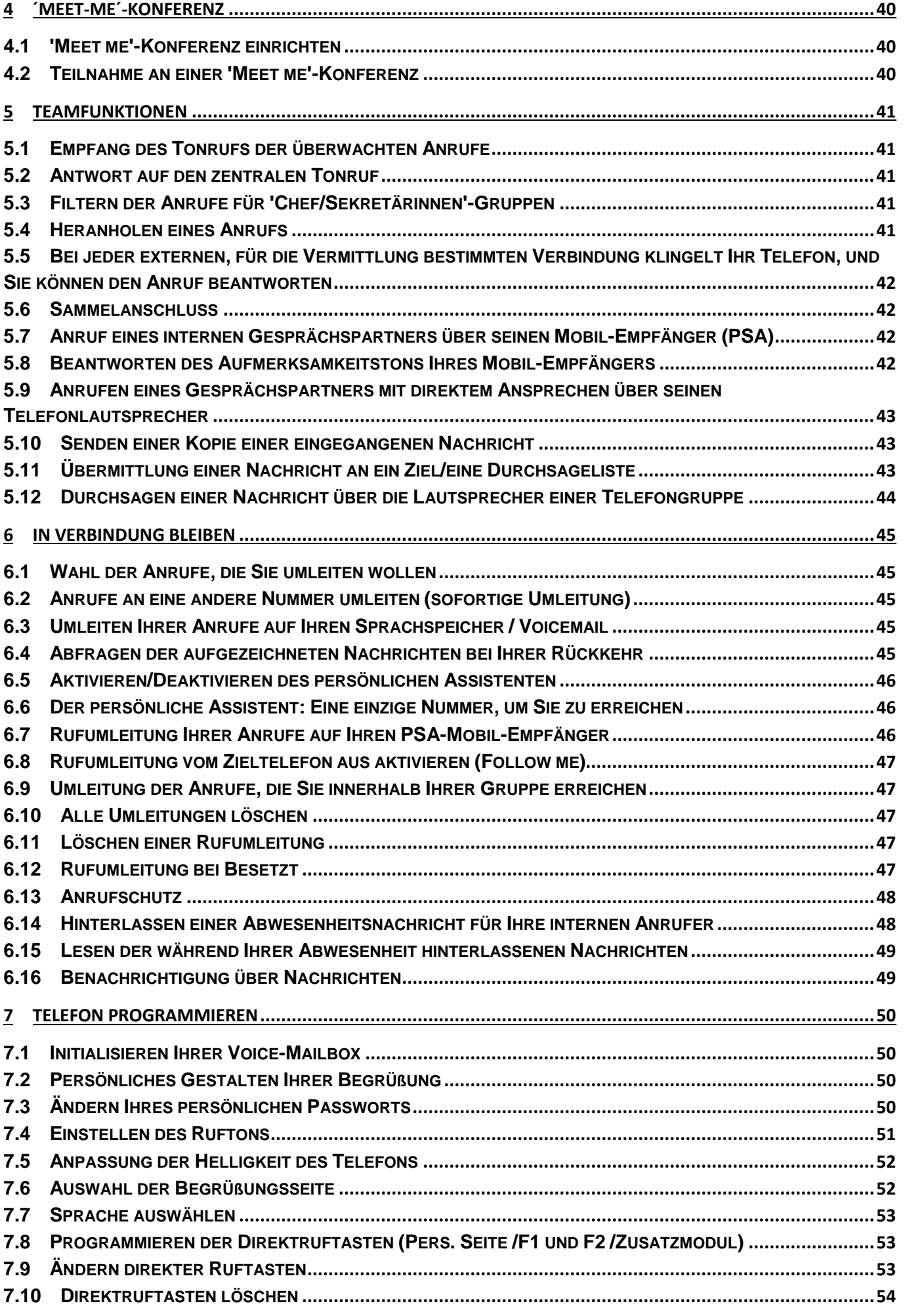

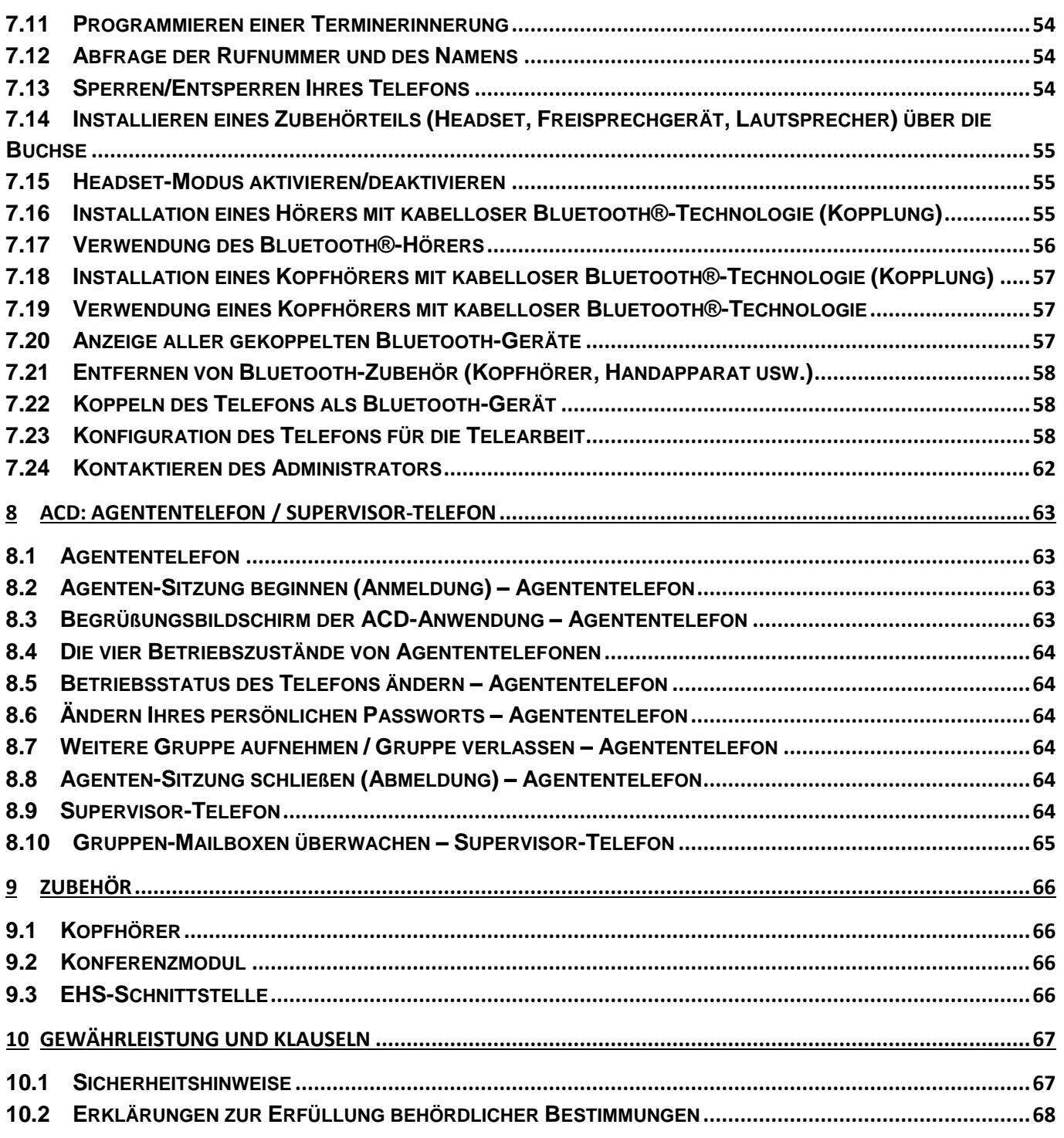

Die in diesem Dokument präsentierten Symbole und Beschriftungen sind vertraglich nicht bindend und können ohne vorherige Warnung geändert werden.

Copyright© ALE International 2017

# <span id="page-5-0"></span>1 Leistungsmerkmale und Funktionen Ihres **Telefons**

# <span id="page-5-1"></span>1.1 **8078s Bluetooth/ 8078s Premium Deskphone**

Dieses Telefon ist ein IP-Modell. Das 8078s Premium DeskPhone ist dank des 5 Zoll großen Farb-Touchscreen-Displays und der herausragenden Audioqualität im Freisprechmodus wie bei Verwendung des Komfort-Handapparats äußerst benutzer- und gesprächsfreundlich. Darüber hinaus verbessert das 8078s Bluetooth Premium DeskPhone mit dem Bluetooth-Handapparat und weiterem Bluetooth-Zubehör die Benutzerfreundlichkeit. Das 8078s Bluetooth Premium DeskPhone ist direkt mit Bluetooth Smart verwendbar. Sie können das Telefon mit einem Theme (Skin) personalisieren. Es ist telearbeitsfähig. Daher eignet es sich ideal für die Verwendung im Firmenbüro oder zu Hause (Telearbeit).

## **1.1.1 Telefonbeschreibung**

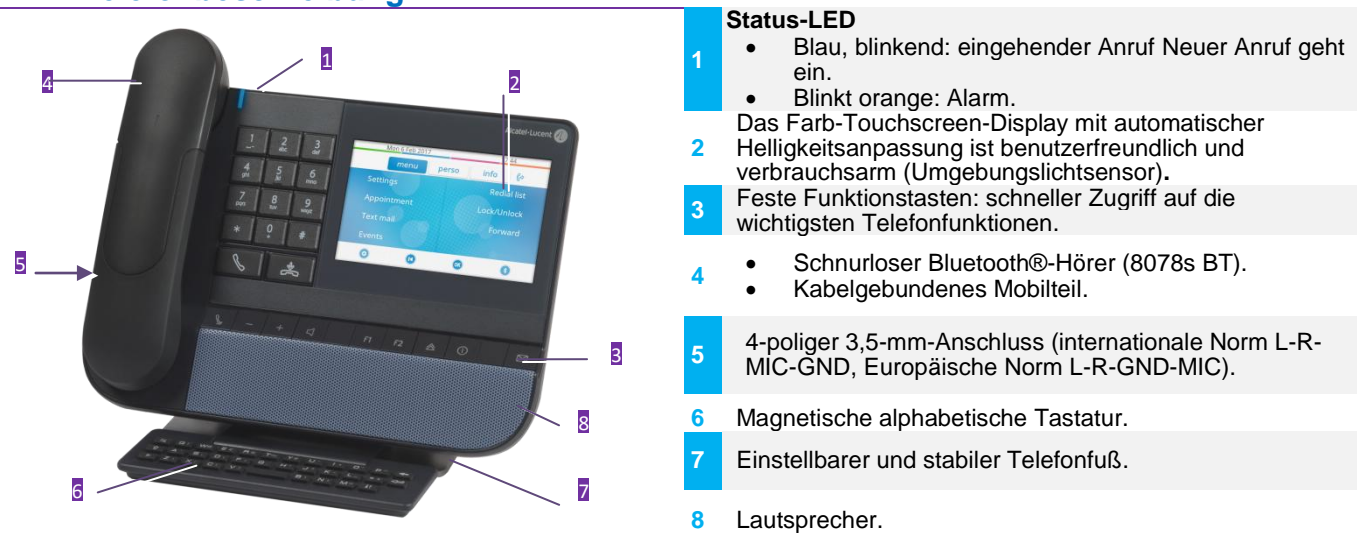

## **1.1.2 Hauptdisplay**

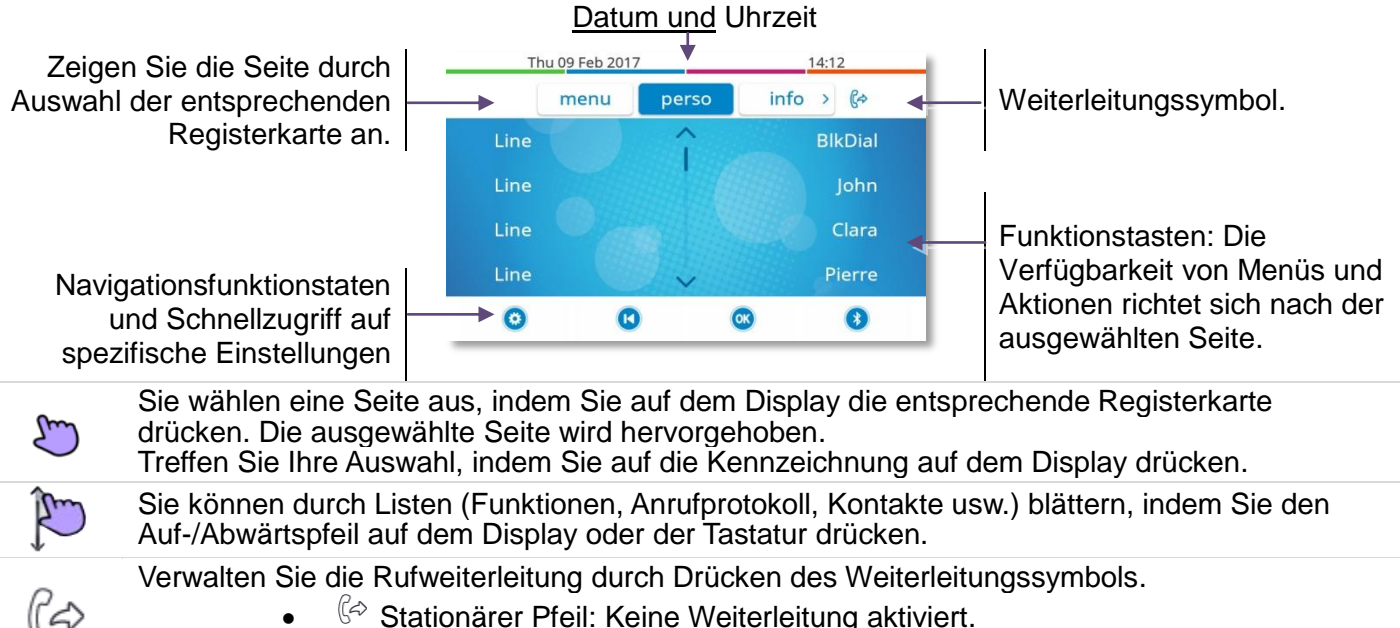

- $\mathbb{G}$  Stationärer Pfeil: Keine Weiterleitung aktiviert.
- $\mathbb{G}$  Dlinkender Pfeil: Weiterleitung aktiviert.

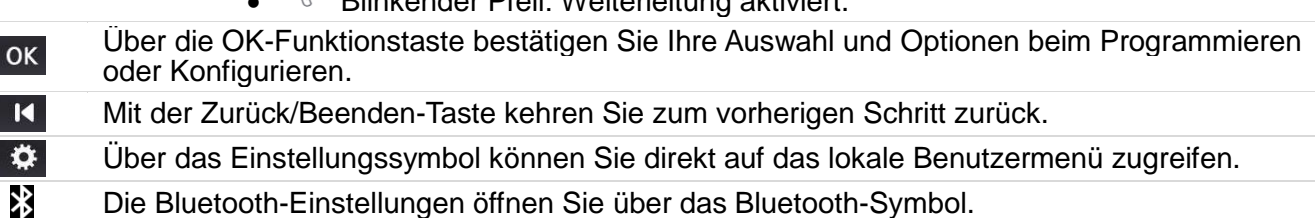

## **1.1.3 Anzeige zur Anrufverwaltung**

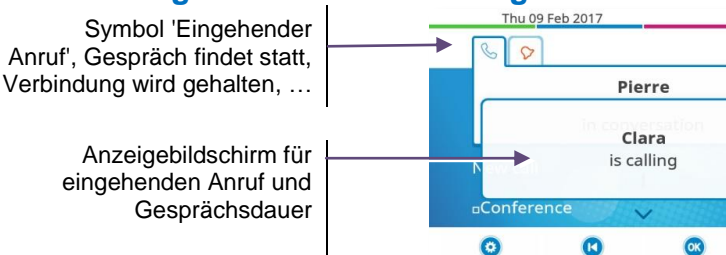

Softkeys: Welche Aktionen verfügbar sind, hängt vom Anrufstatus ab (wenn die Präsentationsseite nicht angezeigt ist)

Jeder Registerkarte entspricht ein Anruf. Sein Status wird durch ein Symbol gekennzeichnet (bestehende Verbindung, gehalten, ankommender neuer Anruf). Drücken Sie bei Gesprächen, die Sie gerade führen, auf die entsprechende Registerkarte, um gehaltene oder eingehende Anrufe anzuzeigen. Während ein Gespräch auf dem Bildschirm angezeigt wird, sind alle Funktionen aufrufbar. Mit den

 $\overline{\mathbf{C}}$ 

 $\overline{00}$ 

 $\bullet$ 

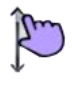

 $\mathbf{R}$ 

Pfeiltasten können Sie auf einer Seite nach oben oder unten gehen. Diese Funktionen (Transfer, Konferenz usw.) hängen direkt vom Status des abgefragten Anrufs ab. So ist zum Beispiel die Funktion Transfer zwischen einem laufenden oder gehaltenen Anruf und einem ankommenden Anruf nicht möglich.

Um von der Telefonieanzeige zu der Anwendungsanzeige zu wechseln. Ermöglicht zum Beispiel bei einer bestehenden Verbindung die Suche nach einer Nummer, die Programmierung einer Terminerinnerung usw.

Es ist auch möglich, Anrufe über die Seite 'Persl.' zu verwalten. Drücken Sie bei bestehender Verbindung auf die Taste 'Zurück/Verlassen', um die Seite 'Persl.' anzuzeigen. Die bestehenden oder wartenden Verbindungen werden auf den verschiedenen Leitungstasten angezeigt. Sie können jetzt mit dem gewünschten Teilnehmer sprechen, indem Sie auf die ihm zugewiesene Taste drücken.

## **1.1.4 Hier greifen Sie auf das lokale Benutzermenü zu**

oder (lang drücken) Das lokale Benutzermenü öffnen: *Audio, Anzeige, Bluetooth, Skin* (Siehe: Lokales Benutzermenü).

 $\Omega$ 

## **1.1.5 Das Thema des Telefons ändern**

- Das Telefon ist im Ruhezustand.
- $\bullet$  oder **①** (lang drücken) *> Skin*
- Wählen Sie das gewünschte neue Thema in der Liste aus.

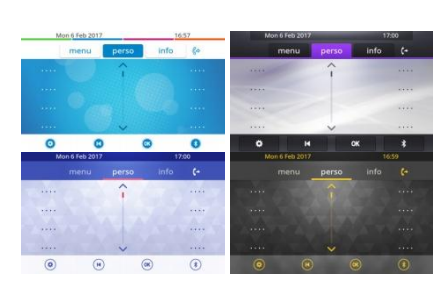

 $\bullet$ Der Themenwechsel kann einige Sekunden dauern.

Es besteht die Möglichkeit zur Installation eines Firmen-Themes durch den Administrator. In diesem Fall können Sie das Theme nicht ändern. Die Klingeltoneinstellungen können in ein Theme integriert werden.

## **1.1.6 Besetzt-Lichtlogo an Gehäuserückseite**

Das Logo an der Gehäuserückseite kann beleuchtet werden. Die Farbe ändert sich, wenn besetzt ist.

- Das Telefon ist im Ruhezustand.
- oder (lang drücken) *Anzeige Erweitert Licht für besetzt*
- Hier wird die Logo-LED-Funktion aktiviert bzw. deaktiviert.
- $\frac{1}{2}$  $\bullet$

## **1.1.7 Bluetooth Smart Ready**

## **& Bluetooth**<sup>®</sup>

 $\frac{1}{2}$ 

Ihr Telefon ist für Bluetooth Smart einsatzbereit. Bluetooth-Signale von verschiedenen Bluetooth-Geräten können empfangen und weitergegeben werden (Bluetooth und Bluetooth Smart oder Low-Energy-Geräte). Es kann mit zukünftigen Diensten verwendet werden, die direkt mit nachfolgenden Softwareaktualisierungen verfügbar gemacht werden.

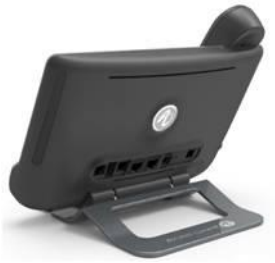

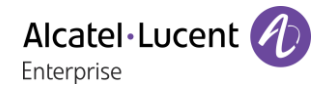

## <span id="page-7-0"></span>1.2 **8068s Bluetooth/ 8068s Premium Deskphone**

Dieses Telefon ist ein IP-Modell. Das 8068s Premium DeskPhone ist dank des Farb-Displays mit 10 Funktionstasten, der intuitiven Navigationstaste und der herausragenden Audioqualität im Freisprechmodus wie bei Verwendung des Komfort-Handapparats äußerst benutzer- und gesprächsfreundlich. Darüber hinaus verbessert das 8068s Bluetooth Premium DeskPhone mit dem Bluetooth-Handapparat und weiterem Bluetooth-Zubehör die Benutzerfreundlichkeit. Das 8068s Bluetooth Premium DeskPhone ist direkt mit Bluetooth Smart verwendbar. Sie können das Telefon mit einem Theme (Skin) personalisieren. Es ist telearbeitsfähig. Daher eignet es sich ideal für die Verwendung im Firmenbüro oder zu Hause (Telearbeit).

#### **1.2.1 Telefonbeschreibung**

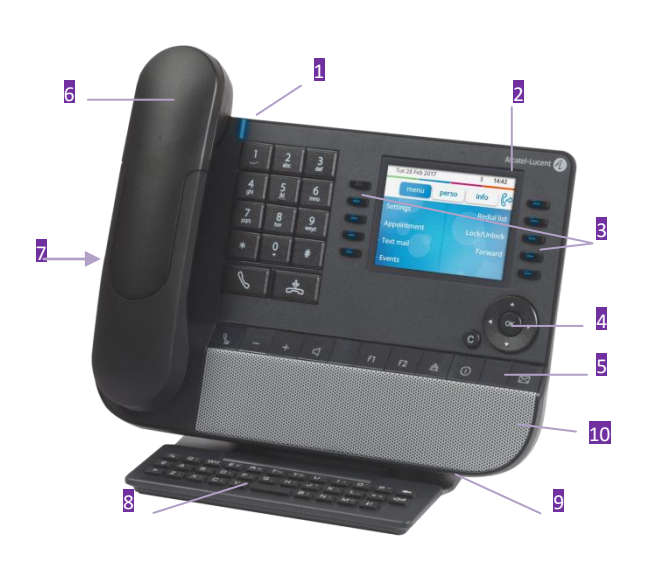

#### **1 Status-LED** Blau, blinkend: eingehender Anruf Neuer Anruf geht ein. Blinkt orange: Alarm. **2** Das Farb-Touchscreen-Display mit automatischer Helligkeitsanpassung ist benutzerfreundlich und verbrauchsarm (Umgebungslichtsensor). **3** 10 reservierte Funktionstasten. **4** Navigation. **5** Feste Funktionstasten: schneller Zugriff auf die wichtigsten Telefonfunktionen. **6** Schnurloser Bluetooth®-Hörer (8068s BT). Kabelgebundenes Mobilteil. **7** 4-poliger 3,5-mm-Anschluss (internationale Norm L-R-MIC-GND, Europäische Norm L-R-GND-MIC). **8** Magnetische alphabetische Tastatur. **9** Einstellbarer und stabiler Telefonfuß.

# **1.2.2 Hauptdisplay**

#### Datum und Uhrzeit

**10** Lautsprecher.

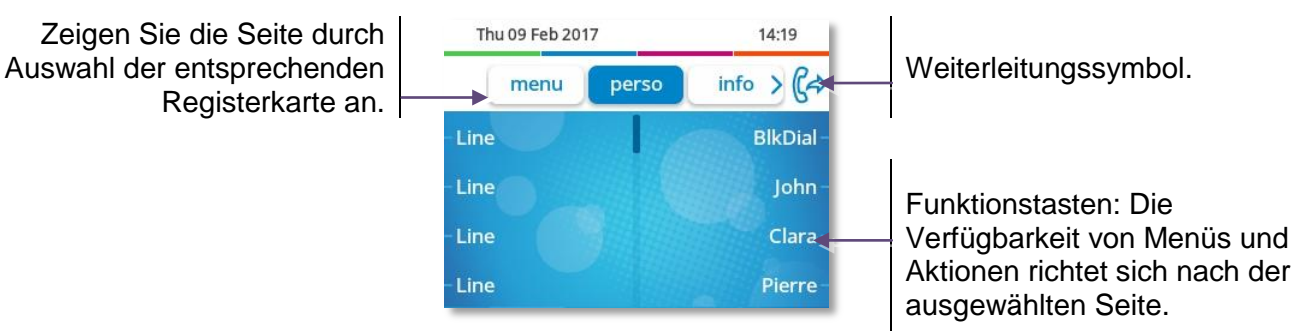

**OK-Taste:** Ermöglicht die Bestätigung der verschiedenen Auswahlmöglichkeiten während der Programmierung oder der Konfiguration.

**Navigation links-rechts:** Für den Wechsel von Seite zu Seite und zur Anzeige von Informationen über aktuelle Anrufe (aktiver Anruf, gehaltener Anruf, eingehender Anruf). **Navigation oben-unten:** Durchläuft den Inhalt einer Seite.

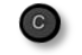

**Taste 'Zurück/Beenden':** Durch Drücken dieser Taste gehen Sie einen Schritt zurück. Verwenden Sie diese Taste, um zur Startseite zurückzukehren (langer Tastendruck).

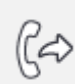

Verwalten Sie die Rufweiterleitung durch Drücken der mit dem Weiterleitungssymbol verknüpften Taste.

- $\bullet$   $\mathbb{G}$  Stationärer Pfeil: Keine Weiterleitung aktiviert.
	- $\mathbb{G}$  Blinkender Pfeil: Weiterleitung aktiviert.

## **1.2.3 Anzeige zur Anrufverwaltung**

Symbol 'Eingehender Anruf', Gespräch findet statt, Verbindung wird gehalten, …

> Anzeigebildschirm für eingehenden Anruf und Gesprächsdauer

Thu 09 Feb 2017  $14.21$  $\mathbf{u}$ Pierr Clara is calling

Softkeys: Welche Aktionen verfügbar sind, hängt vom Anrufstatus ab (wenn die Präsentationsseite nicht angezeigt ist)

Jeder Registerkarte entspricht ein Anruf. Sein Status wird durch ein Symbol gekennzeichnet (bestehende Verbindung, gehalten, ankommender neuer Anruf). Verwenden Sie bei bestehender Verbindung den Navigator links-rechts, um gehaltene oder ankommende Anrufe abzufragen. Während ein Gespräch auf dem Bildschirm angezeigt wird, sind alle Funktionen aufrufbar. Mit den Pfeiltasten können Sie auf einer Seite nach oben oder unten gehen. Diese Funktionen (Transfer, Konferenz usw.) hängen direkt vom Status des abgefragten Anrufs ab. So ist zum Beispiel die Funktion Transfer zwischen einem laufenden oder gehaltenen Anruf und einem ankommenden Anruf nicht möglich.

Um von der Telefonieanzeige zu der Anwendungsanzeige zu wechseln. Ermöglicht zum Beispiel bei einer bestehenden Verbindung die Suche nach einer Nummer, die Programmierung einer Terminerinnerung usw.

Es ist auch möglich, Anrufe über die Seite 'Persl.' zu verwalten.

Drücken Sie bei bestehender Verbindung auf die Taste 'Zurück/Verlassen', um die Seite 'Persl.' anzuzeigen. Die bestehenden oder wartenden Verbindungen werden auf den verschiedenen Leitungstasten angezeigt. Sie können jetzt mit dem gewünschten Teilnehmer sprechen, indem Sie auf die ihm zugewiesene Taste drücken.

## **1.2.4 Hier greifen Sie auf das lokale Benutzermenü zu**

(lang drücken) Das lokale Benutzermenü öffnen: *Audio, Anzeige, Bluetooth, Skin* (Siehe: Lokales Benutzermenü).

## **1.2.5 Das Thema des Telefons ändern**

- Das Telefon ist im Ruhezustand.
- (lang drücken) *Skin*
- Wählen Sie das gewünschte neue Thema in der Liste aus.

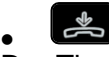

Der Themenwechsel kann einige Sekunden dauern.

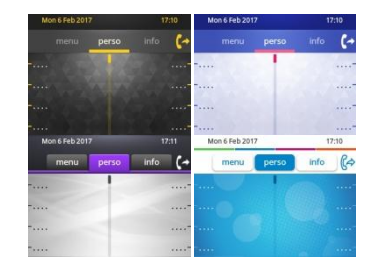

Es besteht die Möglichkeit zur Installation eines Firmen-Themes durch den Administrator. In diesem Fall können Sie das Theme nicht ändern. Die Klingeltoneinstellungen können in ein Theme integriert werden.

#### **1.2.6 Besetzt-Lichtlogo an Gehäuserückseite**

Das Logo an der Gehäuserückseite kann beleuchtet werden. Die Farbe ändert sich, wenn besetzt ist.

- Das Telefon ist im Ruhezustand.
- (lang drücken) *Anzeige Erweitert Licht für besetzt*
- Hier wird die Logo-LED-Funktion aktiviert bzw. deaktiviert.

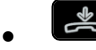

## **1.2.7 Bluetooth Smart Ready**

#### **& Bluetooth**<sup>®</sup>

Ihr Telefon ist für Bluetooth Smart einsatzbereit. Bluetooth-

Signale von verschiedenen Bluetooth-Geräten können empfangen und weitergegeben werden (Bluetooth und Bluetooth Smart oder Low-Energy-Geräte). Es kann mit zukünftigen Diensten verwendet werden, die direkt mit nachfolgenden Softwareaktualisierungen verfügbar gemacht werden.

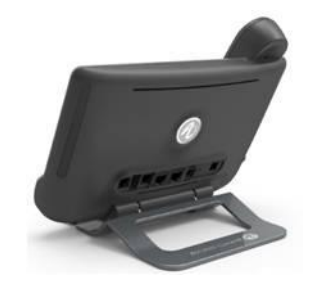

## <span id="page-9-0"></span>1.3 **8058s Premium Deskphone**

Dieses Telefon ist ein IP-Modell. Neben dem scharfen Farbdisplay mit 6 eigenen Funktionstasten und einer intuitiven Navigationstaste ist das 8058s Premium DeskPhone mit 4 programmierbaren Funktionstasten als intelligentes Zusatzmodul ausgestattet, über die Sie Ihre Favoriten-Kontakte oder - Funktionen direkt aufrufen können. Es bietet im Freisprechmodus wie bei Verwendung des Komfort-Handapparats eine hohe Klangtreue bei Telefongesprächen. Sie können das Telefon mit einem Theme (Skin) personalisieren. Es ist telearbeitsfähig. Daher eignet es sich ideal für die Verwendung im Firmenbüro oder zu Hause (Telearbeit).

### **1.3.1 Telefonbeschreibung**

#### **Status-LED**

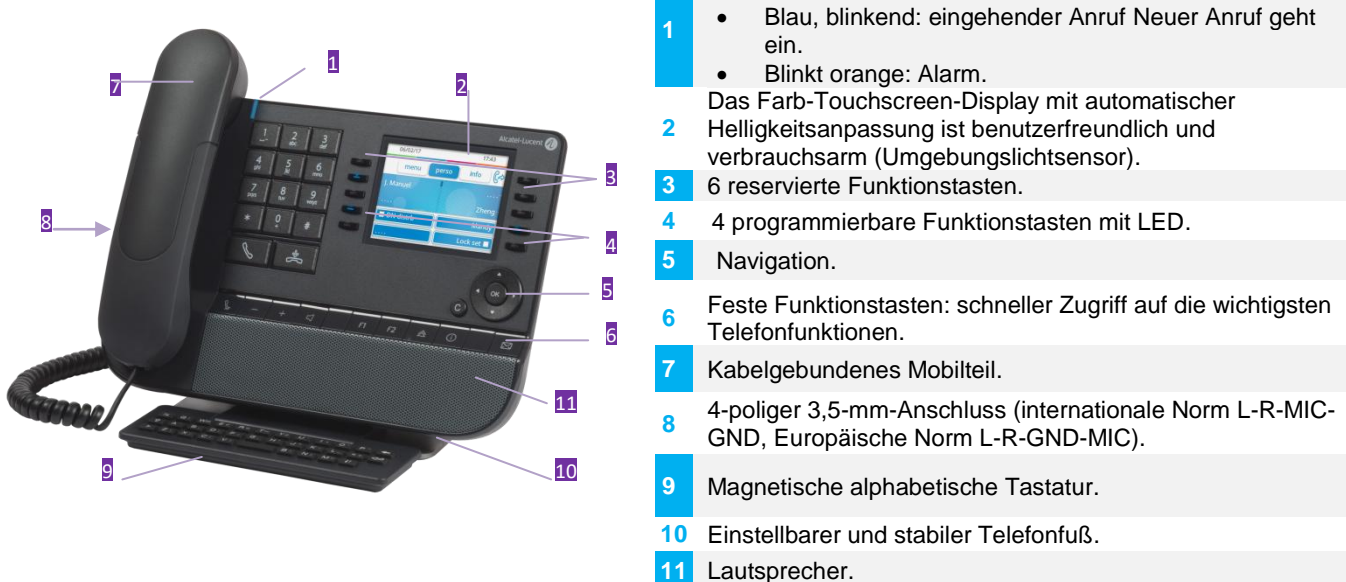

## **1.3.2 Hauptdisplay**

#### Datum und Uhrzeit

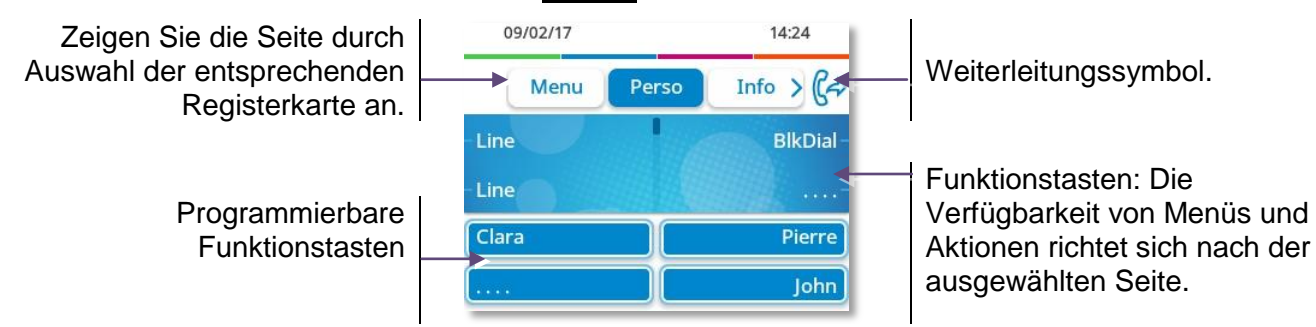

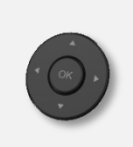

**OK-Taste:** Ermöglicht die Bestätigung der verschiedenen Auswahlmöglichkeiten während der Programmierung oder der Konfiguration.

**Navigation links-rechts:** Für den Wechsel von Seite zu Seite und zur Anzeige von Informationen über aktuelle Anrufe (aktiver Anruf, gehaltener Anruf, eingehender Anruf). **Navigation oben-unten:** Durchläuft den Inhalt einer Seite.

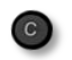

**Taste 'Zurück/Beenden':** Durch Drücken dieser Taste gehen Sie einen Schritt zurück. Verwenden Sie diese Taste, um zur Startseite zurückzukehren (langer Tastendruck). Verwalten Sie die Rufweiterleitung durch Drücken der mit dem Weiterleitungssymbol verknüpften Taste.

- $\mathbb{G}^{\diamond}$  Stationärer Pfeil: Keine Weiterleitung aktiviert.
- $\mathbb{G}$  Blinkender Pfeil: Weiterleitung aktiviert.

## **1.3.3 Anzeige zur Anrufverwaltung**

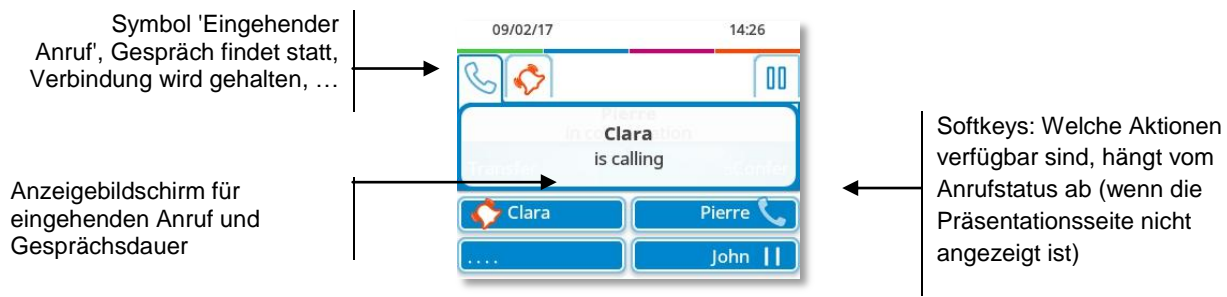

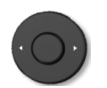

Jeder Registerkarte entspricht ein Anruf. Sein Status wird durch ein Symbol gekennzeichnet (bestehende Verbindung, gehalten, ankommender neuer Anruf). Verwenden Sie bei bestehender Verbindung den Navigator links-rechts, um gehaltene oder ankommende Anrufe abzufragen.

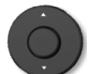

Während ein Gespräch auf dem Bildschirm angezeigt wird, sind alle Funktionen aufrufbar. Mit den Pfeiltasten können Sie auf einer Seite nach oben oder unten gehen. Diese Funktionen (Transfer, Konferenz usw.) hängen direkt vom Status des abgefragten Anrufs ab. So ist zum Beispiel die Funktion Transfer zwischen einem laufenden oder gehaltenen Anruf und einem ankommenden Anruf nicht möglich.

Um von der Telefonieanzeige zu der Anwendungsanzeige zu wechseln. Ermöglicht zum Beispiel bei einer bestehenden Verbindung die Suche nach einer Nummer, die Programmierung einer Terminerinnerung usw.

Es ist auch möglich, Anrufe über die Seite 'Persl.' zu verwalten.

Drücken Sie bei bestehender Verbindung auf die Taste 'Zurück/Verlassen', um die Seite 'Persl.' anzuzeigen. Die bestehenden oder wartenden Verbindungen werden auf den verschiedenen Leitungstasten angezeigt. Sie können jetzt mit dem gewünschten Teilnehmer sprechen, indem Sie auf die ihm zugewiesene Taste drücken.

## **1.3.4 Hier greifen Sie auf das lokale Benutzermenü zu**

(lang drücken) Das lokale Benutzermenü öffnen: *Audio, Anzeige, Skin* (Siehe: Lokales Benutzermenü).

## **1.3.5 Das Thema des Telefons ändern**

- Das Telefon ist im Ruhezustand.
- (lang drücken) *Skin*
- Wählen Sie das gewünschte neue Thema in der Liste aus.

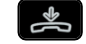

 $\bullet$ Der Themenwechsel kann einige Sekunden dauern.

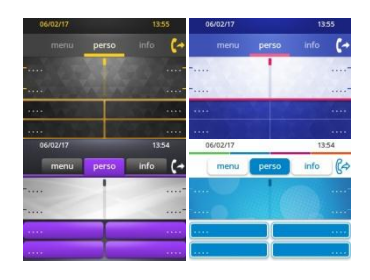

Es besteht die Möglichkeit zur Installation eines Firmen-Themes durch den Administrator. In diesem Fall können Sie das Theme nicht ändern. Die Klingeltoneinstellungen können in ein Theme integriert werden.

## **1.3.6 Besetzt-Lichtlogo an Gehäuserückseite**

Das Logo an der Gehäuserückseite kann beleuchtet werden. Die Farbe ändert sich, wenn besetzt ist.

- Das Telefon ist im Ruhezustand.
- (lang drücken) *Anzeige Erweitert Busy light*
- Hier wird die Logo-LED-Funktion aktiviert bzw. deaktiviert.
- $\bullet$

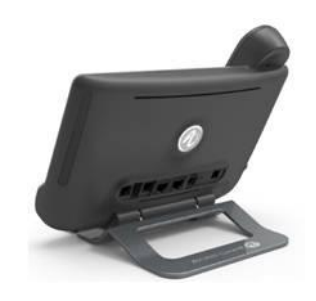

# <span id="page-11-0"></span>1.4 **8028s Premium Deskphone**

Dieses Telefon ist ein IP-Modell. Neben dem scharfen einfarbigen Display mit 6 eigenen Funktionstasten und einer intuitiven Navigationstaste ist das 8028s Premium DeskPhone mit 4 programmierbaren Tasten als intelligentes Zusatzmodul ausgestattet, über die Sie Ihre Favoriten-Kontakte oder -Funktionen direkt aufrufen können. Es bietet im Freisprechmodus wie bei Verwendung des Komfort-Handapparats eine hohe Klangtreue bei Telefongesprächen. Es ist telearbeitsfähig. Daher eignet es sich ideal für die Verwendung im Firmenbüro oder zu Hause (Telearbeit).

## **1.4.1 Telefonbeschreibung**

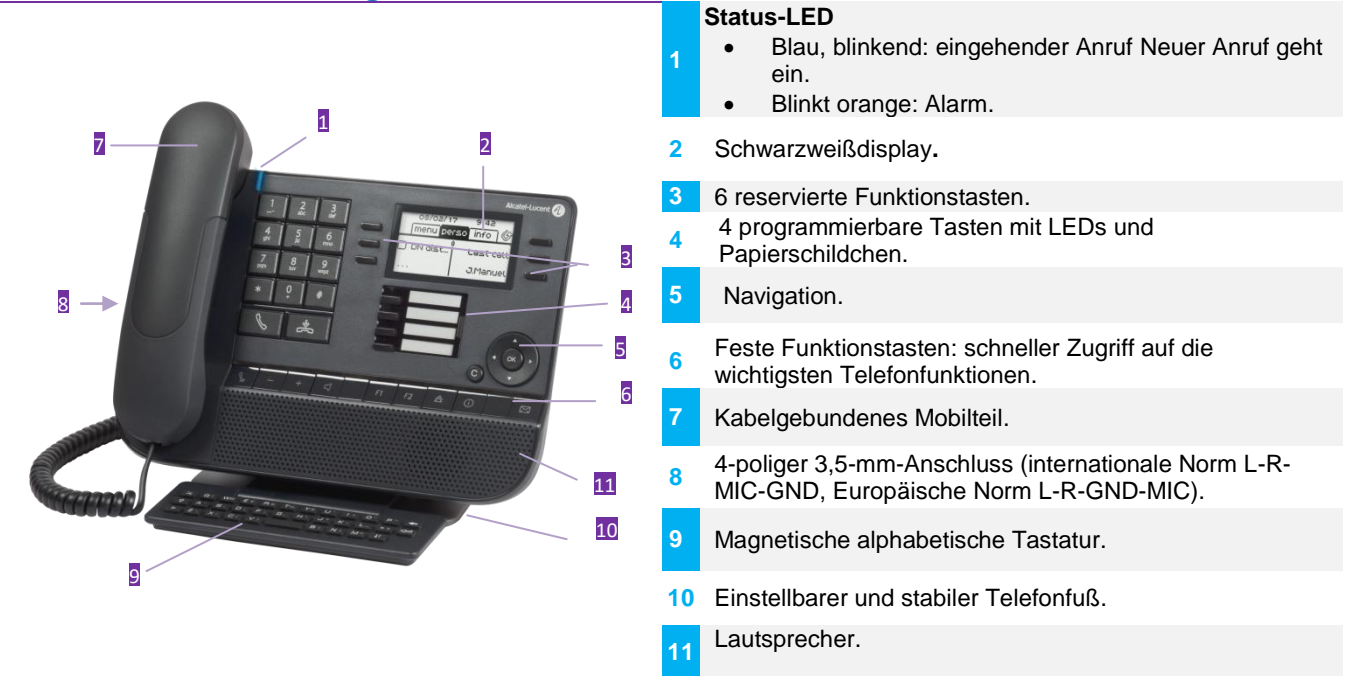

## **1.4.2 Hauptdisplay**

### Datum und Uhrzeit

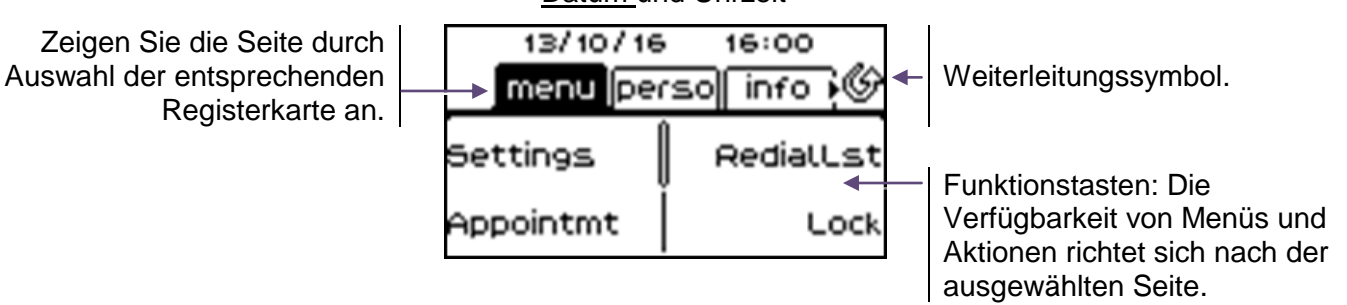

**OK-Taste:** Ermöglicht die Bestätigung der verschiedenen Auswahlmöglichkeiten während der Programmierung oder der Konfiguration.

**Navigation links-rechts:** Für den Wechsel von Seite zu Seite und zur Anzeige von Informationen über aktuelle Anrufe (aktiver Anruf, gehaltener Anruf, eingehender Anruf). **Navigation oben-unten:** Durchläuft den Inhalt einer Seite.

**Taste 'Zurück/Beenden':** Durch Drücken dieser Taste gehen Sie einen Schritt zurück. Verwenden Sie diese Taste, um zur Startseite zurückzukehren (langer Tastendruck). Verwalten Sie die Rufweiterleitung durch Drücken der mit dem Weiterleitungssymbol verknüpften Taste.

- $\mathcal{P}$  Stationäres weißes Symbol: Keine Weiterleitung aktiviert.
- Blinkender Pfeil: Weiterleitung aktiviert.

## **1.4.3 Anzeige zur Anrufverwaltung**

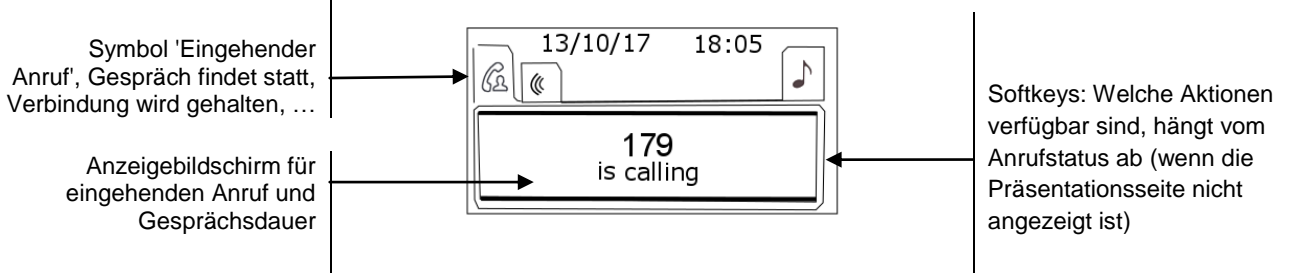

Jeder Registerkarte entspricht ein Anruf. Sein Status wird durch ein Symbol gekennzeichnet (bestehende Verbindung, gehalten, ankommender neuer Anruf). Verwenden Sie bei bestehender Verbindung den Navigator links-rechts, um gehaltene oder ankommende Anrufe abzufragen.

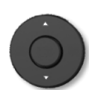

Während ein Gespräch auf dem Bildschirm angezeigt wird, sind alle Funktionen aufrufbar. Mit den Pfeiltasten können Sie auf einer Seite nach oben oder unten gehen. Diese Funktionen (Transfer, Konferenz usw.) hängen direkt vom Status des abgefragten Anrufs ab. So ist zum Beispiel die Funktion Transfer zwischen einem laufenden oder gehaltenen Anruf und einem ankommenden Anruf nicht möglich.

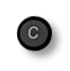

Um von der Telefonieanzeige zu der Anwendungsanzeige zu wechseln. Ermöglicht zum Beispiel bei einer bestehenden Verbindung die Suche nach einer Nummer, die Programmierung einer Terminerinnerung usw.

Es ist auch möglich, Anrufe über die Seite 'Persl.' zu verwalten.

Drücken Sie bei bestehender Verbindung auf die Taste 'Zurück/Verlassen', um die Seite 'Persl.' anzuzeigen. Die bestehenden oder wartenden Verbindungen werden auf den verschiedenen Leitungstasten angezeigt. Sie können jetzt mit dem gewünschten Teilnehmer sprechen, indem Sie auf die ihm zugewiesene Taste drücken.

## **1.4.4 Hier greifen Sie auf das lokale Benutzermenü zu**

(lang drücken) Das lokale Benutzermenü öffnen: *Audio, Anzeige* (Siehe:Lokales Benutzermenü).

## **1.4.5 Papierschildchen ersetzen oder Aufschrift ändern**

#### **Papierschildchen entfernen**

- Nehmen Sie die Schutzabdeckung an der Kerbe ab (1).
- Nehmen Sie das Papierschildchen in gleicher Weise heraus (2).
- Ändern Sie die Aufschrift auf dem Papierschildchen oder ersetzen Sie es durch ein neues.

#### **Papierschildchen einlegen**

- Positionieren Sie das Telefonschild mit der linken Seite voran und vergewissern Sie sich dabei, dass es richtig hinter den Kerben sitzt  $(a,b,c,d)$ .
- Bringen Sie die transparente Schutzabdeckung in gleicher Weise an.

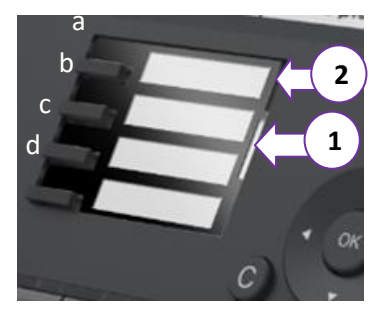

Die Anwendung 'LabelSet' erleichtert Ihnen das Drucken der Papierschilder. Wenden Sie sich für Informationen an Ihren Geschäftspartner.

## <span id="page-13-0"></span>1.5 **Begrüßungsanzeigen**

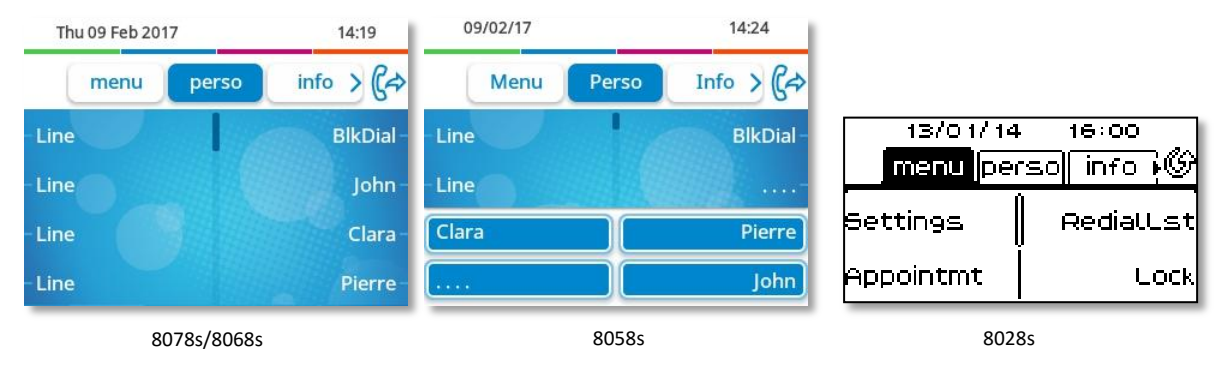

### **1.5.1 Beschreibung der Startseite**

Über diese Bildschirme können Sie auf alle Telefonfunktionen zugreifen. Die Standardanzeige umfasst drei Seiten, die Sie über die Seitenregister oben im Bildschirm aufrufen können. Die ausgewählte Seite wird hervorgehoben angezeigt. Die Standardseiten können um weitere Anwendungen erweitert werden (z. B. ACD), die auf dem System installiert und/oder konfiguriert sind.

Seite 'Menü' *Menü* 

Enthält alle Funktionen und Anwendungen, die durch Antippen der Bezeichnung der betreffenden Funktion oder Anwendung aufgerufen werden können. Auf dieser Seite können u. a. der Rufton und der Display-Kontrast eingestellt, ein Termin programmiert, der Apparat gesperrt, die standardmäßig angezeigte Seite definiert sowie die Mailbox konfiguriert werden. Außerdem ist der Zugriff auf Telefoniefunktionen wie Wahlwiederholung der letzten Nummern oder Heranholen möglich.

Seite 'Persl.' *Persl.* 

Enthält Leitungstasten sowie zu programmierende Kurzwahltasten.

Seite 'Info' *Info* 

Enthält Informationen über das Telefon und den Status der Funktionen: Name, Telefonnummer, Anzahl der Nachrichten (einschließlich Anrufprotokoll-Ereignisse, Textnachrichten und Sprachnachrichten), Aktivierung der Rufumleitung, Terminruf usw.

- $\mathbb{G}$ /  $\mathbb{G}$  Weiterleitungssymbol: Drücken Sie das Symbol (Touchscreen) oder die Taste neben diesem Symbol, um die Weiterleitungsfunktion zu programmieren oder zu ändern.
- Drücken Sie die Kennzeichnung (Touchscreen) oder die Taste vor der Kennzeichnung, um die entsprechende Funktion auszuwählen.
- Das 8058s Premium DeskPhone umfasst 4 programmierbare Funktionstasten. Drücken Sie zum Aktivieren die Taste vor der Funktionstaste (Kontakt anrufen, an eine Nummer weiterleiten usw.).

#### **Auswahl der Seite, die standardmäßig auf dem Telefon angezeigt wird**

- *Einstellung Optionen Homepage*
- Wählen Sie die Standardseite aus (Menü, Persl., Info, Letzte angezeigte Seite …).
- OK  $\bullet$

# <span id="page-14-0"></span>1.6 **Lokales Benutzermenü**

 $\bullet$  oder  $\bullet$  (lang drücken): Damit öffnen Sie das lokale Benutzermenü.

Das lokale Benutzermenü richtet sich nach dem Typ des Apparats.

#### *Audio*

Über dieses Menü können Sie die Audioeinstellungen an Ihre Umgebung, den angeschlossenen Gerätetyp und Ihre Präferenzen anpassen:

- *Buchsenkonfiguration* Konfigurieren Sie den Typ des Geräts, das an die Audiobuchse angeschlossen ist (*Headset*, *Handapparat*, *Freisprechmodus*, *Lautsprch*).
- *Geräte*

Damit wählen Sie das bevorzugte Audiogerät aus (verbunden oder integriert).

 *Hörhilfe* Wählen Sie diese Option, wenn Sie ein Hörgerät tragen.

#### *Anzeige*

Über dieses Menü passen Sie das Display des Apparats an:

*LED Helligkeit Auto*

Wenn diese Option ausgewählt wurde, passt das Telefon die Helligkeit des Displays je nach Lichtverhältnissen automatisch an, um die Benutzerfreundlichkeit zu erhöhen und um Energie zu sparen (Umgebungslichtsensor).

*Helligkeit*

Passen Sie die Helligkeit von Display, LEDs und Logolicht an Gehäuserückseite (optional) an.

- **•** *Erweitert***>** *Geringe Helligkeit* Wenn das Telefon nicht verwendet wird, wird die Helligkeit abgeblendet. Abgeblendete Helligkeit anpassen.
- *Erweitert Licht für besetzt* Hier wird das Logo auf der Gehäuserückseite aktiviert bzw. deaktiviert (optional). Das Logo an der Gehäuserückseite kann beleuchtet werden. Die Farbe ändert sich, wenn besetzt ist.

 *Erweitert LED Helligkeit Auto* Wenn diese Option ausgewählt wurde, passt das Telefon die LED-Helligkeit und das Besetzt-Lichtlogo an der Gehäuserückseite (falls vorhanden) je nach Lichtverhältnissen automatisch an, um die Benutzerfreundlichkeit zu verbessern und um Energie zu sparen (Umgebungslichtsensor).

*Schoner*

Verzögerung einstellen, nach der die Helligkeit bei Nichtverwendung des Telefons abgeblendet wird.

#### *Bluetooth*

Über dieses Menü konfigurieren Sie das Bluetooth-Gerät (optional):

*Geräte*

Damit zeigen Sie alle gekoppelten Bluetooth-Geräte und entfernen Bluetooth-Zubehör (Kopfhörer, Handapparat usw.).

*Geräte suchen*

Damit installieren Sie kabelloses Bluetooth®-Zubehör (Kopfhörer, Handapparat usw.).

*Parameter*

Damit verwenden Sie das DeskPhone als Bluetooth-Audiozubehör.

#### *Skin*

Das Thema des Telefons ändern (optional).

Das 8078s Premium DeskPhone bietet ein eigenes Menü für die Verwaltung von Bluetooth-Geräten (Gerät hinzufügen, Liste gekoppelter Geräte, Gerät löschen).

# <span id="page-15-0"></span>1.7 **Status-Symbole/ Verbindungssymbole**

Symbole, die Informationen zu bestimmten Sonderkonfigurationen des Telefons oder dem Anrufstatus liefern, werden in einer Leiste am oberen Bildschirmrand angezeigt.

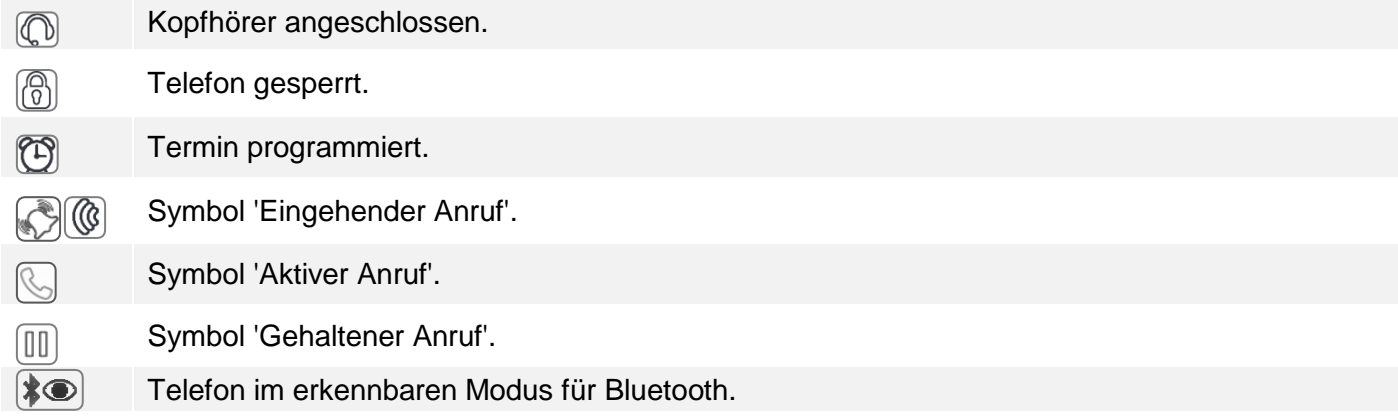

# <span id="page-15-1"></span>1.8 **Fest belegte Funktionstasten**

Sie befinden sich direkt über dem Lautsprecher

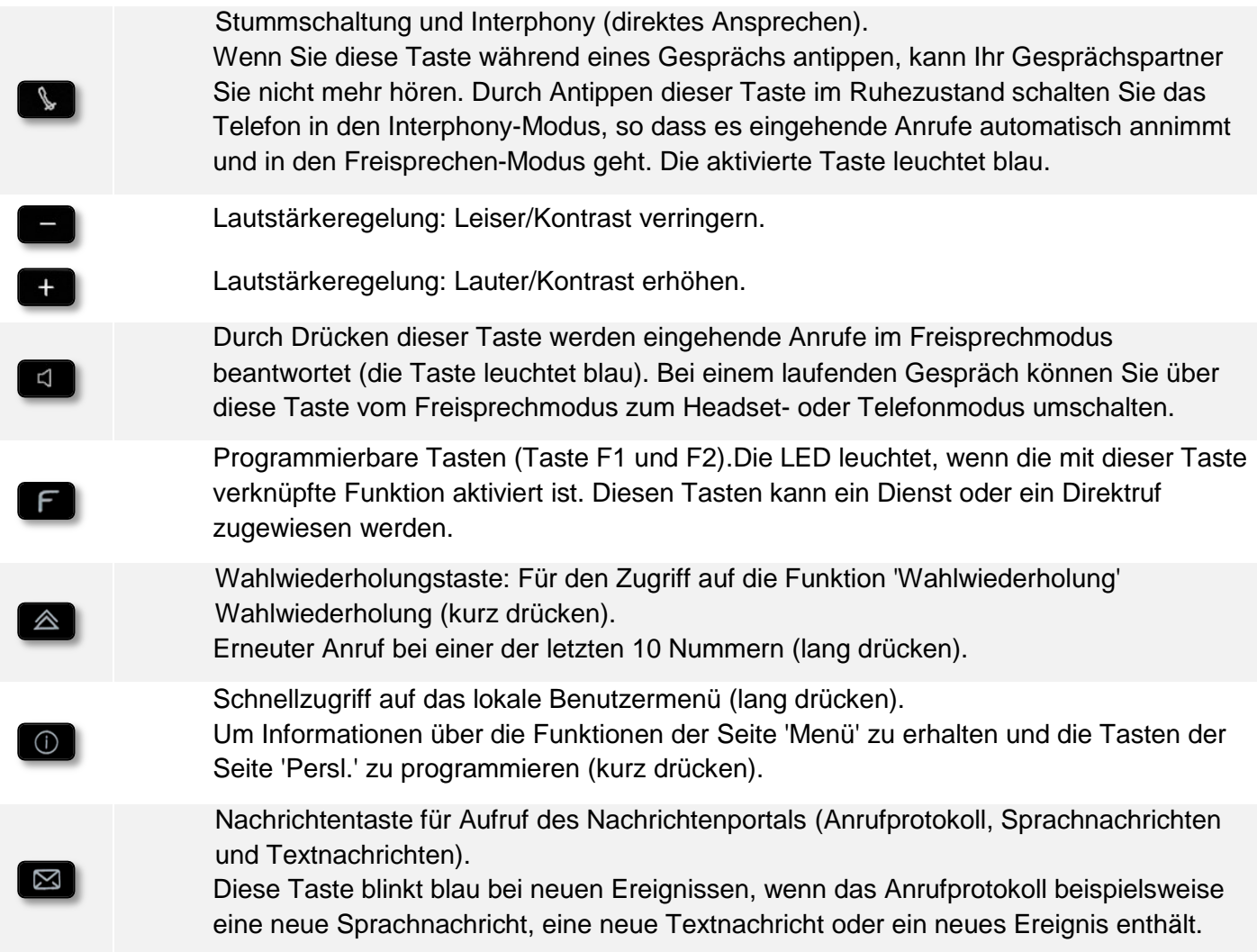

## <span id="page-16-0"></span>1.9 **Magnetische alphabetische Tastatur**

Der Apparat wird mit einer magnetischen alphabetischen Tastatur geliefert. Die Tastatur richtet sich nach Land und Sprachen. Die magnetische Tastatur rastet automatisch am Sockel des Apparats ein. Es ist mit dem entsprechenden Anschluss hinten am Telefon verbunden.

- Ländervarianten:
	- o AZERTY
	- o QWERTZ
	- o QWERTY (international)
	- o QWERTY (nordic)

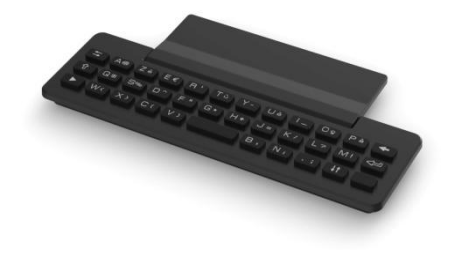

Alcatel·Lucent

Enterprise

Geben Sie Kontaktnamen über das Tastenfeld ein, wenn Sie das Telefon konfigurieren. Durch Eingabe des Kontaktnamens über das Tastenfeld können Sie direkt auf das Wählfeld zugreifen.

In der Liste unten sind die Funktionstasten aufgeführt, mit denen Sie alle Symbole aufrufen können.

Cursortasten (nach links, rechts, oben und unten). Mit diesen Tasten können Sie in den Bearbeitungsfeldern navigieren. Nach links und nach oben gelangen Sie durch gleichzeitiges Festhalten der Alt-Taste.

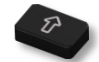

Umschalttaste: Eingabe von Großbuchstaben.

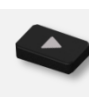

Alt-Taste. Für den Zugriff auf Sonder- und Interpunktionszeichen.

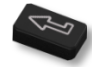

Eingabetaste: Bestätigung von Textänderungen.

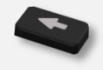

Rückschritttaste: Löschen eines Zeichen in einem Bearbeitungsfeld.

I

I

# <span id="page-17-0"></span>1.10**Beschreibung der Anschlüsse**

Verschiedene Anschlüsse für Telefonerweiterungen.

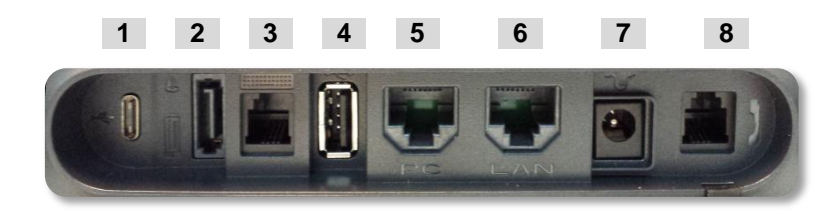

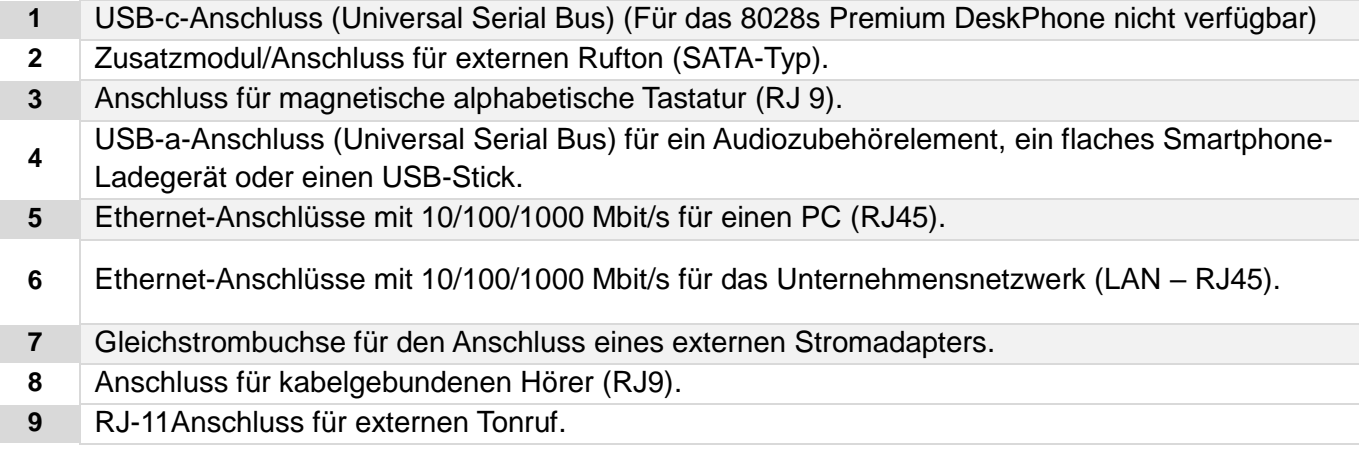

## <span id="page-17-1"></span>1.11**Zusatzmodul**

Telefonkapazitäten können mit Zusatzmodulen erweitert werden:

- Premium Smart Display 14 keys.
- Premium Add-on 40 keys.
- Premium Add-on 10 keys.

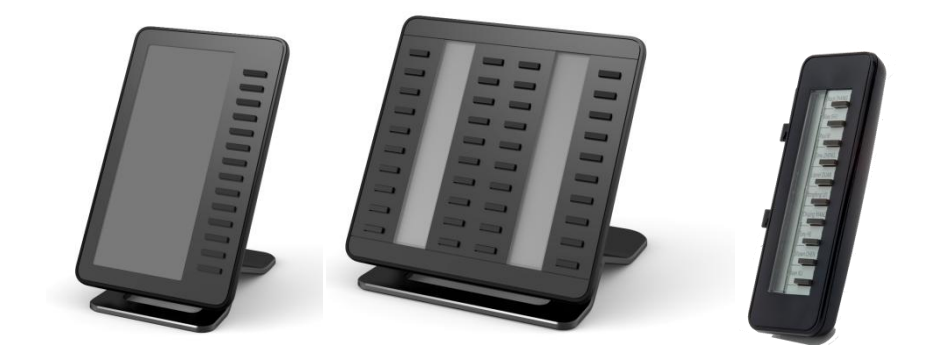

## **1.11.1 Das Zusatzmodul auf dem Deskphone installieren**

**Premium Add-on 10 keys**

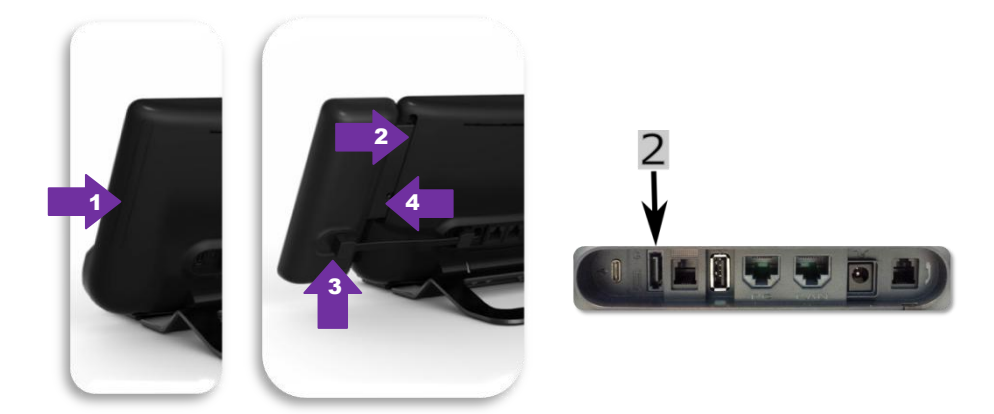

- o Spezialschutzfach an der Rückseite des Geräts abnehmen.
- o Zusatzmodul richtig in das Fach einsetzen.
- o Stecken Sie das mitgelieferte Kabel in die dafür vorgesehene Buchse hinter Ihrem

Telefon und dem Zusatzmodul ein (2: ).

- o Das Modul mit der mitgelieferten Schraube befestigen.
- o Das Deskphone neustarten (den Netzstecker aus- und einstecken, wenn Sie einen externen Netzadapter oder einen Ethernet-LAN-Anschluss verwenden).
- **Premium Add-on 40 keys / Premium Smart Display 14 keys:**
	- o Stecken Sie das mitgelieferte Kabel in die dafür vorgesehene Buchse an der Rückseite Ihres Telefons und des Zusatzmoduls ein  $($   $\blacktriangleright$   $)$ .
	- o Gegebenenfalls die Füße (Telefon und Zusatzmodul) mit der mitgelieferten Klemme befestigen.
	- o Das Deskphone neustarten (den Netzstecker aus- und einstecken, wenn Sie einen externen Netzadapter oder einen Ethernet-LAN-Anschluss verwenden).

Verwalten und verwenden Sie die Zusatztasten als Direktruftaste. Siehe Kapitel: Telefon programmieren.

#### **1.11.2 Mehr als ein Zusatzmodul installieren**

Sie können bis zu drei Zusatzmodule anschließen (Premium Smart Display 14 keys, Premium Add-on 40 keys). Um ein weiteres Zusatzmodul hinzuzufügen, befestigen und schließen Sie das neue Zusatzmodul am bereits angeschlossenen Zusatzmodul an:

- Ein erstes Zusatzmodul wurde an das Deskphone angeschlossen.
- Das mitgelieferte Kabel des neuen Zusatzmoduls in die vorgesehenen Buchse an der Rückseite des angesteckten Zusatzmoduls stecken  $(\triangleleft)$ .
- Das andere Ende des Kabels in die vorgesehene Buchse an der Rückseite des neuen Zusatzmoduls stecken  $($ <sup>-1</sup>).
- Das Deskphone neustarten (den Netzstecker aus- und einstecken, wenn Sie einen externen Netzadapter oder einen Ethernet-LAN-Anschluss verwenden).

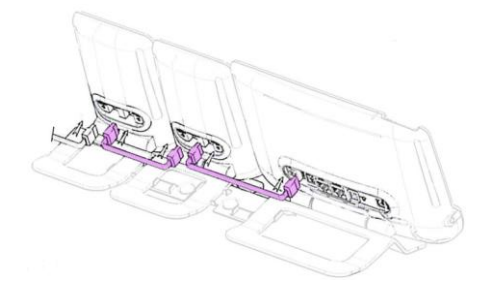

### **1.11.3 Befestigen Sie das Zusatzmodul mit der Klemme**

Sie können die Füße (Telefon und Zusatzmodule) mit einer Zusatzmodulklemme, die als eine Option im Paket erhältlich ist, befestigen.

#### **Premium Smart Add-on**

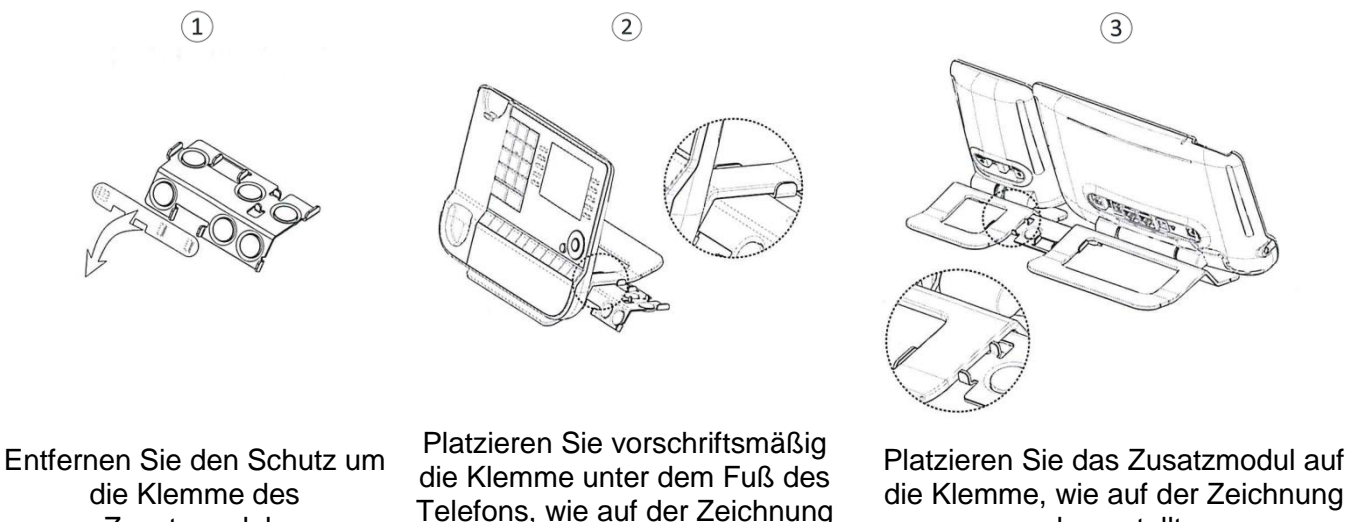

dargestellt

 $\overline{2}$ 

Zusatzmoduls

#### **Premium Add-on 40**

 $\Omega$ 

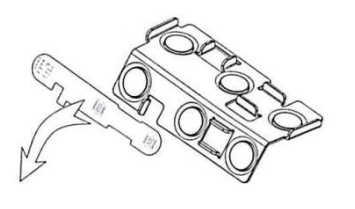

Entfernen Sie den Schutz um die Klemme des Zusatzmoduls

Platzieren Sie vorschriftsmäßig die Klemme unter dem Fuß des Telefons, wie auf der Zeichnung dargestellt

die Klemme, wie auf der Zeichnung dargestellt

 $\circled{3}$ 

Platzieren Sie das Zusatzmodul auf die Klemme, wie auf der Zeichnung dargestellt

Verwenden Sie dieselbe Vorgehensweise, um ein weiteres Zusatzmodul an einem anderen Zusatzmodul zu befestigen.

Sie können ein oder mehrere Zusatzmodule an Ihrem Telefon anschließen. Um ein weiteres Zusatzmodul hinzuzufügen, befestigen und schließen Sie das neue Zusatzmodul am bereits angeschlossenen Zusatzmodul an.

## **1.11.4 Papierschildchen ersetzen oder Aufschrift ändern**

#### **Premium Add-on 10 keys (mit Papierschildern)**

o Entfernen Sie die Schutzabdeckung (1): Führen Sie einen flachen Gegenstand (oder Ihren Fingernagel) in den Schlitz (a) ein, um die Schutzabdeckung anzuheben. Entfernen Sie vorsichtig die Abdeckung an der ersten Kerbe (b). Die Abdeckung wird von kleinen Kerben gehalten. Achten Sie darauf, die Kunststoffabdeckung an den Kerben nicht zu beschädigen.

Entfernen Sie die Abdeckung von den anderen Kerben (c, d), indem Sie die Abdeckung vorsichtig von rechts nach links schieben  $\left(\overline{\bullet}\right)$ .

- o Entfernen Sie das Papierschild mit einem flachen Gegenstand.
- o Setzen Sie Papierschild und Schutzabdeckung wieder ein  $(2)$ :

Die Abdeckung bzw. das Papier kann nur richtig eingesetzt werden. Der gesamte Papierbereich muss abgedeckt sein. Beginnen Sie andernfalls erneut.

Positionieren Sie das Papierschild mit der rechten Seite voran, indem Sie es unter die Kunststoffkerben schieben (a). Setzen Sie es dann die anderen Kerben (b) ein, indem Sie das Papierschild neben jeder Kerbe vorsichtig andrücken.

Bringen Sie die transparente Schutzabdeckung in gleicher Weise an.

#### **Premium Add-on 40 keys (mit Papierschildern)**

- o Entfernen Sie die Schutzabdeckung (1): Führen Sie einen flachen Gegenstand (oder Ihren Fingernagel) in die richtige Position (a) ein, um die Schutzabdeckung anzuheben. Entfernen Sie vorsichtig die Schutzabdeckung. Die Abdeckung wird von kleinen Kerben gehalten. Achten Sie darauf, die Kunststoffabdeckung an den Kerben nicht zu beschädigen.
- o Nehmen Sie das Papierschildchen in gleicher Weise heraus
- o Setzen Sie Papierschild und Schutzabdeckung wieder ein (2):

Die Abdeckung bzw. das Papier kann nur richtig eingesetzt werden. Der gesamte Papierbereich muss abgedeckt sein. Beginnen Sie andernfalls erneut.

Positionieren Sie das Papierschild mit der rechten Seite voran, indem Sie es unter die Kunststoffkerben schieben (c). Setzen Sie es dann die anderen Kerben (b) ein, indem Sie das Papierschild neben jeder Kerbe vorsichtig andrücken.

Bringen Sie die transparente Schutzabdeckung in gleicher Weise an.

o Wiederholen Sie das Verfahren für alle Papierbereiche.

Die Anwendung 'LabelSet' erleichtert Ihnen das Drucken der Papierschilder. Wenden Sie sich für Informationen an Ihren Geschäftspartner.

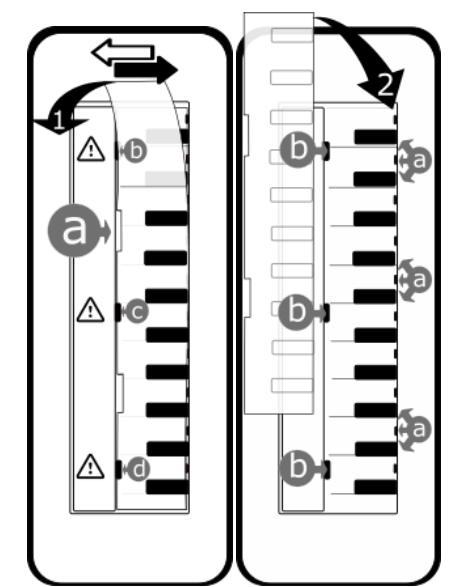

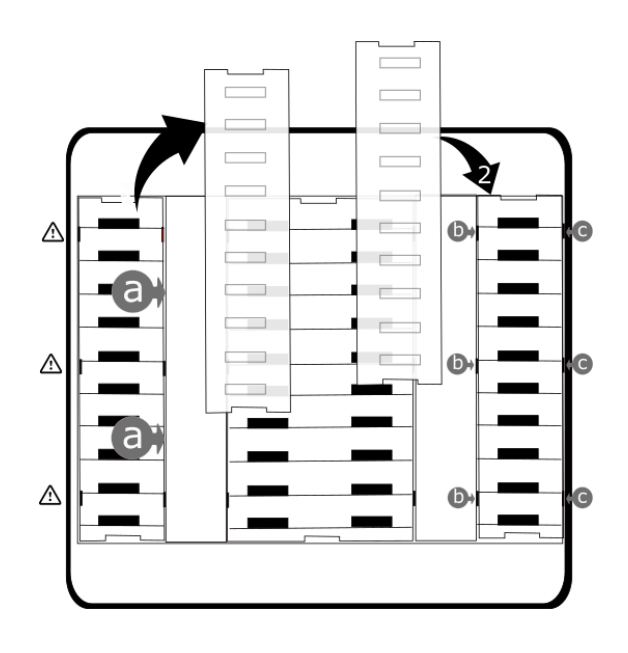

# <span id="page-21-0"></span>1.12**Schnurloser IP-Touch-Bluetooth-Telefonhörer**

n

Der kabellose Bluetooth®-Handapparat ist nur mit kompatiblen Bluetooth®-Bürotelefonen verfügbar.

Schalten Sie den Bluetooth®-Hörermodus ein/aus, indem Sie die Taste zum Abheben/Auflegen länger drücken. Abheben/Auflegen: Drücken Sie diese Taste, um ein Gespräch anzunehmen oder zu beenden.

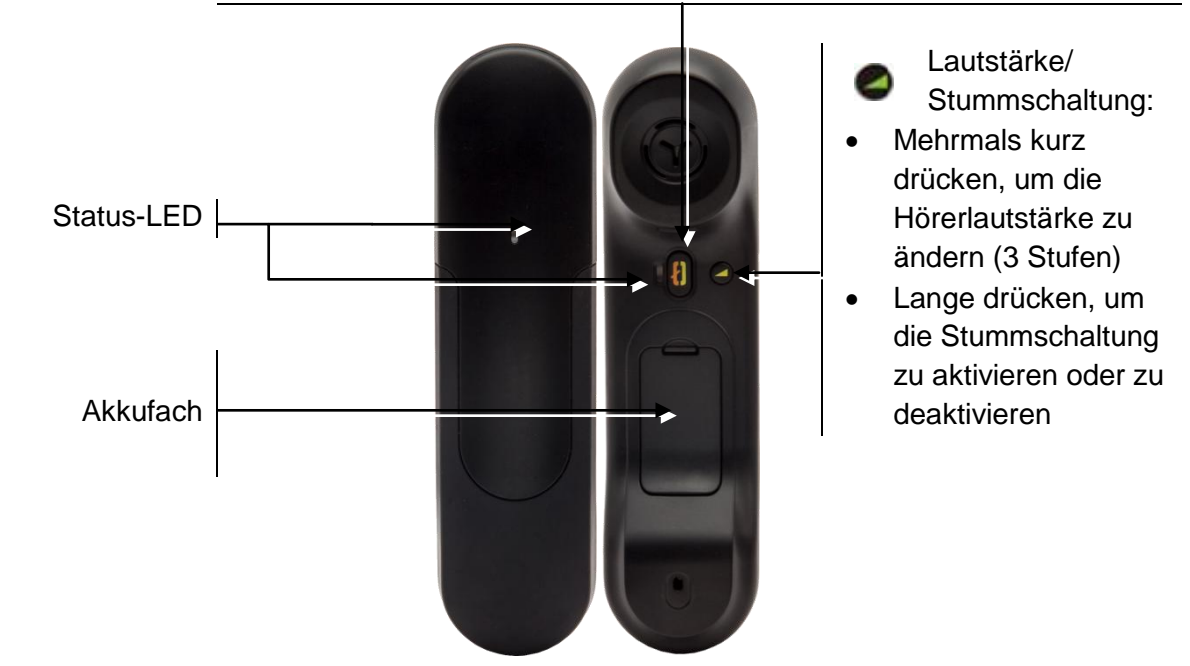

## **1.12.1 Status-LED**

- Aus: Normalbetrieb.
- Grün blinkend: Gespräch aktiv.
- Leuchtet ununterbrochen grün: Hörer wird geladen.
- Blinkt orange: Akku schwach oder Hörer außerhalb der Empfangszone.
- Leuchtet ununterbrochen orange: Störung.

Wenn der Bluetooth®-Hörer auf der Basis liegt, brauchen Sie nicht die Taste Abnehmen/Auflegen drücken, um den Anruf anzunehmen oder zu beenden. Nehmen Sie den Bluetooth®-Hörer einfach ab bzw. legen Sie ihn auf.

### **1.12.2 Batterie des Bluetooth®-Hörers einlegen oder auswechseln**

Bei der ersten Verwendung müssen Batterie und Handapparat verbunden werden. Die Batterie befindet sich im Fach, ist aber nicht angeschlossen. Befolgen Sie die Anweisungen, um eine neue Batterie einzusetzen:

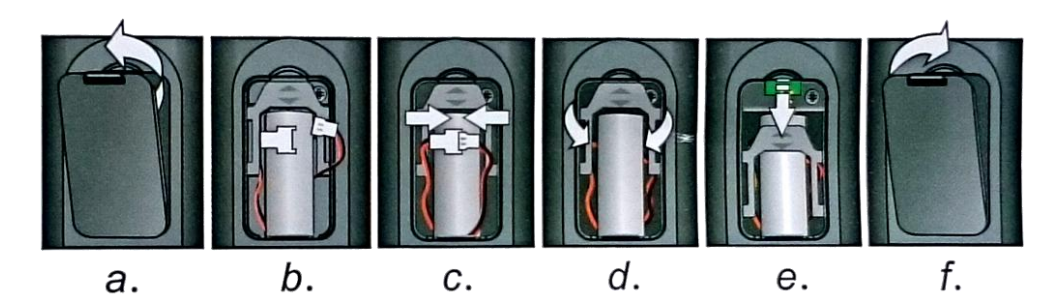

- a) Abdeckung des Batteriefachs anheben.
- b) Die 2 Stecker nehmen.
- c) Die 2 Stecker montieren.
- d) Batterie, Kabel und Stecker im Batteriefach unterbringen (die angeschlossene Seite der Batterie unten im Fach platzieren)
- e) Halteteil der Batterie schieben.
- f) Die Abdeckung wieder herunterklappen.

Der Akku wird aufgeladen, wenn sich der Bluetooth®-Hörer auf seiner Basisstation befindet. Schalten Sie den Bluetooth®-Hörermodus ein/aus, indem Sie die Taste zum Abheben/Auflegen länger drücken.

Defekte Akkus müssen an einer Sammelstelle für chemischen Abfall abgegeben werden.

## <span id="page-22-0"></span>1.13**Installation eines Hörers mit kabelloser Bluetooth®-Technologie (Kopplung)**

Funktion nur in Verbindung mit kompatiblem Bluetooth-Telefon verfügbar. Andernfalls wird das zugehörige Menü nicht angezeigt oder das Menü ist deaktiviert.

Um einen Bluetooth®-Kopfhörer verwenden zu können, muss dieser mit dem Telefon gekoppelt werden.

- Sie haben zwei Möglichkeiten:
	- ∦ o

o (lang drücken) *Bluetooth*

- *Geräte suchen*
	- Bei ausgeschaltetem Hörer gleichzeitig die beiden Tasten des Bluetooth®-Hörers drücken (lang drücken).

Ein Dreitonsignal ertönt und die LED blinkt abwechselnd grün und orange.

Bluetooth®-Gerät wird gesucht. Warten Sie, bis der erkannte Gerätetyp und die Adresse angezeigt werden.

- Wählen Sie das betreffende Gerät aus: ALE BT Handset.
- *Hinzu*
- Gegebenenfalls den PIN-Code des Geräts eingeben.
- **Bestätigen >> Der Dreifachton zeigt an, dass das Handset ordnungsgemäß installiert worden ist.** Die LED blinkt je nach Ladestand des Akkus grün oder orange.

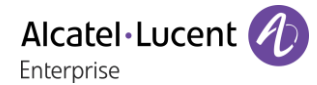

# <span id="page-23-0"></span>1.14**Kabelgebundenen Komforthörer installieren**

Statt des schnurlosen Bluetooth®-Hörers kann ein kabelgebundener Hörer installiert werden.

- Gummi entfernen.
- Schließen Sie das schnurgebundene Telefon am entsprechenden Anschluss an (siehe Telefonbeschreibung).
- Führen Sie das Kabel wie gezeigt durch die Kabelführung.
- Schalten Sie den drahtlosen Bluetooth®-Handapparat aus (drücken und halten Sie die Taste Abheben/Auflegen, bis Sie den Hinweiston deutlich hören).

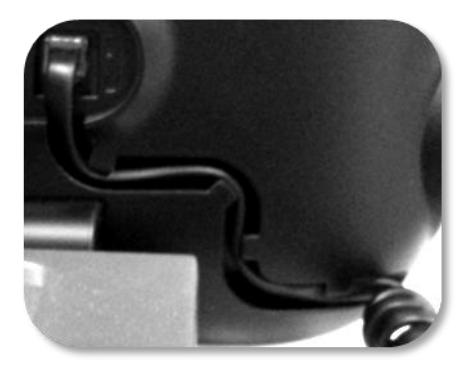

# <span id="page-24-0"></span>2 Telefon verwenden

## <span id="page-24-1"></span>2.1 **Nachrichtenportal**

Auf dem Nachrichtenportal können Sie Funktionen wie Anrufprotokoll, Textnachrichten und Sprachnachrichten aufrufen und verwalten. Die Nachrichtentaste blinkt blau, wenn neue Ereignisse (neues Protokoll, neue Textnachricht oder neue Sprachnachricht) vorliegen.

## **Aufrufen des Nachrichtenportals**

**Drücken Sie die Nachrichtentaste, um das Nachrichtenportal aufzurufen.** 

## **Konfigurieren des Zugriffs auf das Nachrichtenportal**

Das System verlangt standardmäßig die Eingabe eines Kennworts für den Zugriff auf die Funktionen des Nachrichtenportals. Das Passwort bleibt einige Sekunden lang gespeichert, damit Sie es ohne erneute Eingabe wieder aufrufen können, falls Sie das Nachrichtenportal verlassen. Das Zeitlimit wird in der Systemkonfiguration festgelegt. Für weitere Informationen wenden Sie sich bitte an den Installationstechniker oder Ihren Administrator.

Sie können die Einstellung so ändern, dass Sie nicht jedes Mal ein Kennwort eingeben müssen, wenn Sie das Nachrichtenportal aufrufen wollen.

- Rufen Sie das Nachrichtenportal auf.
- *Konfigurieren*
- *Authentifizierung*
- Eingabe Ihres Passworts.
- Authentifizierung ein- oder ausschalten. Ein: Kennwort muss eingegeben werden. Aus: Kennwort muss nicht eingegeben werden.
- OK Drücken, um zu bestätigen.

## **Aufrufen der Funktionen des Nachrichtenportals**

Zum Aufrufen der verfügbaren Funktionen (Anrufprotokoll, Textnachrichten, Sprachnachrichten, Senden einer Textnachricht) drücken Sie den entsprechenden Softkey.

## **Bestätigen**

Wenn Sie ein neues Ereignis (Anrufprotokoll, Textnachricht oder Sprachnachricht) abfragen, wird dieses Ereignis automatisch bestätigt. Sie können alle Ereignisse allerdings auch bestätigen, ohne sie abzufragen.

- $\blacksquare$ Rufen Sie das Nachrichtenportal auf.
- **D** Drücken Sie den entsprechenden Softkey.
- Drücken Sie den Softkey für den Ereignistyp, den Sie bestätigen wollen. Wenn Sie die der Option 'Alle' zugeordnete Taste drücken, werden alle neuen Ereignisse bestätigt. Außerdem können Sie alle Ereignisse bestätigen, indem Sie den Softkey für das Häkchensymbol oben rechts im Bildschirm drücken.
- OK Drücken, um zu bestätigen.

## **Löschen**

Wenn Sie ein Ereignis (Anrufprotokoll, Textnachricht oder Sprachnachricht) abgefragt haben, können Sie es anschließend löschen. Sie können alle Ereignisse allerdings auch in einem Schritt löschen.

- Rufen Sie das Nachrichtenportal auf.
- **Drücken Sie den entsprechenden Softkey.**
- **W** Drücken Sie den Softkey für den zu löschenden Ereignistyp.
- OK Drücken, um zu bestätigen.

# <span id="page-25-0"></span>2.2 **Abfragen des Anrufprotokolls**

Sie können jederzeit alle eingegangenen und ausgegangenen Anrufe, ob beantwortet oder nicht, abrufen. Gehen Sie dazu auf dem Nachrichtenportal zur Anrufprotokoll-Funktion.

- Rufen Sie das Nachrichtenportal auf.
- Drücken Sie den Softkey für das Anrufprotokoll.

Sie können entweder nur entgangene Anrufe (Registerkarte 'Missed') oder alle Anrufprotokolle abfragen, d. h. unbeantwortete/beantwortete, eingegangene und/oder ausgegangene Anrufe (Registerkarte 'All').

## **Abfragen entgangener Anrufe**

- Wählen Sie die Registerkarte 'Verpasst' aus. Unbeantwortete Anrufe sind fett dargestellt.
- Wählen Sie zum Nachschlagen das Protokoll aus.
- OK Öffnen Sie das Protokoll.

Informationen wie Name, Telefonnummer, Datum und Uhrzeit werden auf dem Bildschirm angezeigt.

Sie können den Kontakt anrufen, ihm eine Textnachrichten senden, ihn im persönlichen Telefonbuch speichern oder das Protokoll löschen.

#### **Bestätigen aller entgangenen Anrufe:**

Wenn ein neues Protokoll abgefragt wird, wird es automatisch bestätigt.Sie können alle neuen, entgangenen Anrufe allerdings auch bestätigen, ohne sie abzufragen.

- Drücken Sie den entsprechenden Softkey.
- Drücken Sie den entsprechenden Softkey.

Alle entgangenen Anrufe werden bestätigt.

## **Löschen aller entgangenen Anrufe:**

- Drücken Sie den entsprechenden Softkey.
- Drücken Sie den entsprechenden Softkey.
- OK Drücken, um zu bestätigen. Alle entgangenen Anrufe werden gelöscht.

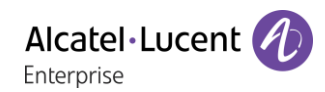

## **Abfragen aller Anrufe**

Wählen Sie die Registerkarte 'Alle' aus.

Alle Anrufe sind mit einem Symbol für den Anruftyp gekennzeichnet. Farbdisplay:

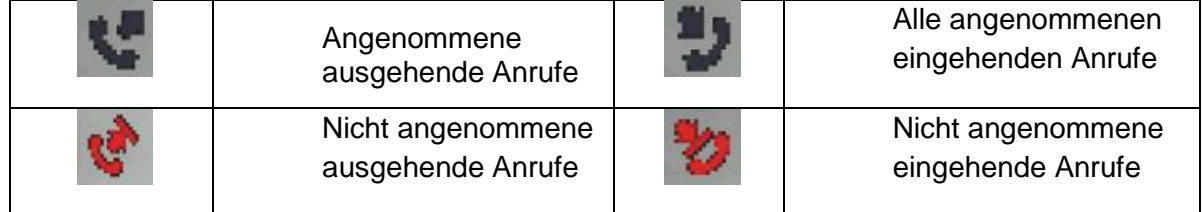

#### Schwarzweißdisplay:

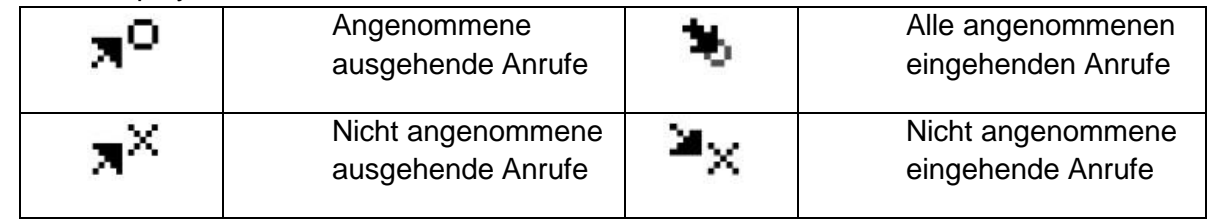

- Wählen Sie mit den 'Nach oben'- und 'Nach unten'-Navigationstasten das abzufragende Protokoll aus.
- OK Öffnen Sie das Protokoll.

Informationen wie Name, Telefonnummer, Datum und Uhrzeit werden auf dem Bildschirm angezeigt.

Sie können den Kontakt anrufen, ihm eine Textnachrichten senden, ihn im persönlichen Telefonbuch speichern oder das Protokoll löschen.

#### **Bestätigen aller entgangenen Anrufe:**

- Drücken Sie den entsprechenden Softkey.
- Drücken Sie den entsprechenden Softkey. Alle entgangenen Anrufe werden bestätigt.

#### **Löschen aller Anrufprotokolle:**

- Drücken Sie den entsprechenden Softkey.
- **D** Drücken Sie den entsprechenden Softkey.
- Drücken, um zu bestätigen. Alle Anrufprotokolle werden gelöscht.

## <span id="page-27-0"></span>2.3 **Einen Anruf tätigen**

Sie haben folgende Möglichkeiten:

- Die Rufnummer des Teilnehmers direkt wählen.
- Abheben > Zielnummer eingeben.
- Drücken Sie auf dem Bluetooth®-Gerät die Taste 'Auflegen/Abnehmen' (Schnurloser IP-Touch-Bluetooth-Telefonhörer) > Zielrufnummer wählen.
- **Ed Freisprechen > Zielrufnummer wählen.**
- Programmierte Leitungstaste.
- Namenwahl (geben Sie die ersten Buchstaben des Kontaktnamens über das Tastenfeld ein und drücken Sie 'OK', um die Suche zu starten).
- $\blacksquare$  Aus dem Anrufprotokoll heraus nach Aufrufen des Nachrichtenportals.
- Zuletzt gewählte Nummer erneut wählen.

Um ein externes Gespräch zu führen, wählen Sie vor der gewünschten Rufnummer den Zugangscode für die Amtsleitung.

Die Dauer des externen Anrufs kann vom Administrator zeitlich begrenzt werden. In diesem Fall ertönt 20 Sekunden vor dem Ende der Verbindung ein Piepton und/oder eine Nachricht wird auf dem Display angezeigt.

### **2.3.1 Wenn der interne oder externe Gesprächspartner sich nicht meldet**

Sie haben zwei Möglichkeiten:

- *Dir.Anspr:* Nachricht zum Lautsprecher des freien Telefons übertragen.
- *¤Rückruf*: Automatischen Rückruf bei Besetzt einleiten.
- *Text*: Schriftliche Nachricht übermitteln.

## <span id="page-27-1"></span>2.4 **Einen Anruf empfangen**

Bei Empfang eines Anrufs können Sie:

- Den Hörer abheben, um den Ruf anzunehmen.
- **(CE)** Die Taste 'Anruf annehmen' oder 'Lautsprecher' oder die 'betreffende Leitungstaste' drücken, um den Anruf im Freisprechmodus anzunehmen.
- Die Taste 'Abheben/Auflegen' des Bluetooth-Hörers drücken, um den Anruf anzunehmen (wenn der Hörer nicht aufgelegt ist) - Schnurloser IP-Touch-Bluetooth-Telefonhörer.
- Wählen Sie das Symbol für eingehende Anrufe aus. Über den Touchscreen können Sie durch Auswählen des Symbols Informationen zu dem eingehenden Anruf anzeigen. Drücken Sie neben das Symbol (freier umgebender Bereich), um den angezeigten Anruf direkt anzunehmen.
- *Antworten*

## <span id="page-28-0"></span>2.5 **Telefonieren mit der Funktion 'Freisprechen'**

## **2.5.1 Telefon im Ruhezustand**

- Kurz drücken » Sie befinden sich in der Betriebsart 'Freisprechen'.
- Anruf beenden.

## **2.5.2 Bei bestehender Verbindung**

- Während eines Gesprächs
	- Kurz drücken  $\mathcal{W}^{\sim\sim\mathbb{R}^{4}}$  Sie befinden sich in der Betriebsart 'Freisprechen'.

Während des Gesprächs können Sie Ihren Hörer abheben, ohne dass dadurch die Verbindung unterbrochen wird.

## <span id="page-28-1"></span>2.6 **Einschalten des Lautsprechers bei bestehender Verbindung (Hörer abgehoben)**

- Während eines Gesprächs.
- Einschalten des Lautsprechers  $\sum_{i=1}^{\infty}$   $\sum_{i=1}^{\infty}$  Die Taste leuchtet auf.
- Lautstärke durch Drücken der Lautstärketasten anpassen (Anzahl der Ebenen: 7).
- Abschalten des Lautsprechers **Die Communister Castellander** Abschalten des Lautsprechers **Die Tastelleuchtet nicht mehr.**

Ein kurzer Druck auf die Lautsprechertaste ermöglicht den Übergang in die Betriebsart 'Freisprechen' (Anzeige leuchtet ständig).

# <span id="page-28-2"></span>2.7 **Anrufen eines Kontakts mit der Namensuche-Funktion**

Sie können einen Kontakt über die Namensuche-Funktion anrufen, und zwar direkt auf dessen Firmentelefon oder über die Kontaktkarte auf einem anderen Telefon. Die Funktion Suche nach Name bietet zwei Modi:

- *Internal*: Klassische Suche über das Unternehmensverzeichnis.
- *Unified*: Prognostizierende Suche über das Unternehmensverzeichnis.

Beachten Sie bitte, dass prognostizierende Suche bedeutet, dass Sie keinen Zugriff auf die Kontaktkarte haben und somit den Kontakt nur unter seiner Unternehmenstelefonnummer anrufen können.

Wechsel zwischen den zwei Modi:

- Auf einen Buchstaben drücken, um die Funktion Anruf nach Name zu starten.
- *Optionen*
- Der aktuelle Modus wird angezeigt.
- Den neuen Modus auswählen:
	- o *Internal*: Der Modus internes Verzeichnis ist aktiviert.
	- o *Unified*: Modus universelles Verzeichnis ist aktiviert.
	- o *OK*: Im aktuellen Modus bleiben.

## **2.7.1 Einen Kontakt über das universelle Verzeichnis anrufen.**

- Den ersten Buchstaben vom Nachnamen Ihres Kontakts eingeben. Bei der Eingabe des Namens können Sie nach dem Symbol '#' die ersten Buchstaben des Vornamens eingeben oder folgende Taste drücken: *Vorname*
- <sup>OK</sup> Starten Sie die Suche.
- Auf dem Bildschirm wird eine Liste passender Namen angezeigt. Jeder Kontakt ist mit seinem Namen und der Firmentelefonnummer aufgeführt.

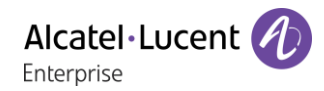

- Sie haben folgende Möglichkeiten:
	- o Wählen Sie den gewünschten Kontakt in der Liste der gefundenen Namen aus.
	- o **C/H** Ändern der Suche.

#### **Anrufen des Kontakts unter seiner Firmentelefonnummer**

Drücken Sie die Funktionstaste, die der Firmennummer zugeordnet ist.

#### **Anrufen des Kontakts unter eine anderen Telefonnummer (per Kontaktkarte):**

- Drücken Sie den Softkey, der dem Namen des Kontakts zugeordnet ist:
- Die Kontaktkarte wird mit den Daten des Kontakts geöffnet: Nachname und Vorname, mehrere Telefonnummern (Büro, Mobil, Privat), E-Mail-Adresse, Textnachrichten-Adresse und Firmenname.
- Blättern Sie mit den 'Nach oben'- und 'Nach unten'-Navigationstasten durch den Bildschirm und setzen Sie den Cursor auf die Telefonnummer, unter der Sie den Kontakt anrufen wollen.
- OK Anruf durchführen.
- Über die Kontaktkarte kann auch eine Textnachricht gesendet werden.
	-

Mit der Informationstaste kann die Langform abgekürzter Informationen aufgerufen werden.

Sie können von der Namensuche zum vorausschauenden Suchmodus wechseln, indem Sie das Unified Directory im Menü 'Einstellung' (verfügbar, sobald die Namensuche gestartet worden ist) auf 'Aus' setzen. Vorausschauende Suche bedeutet, dass die Kontaktkarte nicht aufgerufen wird und Sie den Kontakt deshalb nur auf seinem Firmentelefon erreichen und auch keine Textnachrichten senden können.

### **2.7.2 Einen Kontakt über das interne Verzeichnis anrufen (prognostizierende Suche).**

- Den ersten Buchstaben vom Nachnamen Ihres Kontakts eingeben. Die Eingabe des Namens Ihres Gesprächspartners erfolgt im Vorhersagemodus. In diesem Modus werden die Buchstaben des Namens durch einmaliges Betätigen der Taste mit dem betreffenden Buchstaben eingegeben.
- Die Suche wird ausgeführt, sobald Sie ein Zeichen eingeben (prädiktive Suche). Die Anzahl übereinstimmender Namen wird angezeigt.
- Sie haben folgende Möglichkeiten:
	- o Anzeigen der vorhergehenden und folgenden Namen.
	- o OK Die OK-Taste drücken, um den Anruf des angezeigten Kontakts zu tätigen (Unternehmenstelefonnummer).
	- o **C**/ **K** Ändern der Suche.

Sie können in den anderen Suchmodus wechseln, indem Sie diesen im Optionsmenü aktivieren (verfügbar sobald eine Suche nach Name gestartet wurde).

Diese Funktion ist von der Systemkonfiguration abhängig. Wenden Sie sich ggf. an Ihren Administrator...

## <span id="page-29-0"></span>2.8 **Mithilfe programmierter Kurzwahltasten anrufen (Pers. Seite /F1 und F2 /Zusatzmodul)**

Wenn Sie eine direkte Ruftaste programmiert haben, wählen Sie diese zum Anrufen aus.

# <span id="page-30-0"></span>2.9 **Filtern der Anrufe über die Voice-Mailbox**

Mit diesem Dienst können die auf Ihre Voice-Mailbox ankommenden Anrufe gefiltert werden. Wenn die Person ihre Nachricht hinterlässt, können Sie mit ihr in Verbindung treten. Diese Funktion ist von der Systemkonfiguration abhängig. Wenden Sie sich ggf. an Ihren Administrator.

### **2.9.1 Aktivieren des Filterns**

- Programmierte Taste 'Voice-Mail-Filterung'.
- Eingabe Ihres Passworts.
- Dieselbe Taste zur Unterbrechung des Hörens und zum Deaktivieren des Filterns.

#### **2.9.2 Bei einem ankommenden Anruf**

Sie hören, wie die Person ihre Nachricht hinterlässt.

Sie haben zwei Möglichkeiten:

- Freisprechen zur Entgegennahme des Anrufs.
- Abheben.
- Nur das Hören unterbrechen.

## <span id="page-30-1"></span>2.10**Wahlwiederholung**

### **2.10.1 Wiederholung der zuletzt gewählten Nummer (WW)**

 $(a)$  (kurz drücken) >> Wahlwiederholung.

## **2.10.2 Erneuter Anruf bei einer der letzten 10 Nummern**

- **A** (lang drücken).
- Wählen Sie aus den zuletzt gewählten 10 Nummern die erneut zu wählende Nummer aus.
- **S**oder OK Anruf durchführen.

Diese Funktion können Sie auch über das Menü aufrufen:

- Greift auf die Seite 'Menü' zu.
- *Abgeh. Anrufe*
- Wählen Sie aus den zuletzt gewählten 10 Nummern die erneut zu wählende Nummer aus.

## <span id="page-30-2"></span>2.11**Anforderung eines automatischen Rückrufs, wenn die interne Rufnummer besetzt ist**

- Interner Gesprächspartner besetzt.
- *Rückruf* >> Annahme der Rückrufanforderung wird angezeigt.
- $\frac{1}{2}$  $\bullet$

Der automatische Rückruf steht nicht zur Verfügung, wenn das Telefon Ihres Gesprächspartners nicht belegt ist oder wenn Ihr Anruf bei belegter Leitung in Warteposition geschaltet wird.

## <span id="page-30-3"></span>2.12**Annullieren eines automatischen Rückrufs**

- Wenn Ihr Telefon klingelt.
- *Rückruf Löschen der Rückrufanforderung wird bestätigt.*

Die Rückrufanforderung kann nur abgebrochen werden, wenn der Kontakt, den Sie angerufen haben, die Leitung freigegeben hat.

# <span id="page-31-0"></span>2.13**Entgegennahme interner Anrufe (Freisprechmodus)**

Zur Anrufannahme muss der Hörer nicht abgenommen werden. Wenn die Freisprecheinrichtung aktiviert ist, wird die Verbindung bei eingehenden Anrufen automatisch hergestellt. Die Rufnummer des Anrufers wird am Bildschirm angezeigt.

#### **Zum Aktivieren Telefon im Ruhezustand:**

 $\mathbb{D}$   $\mathbb{D}$  Die zugehörige LED leuchtet.

Wenn der Anrufer auflegt, bleibt der Interfonie-Modus aktiv.

#### **Zum Deaktivieren Telefon im Ruhezustand:**

**Die zugehörige LED erlischt.** 

## <span id="page-31-1"></span>2.14**MFV-Signale senden**

Bei bestehender Verbindung müssen Sie manchmal in MFV senden, z.B. zur Steuerung eines Voice-Mail-Servers einer automatischen Vermittlung oder eines fernabgefragten Anrufbeantworters.

- Während eines Gesprächs.
- *MFV senden*
- DTMF-Code eingeben.

Die Funktion wird bei Ende der Verbindung automatisch aufgehoben.

## <span id="page-31-2"></span>2.15**Abschalten des Mikrofons (Stummschalten)**

Sie können den Teilnehmer hören, er sie jedoch nicht:

Sie können den Teilnehmer hören, er sie jedoch nicht:

#### **2.15.1 Am Telefon**

- Während eines Gesprächs.
- Mikrofon deaktivieren >>> Die Stummschaltungstaste blinkt.
- Gespräch fortsetzen >> Die Stummschaltungstaste blinkt nicht mehr.

#### **2.15.2 Am Bluetooth® Mobilteil (Schnurloser Bluetooth®-Hörer)**

- Taste 'Lautstärke/Stummschaltung' des Hörers drücken (lange drücken) >> Die Stummschaltungstaste blinkt.
- Taste 'Lautstärke/Stummschaltung' des Hörers drücken (lange drücken) Die Stummschaltungstaste blinkt nicht mehr.

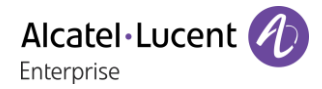

# <span id="page-32-0"></span>2.16**Senden einer Textnachricht an einen Kontakt**

Sie können eine Textnachricht an einen Kontakt senden, indem Sie entweder dessen Telefonnummer oder dessen Namen eingeben.

### **2.16.1 Senden einer Textnachricht per Namensuche**

- $\bullet$   $\blacksquare$  Rufen Sie das Nachrichtenportal auf.
- *IM senden*
- Geben Sie ggf. Ihr Passwort ein.
- Die ersten Buchstaben des Namens eingeben. Bei der Eingabe des Namens können Sie nach dem Symbol '#' die ersten Buchstaben des Vornamens eingeben oder folgende Taste drücken: *Vorname.*
- **OK** Starten Sie die Suche.
- Auf dem Bildschirm wird eine Liste passender Namen angezeigt. Jeder Kontakt ist mit seinem Namen und der Firmentelefonnummer aufgeführt.
- Drücken Sie den Softkey, der dem Namen des Kontakts zugeordnet ist: Die Kontaktkarte wird mit den Daten des Kontakts geöffnet: Nachname und Vorname, mehrere Telefonnummern (Büro, Mobil, Privat), E-Mail-Adresse, Textnachrichten-Adresse und Firmenname.
- Blättern Sie durch den Bildschirm mit den 'Nach oben'- und 'Nach unten'-Navigationstasten und setzen Sie den Cursor auf die Textnachrichten-Adresse.
- OK Rufen Sie den Schreibmodus für Textnachrichten auf.
- Schreiben Sie die zu sendende Textnachricht.
- OK Senden Sie die Textnachricht.

## **2.16.2 Senden einer Textnachricht per Telefonnummer**

- Rufen Sie das Nachrichtenportal auf.
- *IM senden*
- Geben Sie ggf. Ihr Passwort ein.
- Geben Sie die Telefonnummer des Kontakts ein.
- OK Rufen Sie den Schreibmodus für Textnachrichten auf.
- Schreiben Sie die zu sendende Textnachricht.
- OK Senden Sie die Textnachricht.

## **2.16.3 Status der Textnachrichten**

Sobald die Textnachricht gesendet worden ist, wird sie in der Registerkarte 'Sent' der Textnachrichten-Funktion im Nachrichtenportal gespeichert. Eine Textnachricht kann folgenden Status haben:

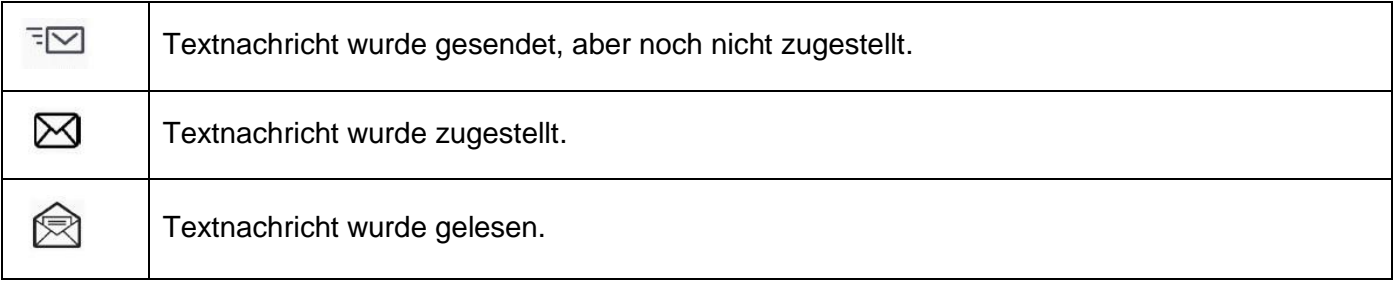

## <span id="page-33-0"></span>2.17**Antworten mit einer Textnachricht**

Sie können Textnachrichten an Ihre Kontakte senden, wenn Sie eine Textnachricht oder eine Sprachnachricht erhalten haben oder einen Eintrag im Anrufprotokoll beantworten.

### **2.17.1 Beantworten einer Textnachricht**

- Rufen Sie das Nachrichtenportal auf.
- Wählen Sie die Textnachrichten-Funktion durch Drücken des entsprechenden Softkeys aus.
- Geben Sie ggf. Ihr Passwort ein.
- Rufen Sie mit den Links- und Rechts-Navigationstasten eine der folgenden Registerkarten auf: New Messages, Received Messages, Sent Messages oder All Messages.
- Setzen Sie den Cursor mit den 'Nach oben'- und 'Nach unten'-Navigationstasten auf die Textnachricht, die Sie beantworten wollen.
- Wählen Sie die Textnachricht aus.
- Beantworten Sie die Textnachricht durch Drücken des entsprechenden Softkeys.
- Schreiben Sie die zu sendende Textnachricht.
- OK Senden Sie die Textnachricht.

## **2.17.2 Beantworten einer Sprachnachricht**

- $\bullet$  Rufen Sie das Nachrichtenportal auf.
- Wählen Sie die Voicemail-Funktion durch Drücken des entsprechenden Softkeys aus.
- Geben Sie ggf. Ihr Passwort ein.
- Rufen Sie mit den Links- und Rechts-Navigationstasten eine der folgenden Registerkarten auf: New Voice Messages oder All Voice Messages.
- Setzen Sie den Cursor mit den 'Nach oben'- und 'Nach unten'-Navigationstasten auf die Sprachnachricht, die Sie mit einer Textnachricht beantworten wollen.
- Drücken den Textnachrichten-Softkey, sobald Angaben zur Sprachnachricht auf dem Bildschirm angezeigt werden.
- Schreiben Sie die zu sendende Textnachricht.
- OK Senden Sie die Textnachricht.

## **2.17.3 Antworten aus dem Anrufprotokoll heraus**

- $\bullet$  Rufen Sie das Nachrichtenportal auf.
- Drücken Sie den Softkey für das Anrufprotokoll.
- Geben Sie ggf. Ihr Passwort ein.
- Rufen Sie mit den Links- und Rechts-Navigationstasten eine der folgenden Registerkarten auf: Missed Calls oder All Calls.
- Setzen Sie den Cursor mit den 'Nach oben'- und 'Nach unten'-Navigationstasten auf das Anrufprotokoll, das Sie abfragen wollen.
- Wählen Sie das Anrufprotokoll aus.
- Drücken den Textnachrichten-Softkey, sobald Angaben zum Anrufprotokoll auf dem Bildschirm angezeigt werden.
- Schreiben Sie die zu sendende Textnachricht.
- OK Senden Sie die Textnachricht.

# <span id="page-34-0"></span>2.18**Abfragen von Textnachrichten**

Neue Ereignisse werden durch eine blinkende Nachrichtentaste angezeigt.

- $\blacksquare$  Rufen Sie das Nachrichtenportal auf.
- Wählen Sie die Textnachrichten-Funktion durch Drücken des entsprechenden Softkeys aus.
- Geben Sie ggf. Ihr Passwort ein.
- Rufen Sie mit den Links- und Rechts-Navigationstasten eine der folgenden Registerkarten auf: New Messages, Received Messages, Sent Messages oder All Messages.
- Setzen Sie den Cursor mit den 'Nach oben'- und 'Nach unten'-Navigationstasten auf die Textnachricht, die Sie lesen wollen.
- OK Wählen Sie die Textnachricht aus.
- Wenn Sie die Textnachricht gelesen haben, können Sie:

 $\boxdot$  Beantworten Sie die Textnachricht durch Drücken des entsprechenden Softkeys.

Die Textnachricht durch Drücken der entsprechenden Taste löschen.

OK Drücken Sie 'OK', um den Absender der Textnachricht anzurufen.

Wenn eine Nachricht gelesen worden ist, ändert sich der Status auf beiden Seiten (empfänger- und senderseitig) von ungelesen in gelesen.

Mit der Filtertaste können Sie Nachrichten abfragen, die von einem oder an einen bestimmten Kontakt gesendet wurden. Wenn Sie beispielsweise eine von einem Kontakt gesendet Nachricht ausgewählt haben und die Filtertaste drücken. werden nur die an diesen oder von diesem Kontakt gesendeten Nachrichten angezeigt.

#### **Bestätigen neuer Textnachrichten**

Sobald eine Textnachricht gelesen worden ist, wird sie automatisch bestätigt.Sie können alle neuen Textnachrichten allerdings auch bestätigen, ohne sie zu lesen.

- **W** Drücken Sie den entsprechenden Softkey.
- Drücken Sie den entsprechenden Softkey. Alle neuen Textnachrichten werden bestätigt

#### **Löschen von Textnachrichten**

Beim Abfragen von Textnachrichten können Sie die in den Registerkarten für neue, gesendete, empfangene oder alle Nachrichten gespeicherten Nachrichten löschen.

- **Drücken Sie den entsprechenden Softkey.**
- **W** Drücken Sie den entsprechenden Softkey.
- OK Löschen bestätigen.

# <span id="page-35-0"></span>3 Während eines Gesprächs

## <span id="page-35-1"></span>3.1 **Während eines Gesprächs einen zweiten Anruf tätigen**

Während eines Gesprächs.

Sie haben zwei Möglichkeiten:

- Die Rufnummer des Teilnehmers direkt wählen.
- Name des zweiten Gesprächspartners.
- *Rückfrage* > Nummer des zweiten Teilnehmers.
- *Rückfrage Abgeh. Anrufe* Eine der letzten 10 ausgegebenen Rufnummern auswählen.
- *Rückfrage Kurzwahl* Wählen Sie die programmierte Taste aus.
- (lang drücken) oder / Seite 'Menü' / *Abgeh. Anrufe* / Eine der letzten 10 ausgegebenen Rufnummern auswählen.
- <sup>1</sup>/ Pers. Seite / Programmierte Leitungstaste.
- Die erste Verbindung wird gehalten.

### **3.1.1 Zweiten Anruf beenden**

Sie haben zwei Möglichkeiten:

- Telefon auflegen.
- $\mathbb{S}$  Taste 'Auflegen' (Im Freisprechmodus).

#### **3.1.2 Den gehaltenen Anruf wieder aufnehmen**

Sie haben zwei Möglichkeiten:

- Wählen Sie das Symbol für eingehende Anrufe aus. Über den Touchscreen können Sie durch Auswählen des Symbols Informationen zu dem eingehenden Anruf anzeigen. Drücken Sie neben das Symbol (freier umgebender Bereich), um den angezeigten Anruf direkt anzunehmen.
- Freisprechen zur Entgegennahme des Anrufs.
- Abheben.
- Taste zum Tätigen eines Anrufs.

Sie befinden sich wieder im Gespräch mit dem ersten Teilnehmer.

Falls Sie sich bei der Eingabe geirrt haben, einfach auflegen: Ihr Telefon klingelt, und Sie kehren in das Gespräch mit Ihrem ersten Gesprächspartner zurück.

# <span id="page-36-0"></span>3.2 **Annehmen eines zweiten Anrufs während eines Gesprächs**

- Während eines Gesprächs versucht ein anderer Anrufer, Sie zu erreichen. Der Name oder die Nummer des Anrufers wird für einige Sekunden angezeigt.
- Sie haben folgende Möglichkeiten, den angezeigten Anruf anzunehmen.
	- o Leitungstaste, deren Symbol blinkt, drücken. Über den Touchscreen können Sie durch Auswählen des Symbols Informationen zu dem eingehenden Anruf anzeigen. Drücken Sie neben das Symbol (freier umgebender Bereich), um den angezeigten Anruf direkt anzunehmen.
	- o *Info* oder *Warteschl*. *Antworten*
- Die erste Verbindung wird gehalten.

#### **3.2.1 Zweiten Anruf beenden**

Sie haben zwei Möglichkeiten:

- Telefon auflegen.
- $\mathbb{S}$  Taste 'Auflegen' (Im Freisprechmodus).

### **3.2.2 Zurückholen des auf Halten gelegten Teilnehmers**

Sie haben zwei Möglichkeiten:

- Wählen Sie das Symbol für eingehende Anrufe aus. Über den Touchscreen können Sie durch Auswählen des Symbols Informationen zu dem eingehenden Anruf anzeigen. Drücken Sie neben das Symbol (freier umgebender Bereich), um den angezeigten Anruf direkt anzunehmen.
- **EU** Freisprechen zur Entgegennahme des Anrufs.
- Abheben.
- Taste zum Tätigen eines Anrufs.

Sie befinden sich wieder im Gespräch mit dem ersten Teilnehmer.

Falls Sie sich bei der Eingabe geirrt haben, einfach auflegen: Ihr Telefon klingelt, und Sie kehren in das Gespräch mit Ihrem ersten Gesprächspartner zurück.

## <span id="page-36-1"></span>3.3 **Wechsel von einem Gesprächspartner zum anderen (Makeln)**

Bei bestehender Verbindung wird eine zweite Verbindung gehalten. Sie haben zwei Möglichkeiten:

- $\textcircled{}}$  Wählen Sie in der Gesprächsanzeige das Symbol für gehaltene Anrufe aus. Über den Touchscreen können Sie durch Auswählen des Symbols Informationen zu dem eingehenden Anruf anzeigen. Drücken Sie neben das Symbol (freier umgebender Bereich), um den angezeigten Anruf direkt anzunehmen.
- *Antworten*
- Drücken Sie die Zurück/Beenden-Taste, um die Perso-Seite anzuzeigen. Wählen Sie den gehaltenen Anruf aus.
- Der erste Anruf wird auf Halten gelegt.

## <span id="page-36-2"></span>3.4 **Verbinden des Gesprächs an eine andere Nebenstelle**

Weiterleitung Ihres Gesprächspartners an einen anderen Anschluss bei bestehender Verbindung. **Sie sprechen gerade mit dem ersten Teilnehmer.**

- Anruf eines zweiten Gesprächspartners während einer bestehenden Verbindung >> Die erste Verbindung wird gehalten.
- Sie können den Anruf sofort übergeben oder warten, bis der Gesprächspartner antwortet, und dann das Gespräch übergeben.
- *Verbinden*
- Die beiden Teilnehmer werden miteinander verbunden.

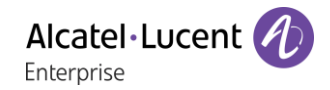

#### **Sie sprechen gerade mit dem ersten Teilnehmer. Ein zweiter Teilnehmer ist auf Halten gelegt.**

- Der erste Teilnehmer soll mit dem zweiten kommunizieren.
- *Verbinden*
- Die beiden Teilnehmer werden miteinander verbunden.

Die Übergabe zwischen zwei externen Gesprächspartnern ist im allgemeinen nicht gestattet (in Abhängigkeit vom betroffenen Land und der Systemprogrammierung).

## <span id="page-37-0"></span>3.5 **Anruf an Voicemail weiterleiten**

Sie möchten den Gesprächspartner während eines Gesprächs zur Voice-Mailbox eines anderen Teilnehmers weiterleiten

- *ÜbertragVMU*
- Nummer des zweiten Teilnehmers.

## <span id="page-37-1"></span>3.6 **Gleichzeitiges Gespräch mit 2 internen und/oder externen Gesprächspartnern (Konferenz)**

- Bei bestehender Verbindung wird eine zweite Verbindung gehalten.
- *¤Konferenz* >> Sie befinden sich in einer Konferenz.
- **3.6.1 Konferenz beenden und zu dem letzten aktiven Gespräch vor der Konferenz zurückkehren (das andere wird in der Warteschleife gehalten) (Wenn die Konferenz aktiv ist)**
	- *×Konferenz*

#### **3.6.2 Beenden sämtlicher Gespräche (Wenn die Konferenz aktiv ist)** Sie haben zwei Möglichkeiten:

Auflegen.

- Telefon auflegen.
- **3.6.3 Wenn Ihre beiden Gesprächspartner nach dem Ende der Konferenz das Gespräch fortsetzen wollen** 
	- *×Konferenz*
	- *Verbinden*

## <span id="page-37-2"></span>3.7 **Einen Anruf auf Halten legen**

Während eines Gesprächs möchten Sie den Anruf auf Halten legen und später auf demselben Telefon wieder aufnehmen.

- Während eines Gesprächs.
- **•** Halten **I**) Ihr Anruf wird gehalten  $\textcircled{}}$

#### **Zurückholen des auf Halten gelegten Teilnehmers**

Sie haben zwei Möglichkeiten:

- Legen Sie auf. Das Telefon läutet daraufhin. Beantworten Sie dann den Anruf.
- Wählen Sie in der Gesprächsanzeige das Symbol für gehaltene Anrufe aus. Über den Touchscreen können Sie durch Auswählen des Symbols Informationen zu dem eingehenden Anruf anzeigen. Drücken Sie neben das Symbol (freier umgebender Bereich), um den angezeigten Anruf direkt anzunehmen.
- *Antworten*
- Drücken Sie die Zurück/Beenden-Taste, um die Perso-Seite anzuzeigen. Wählen Sie den gehaltenen Anruf aus.

## <span id="page-38-0"></span>3.8 **Halten eines externen Gesprächspartners in Warteposition (Parken)**

Im Verlauf einer Verbindung können Sie einen externen Gesprächspartner in Warteposition halten, um das Gespräch von einem anderen Telefon aus wieder aufzunehmen:

- Während eines Gesprächs.
- *Anr. parken*

#### **3.8.1 Um wieder zu Ihrem Gesprächspartner in Warteposition zurückzugelangen**

- Greift auf die Seite 'Menü' zu.
- *Heranholen Geparkt*

Wenn die geparkte Verbindung nicht innerhalb der vorgegebenen Zeit (90 Sekunden als Standardwert) wieder aufgenommen wird, wird sie zur Vermittlung durchgeschaltet.

## <span id="page-38-1"></span>3.9 **Aufschalten auf eine interne Verbindung**

Der Anschluss Ihres Gesprächspartners ist besetzt. Wenn diese Nebenstelle nicht 'geschützt' ist, und Sie dazu berechtigt sind, können Sie sich auf die bestehende Verbindung aufschalten:

- *¤Aufschalten*
- Dieselbe Taste zum Verlassen (*×Aufschalten*).

#### **3.9.1 Schutz gegen Aufschalten**

- Eine programmierte Taste betätigen.
- Eintippen der Nummer des Gesprächspartners.

Der Schutz wird aufgehoben, wenn Sie das Gespräch beendet haben.

## <span id="page-38-2"></span>3.10 **Eine Rufnummer speichern**

Zur Speicherung der Nummer auf einer Zieltaste bei bestehender Verbindung:

Während eines Gesprächs.

- *Speichern*
- Auf eine Zieltaste der Seite 'Persl.' drücken.
- Namen des Teilnehmers eingeben.
- Bestätigen.

## <span id="page-38-3"></span>3.11**Audiolautstärke einstellen**

Zur Einstellung der Lautstärke des Lautsprechers oder Hörers bei bestehender Verbindung:

- Während eines Gesprächs.
	- Audiolautstärke einstellen.

# <span id="page-39-0"></span>4 ´Meet-Me´-Konferenz

Die 'Meet me'-Funktion ermöglicht die Einrichtung einer Konferenz mit maximal sechs Teilnehmern: Dem Leiter der Konferenz (der berechtigt ist, die Konferenz einzurichten) und maximal 5 Teilnehmern.

## <span id="page-39-1"></span>4.1 **'Meet me'-Konferenz einrichten**

Damit die Teilnehmer an der Konferenz teilnehmen können, müssen Sie vorab einen Konferenztermin mit ihnen vereinbaren und ihnen den Zugriffscode mitteilen.

- Den Hörer abnehmen.
- Geben Sie den Aktivierungscode für die 'Meet me'-Konferenz ein. Dieser Code wird vom Administrator bei der Systemkonfiguration definiert. Bei Bedarf können Sie sich mit dem Administrator in Verbindung setzen.
- Geben Sie Ihre eigene (interne) Rufnummer ein.
- Eingabe Ihres Passworts.
- Geben Sie den Zugriffscode für die Konferenz ein.

Die Konferenz wurde eingerichtet. Die Teilnehmer müssen diesen Zugangscode eingeben, um an der Konferenz teilzunehmen. Senden Sie den Konferenzzugangscode an die Teilnehmer.

Wenn Sie eine Eingabeaufforderung für einen Code oder ein Passwort erhalten, haben Sie drei Eingabeversuche frei, bevor das System die Anforderung zurückweist.

Rufnummer zur Aktivierung der 'Meet me'-Konferenz: Diese Rufnummer wird vom Konferenzleiter verwendet, wenn er eine Konferenz von einem externen Telefon aus einrichtet. Diese Nummer muss vorher vom Systemadministrator definiert werden.

## <span id="page-39-2"></span>4.2 **Teilnahme an einer 'Meet me'-Konferenz**

Sobald die 'Meet me'-Konferenz vom Konferenzleiter eingerichtet wurde, können die (maximal 5) Teilnehmer aufgenommen werden.

- Den Hörer abnehmen.
- Geben Sie den Teilnahmecode für die 'Meet me'-Konferenz ein. Dieser Code wird vom Administrator bei der Systemkonfiguration definiert. Bei Bedarf können Sie sich mit dem Administrator in Verbindung setzen.
- Geben Sie den Zugriffscode für die Konferenz ein. Zugriffscode für die Konferenz: vierstelliger Code, der vom Konferenzleiter definiert und den Konferenzteilnehmern für die Teilnahme an der Konferenz mitgeteilt wird.

Sie befinden sich in einer Konferenz.

Wenn der Konferenzleiter auflegt, werden alle Gespräche beendet.

Rufnummer für die Teilnahme an der 'Meet me'-Konferenz: Diese Rufnummer ermöglicht den Teilnehmern, von einem externen Telefon aus an einer Konferenz teilzunehmen.

Wenn ein Teilnehmer zur Konferenz hinzukommt, ertönt ein Signalton. Wenn ein Teilnehmer die Konferenz verlässt, ertönen zwei Signaltöne.

Sie können einer Konferenz nicht mehr beitreten, wenn bereits die maximale Anzahl an Teilnehmern erreicht ist.

Wenn der Konferenzleiter die Konferenz noch nicht eingerichtet hat, werden Sie in eine Warteschleife geschaltet, bis die Konferenz startet (maximal 5 Minuten).

Wenn Sie die Konferenz nicht direkt erreichen können, müssen Sie zunächst einen internen Benutzer oder die automatische Vermittlung anrufen. Letztere wählt die Nummer für die Teilnahme an der ´Meetme-Konferenz´ und leitet Ihren Anruf dann weiter (10 Sekunden).

# <span id="page-40-0"></span>5 Teamfunktionen

## <span id="page-40-1"></span>5.1 **Empfang des Tonrufs der überwachten Anrufe**

Um den Aufmerksamkeitston der für einen anderen Anschluss bestimmten Anrufe zu hören:

- Programmierte Taste 'Überwachter Tonruf'.
- <span id="page-40-2"></span>Dieselbe Taste zum Löschen.

## 5.2 **Antwort auf den zentralen Tonruf**

Bei Abwesenheit der Vermittlung werden die Gespräche über einen externen Tonruf signalisiert. Um zu antworten:

- Greift auf die Seite 'Menü' zu.
- *Heranholen Abfrage*

## <span id="page-40-3"></span>5.3 **Filtern der Anrufe für 'Chef/Sekretärinnen'-Gruppen**

Die Programmierung des Systems ermöglicht es, 'Chef/Sekretärinnen'-Gruppen zu bilden, damit Anrufe des Chefs an eine oder mehrere Sekretärinnen weitergeleitet werden können.

#### **5.3.1 Vom Telefon des Chefs oder der Sekretärin aus**

- Programmierte Taste 'Ch/Sek' >> Ihre Anrufe werden von einer gewählten Person (Sekretärin usw.) gefiltert.
- Dieselbe Taste zum Löschen.

Das Filtern wird am Display des Chef-Telefons durch das zur Taste 'Ch/Sek' gehörige Symbol angezeigt.

## <span id="page-40-4"></span>5.4 **Heranholen eines Anrufs**

Sie hören ein Telefon in einem Büro klingeln, in dem niemand antworten kann. Wenn Sie dazu berechtigt sind, können Sie von Ihrem Telefon aus antworten.

#### **5.4.1 Wenn das Telefon zur gleichen Heranholgruppe gehört wie Ihr Telefon**

Programmierte Taste 'Heranholen eines Gruppenrufs'.

#### **5.4.2 Wenn das Telefon nicht zur gleichen Heranholgruppe gehört wie Ihr Telefon**

- Greift auf die Seite 'Menü' zu.
- *Heranholen Individuell*
- Nummer des klingelnde Telefons eingeben.

Über eine Programmierung im System können bestimmte Telefone gegen das Heranholen geschützt werden.

# <span id="page-41-0"></span>5.5 **Bei jeder externen, für die Vermittlung bestimmten Verbindung klingelt Ihr Telefon, und Sie können den Anruf beantworten**

Alcatel·Lucent

Enterprise

- Programmierte Taste 'Vermittlungshilfe'.
- Ihr Telefon klingelt gleichzeitig mit der Vermittlung.
- Dieselbe Taste zum Löschen.

Wird die Vermittlung angerufen, klingelt Ihr Telefon.

- Den Hörer abnehmen.
- $\bullet$  (c)  $\vert$  K
- Programmierte Taste 'Vermittlungshilfe'.

## <span id="page-41-1"></span>5.6 **Sammelanschluss**

#### **5.6.1 Anruf einer Sammelanschlussgruppe**

Bestimmte Anschlüsse können zu einer Gruppe gehören und können durch Wählen der zugehörigen Gruppe angerufen werden.

- Den Hörer abnehmen.
- Nr. der anzurufenden Gruppe.

#### **5.6.2 Vorübergehendes Herausschalten aus dem Sammelanschluss /Zurückkehren zum Sammelanschluss**

- Programmierte Taste 'Sammelanschluss verlassen'.
- Geben Sie Ihre Gruppennummer ein.

Die Zugehörigkeit eines Telefons zu einem Sammelanschluss hat keine Auswirkung auf die Verwaltung der direkten Anrufe. Sie können ein Telefon jederzeit über seine eigene Nummer erreichen.

## <span id="page-41-2"></span>5.7 **Anruf eines internen Gesprächspartners über seinen Mobil-Empfänger (PSA)**

Ihr Gesprächspartner meldet sich nicht unter der angerufenen Nummer, und Sie wissen, dass er einen Mobil-Empfänger besitzt:

- Programmierte Taste 'Personensuche'.
- Anzeige der Suche am Display.

Ihr Gesprächspartner kann von jedem beliebigen Telefon des Unternehmens aus antworten.

## <span id="page-41-3"></span>5.8 **Beantworten des Aufmerksamkeitstons Ihres Mobil-Empfängers**

Sie können von jedem beliebigen Telefon im Unternehmen aus antworten.

Ihr Mobil-Empfänger klingelt.

- Programmierte Taste 'Antwort auf die Personensuche'.
- Geben Sie Ihre Gruppennummer ein.

## <span id="page-42-0"></span>5.9 **Anrufen eines Gesprächspartners mit direktem Ansprechen über seinen Telefonlautsprecher**

Ihr interner Gesprächspartner antwortet nicht. Wenn Sie dazu berechtigt sind, können Sie ihn aus der Ferne 'direkt ansprechen':

- Ihr Gesprächspartner meldet sich nicht.
- *Dir.Anspr.*

Sie können Ihren Gesprächspartner direkt über den Telefonlautsprecher ansprechen (sofern sein Telefon über die Funktion 'Freisprechen' verfügt).

# <span id="page-42-1"></span>5.10**Senden einer Kopie einer eingegangenen Nachricht**

- Rufen Sie das Nachrichtenportal auf.
- Drücken Sie den Softkey für die Sprachnachrichten-Funktion.
- Wählen Sie mit den Links- und Rechts-Navigationstasten die abzufragende Registerkarte aus (neue oder alle Nachrichten).
- Setzen Sie den Cursor mit den 'Nach oben'- und 'Nach unten'-Navigationstasten auf die Sprachnachricht, die Sie senden wollen.
- Wählen Sie die zu sendende Nachricht aus.
- *Kopiesenden*
- Zielnummer eingeben.
- $OK$  $\bullet$
- *Nachr.send*

Beim Senden einer Kopie der Nachricht können Sie auch eine Anmerkung aufzeichnen und der Nachricht hinzufügen.

- *Aufzeichnen*
- Die Aufzeichnung des Kommentars beginnen.
- *Stopp*
- $[OK]$  $\bullet$

# <span id="page-42-2"></span>5.11**Übermittlung einer Nachricht an ein Ziel/eine Durchsageliste**

- **Rufen Sie das Nachrichtenportal auf.**
- Drücken Sie den Softkey für die Sprachnachrichten-Funktion.
- Drücken Sie den entsprechenden Softkey.

 Geben Sie die Nummer des Empfängers ein oder wählen Sie eine Empfängerliste aus. oder.

- Geben Sie den Namen des Empfängers über das Tastenfeld ein.
- $OK$  $\bullet$
- *Aufzeichnen*
- Die Aufzeichnung des Kommentars beginnen.
- *Stopp*
- OK Senden Sie die Nachricht.

# <span id="page-43-0"></span>5.12**Durchsagen einer Nachricht über die Lautsprecher einer Telefongruppe**

Diese Durchsage, auf die keine Antwort erwartet wird, wird an die mit einem Lautsprecher ausgestatteten Telefone Ihrer Durchsagegruppe übermittelt:

- Abnehmen.
- Nummer der Durchsagegruppe >> Sprechen Sie bis zu 20 Sekunden.
- . **But**oderAuflegen.

Die Nachricht wird nur an die im Ruhezustand befindlichen Telefone mit Lautsprechern übermittelt.

# <span id="page-44-0"></span>6 In Verbindung bleiben

# <span id="page-44-1"></span>6.1 **Wahl der Anrufe, die Sie umleiten wollen**

Bei der Aktivierung einer Rufumleitung können Sie den Typ der Anrufe wählen, die Sie umleiten möchten: Extern, intern, alle.

- $\mathbb{R}^{\infty}$ ,  $\mathbb{R}^{\infty}$
- Ext/Int >> Typ des Ext/Int-Anrufs auswählen >> Am Display wird der Typ der umgeleiteten Anrufe angezeigt.
- **•** *alleRufe* >> ZIMMER STATUS Vorwahl:
- *extern* >> Externe Anrufe umleiten.
- **•** *intern* **I**) Interne Anrufe umleiten.

# <span id="page-44-2"></span>6.2 **Anrufe an eine andere Nummer umleiten (sofortige Umleitung)**

Bei der Nummer kann es sich um Ihre Privatnummer, ein Mobil- oder Autotelefon, um die Voice Mail-Box oder eine interne Durchwahl (Vermittlung, usw.) handeln.

- $(\Leftrightarrow, \omega)$
- *Sofort*
- Rufnummer >>> Am Display wird angezeigt, dass die Rufumleitung akzeptiert ist.
- $\frac{1}{2}$  $\bullet$

Über die Wahlwiederholungsfunktion oder das individuelle Adressbuch können Sie auch die Zielnummer der Rufumleitung auswählen.

Sie können weiterhin abgehende Gespräche führen. Erreichen kann Sie jedoch nur das Zieltelefon.

# <span id="page-44-3"></span>6.3 **Umleiten Ihrer Anrufe auf Ihren Sprachspeicher / Voicemail**

- $(\Leftrightarrow \neg \&)$
- *Sofort'VM* >> Am Display wird angezeigt, dass die Rufumleitung akzeptiert ist.
- $\frac{1}{2}$  $\bullet$

# <span id="page-44-4"></span>6.4 **Abfragen der aufgezeichneten Nachrichten bei Ihrer Rückkehr**

Neue Ereignisse werden durch eine blinkende Nachrichtentaste angezeigt.

- Rufen Sie das Nachrichtenportal auf.
- Drücken Sie den Softkey für die Sprachnachrichten-Funktion.
- Wählen Sie mit den Links- und Rechts-Navigationstasten die Registerkarte für neue Sprachnachrichten aus.
- Setzen Sie den Cursor mit den 'Nach oben'- und 'Nach unten'-Navigationstasten auf die Sprachnachricht, die Sie abhören wollen.
- OK Wählen Sie die abzuhörende Nachricht aus.

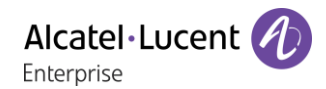

Anzeige des Namens des Absenders, des Datums, der Uhrzeit und des Rangs der Nachricht.

- **Anhören >> Nachricht wiedergeben.**
- *Löschen* Löschen der Nachricht.
- **Anruf >> Absender der Nachricht zurückrufen.**
- **Kopiesenden >> Die Nachricht kopieren.**
- *IM senden* **D** Textnachricht senden.

#### **Bestätigen aller neuen Sprachnachrichten**

Sobald Sie beginnen, eine Nachricht abzuhören, wird diese Nachricht automatisch bestätigt.Sie können Sprachnachrichten allerdings auch bestätigen, ohne sie abzuhören.

- **Drücken Sie den entsprechenden Softkey.**
- Drücken Sie den entsprechenden Softkey.
- $OK$  $\bullet$

## <span id="page-45-0"></span>6.5 **Aktivieren/Deaktivieren des persönlichen Assistenten**

- Greift auf die Seite 'Menü' zu.
- *Einstellung Assistent*
- *Ein* oder *Aus* **>>** Assistent aktivieren bzw. deaktivieren.
- OK  $\bullet$

## <span id="page-45-1"></span>6.6 **Der persönliche Assistent: Eine einzige Nummer, um Sie zu erreichen**

- Greift auf die Seite 'Menü' zu.
- *Einstellung Assistent Menü*
- Anschließend können Sie das Umleitungsziel für die Anrufe auswählen:
	- *InterneNr.* >> Eingabe einer internen Rufnummer.
	- ExterneNr. >> Eingabe einer externen Rufnummer.
	- Mobilnr. > Eingabe der Rufnummer Ihres Handys oder Ihres DECT-Telefons.
	- **Vermittlung >>>** Aktivieren/Deaktivieren der Verbindung zur Vermittlung.
- OK  $\bullet$

## <span id="page-45-2"></span>6.7 **Rufumleitung Ihrer Anrufe auf Ihren PSA-Mobil-Empfänger**

Ihre Gesprächspartner können Sie erreichen, während Sie innerhalb des Unternehmens unterwegs sind:

- $R$
- *PSA'* >> Am Display wird angezeigt, dass die Rufumleitung akzeptiert ist.

# <span id="page-46-0"></span>6.8 **Rufumleitung vom Zieltelefon aus aktivieren (Follow me)**

Ihre Anrufe sollen zu Ihnen weitergeleitet werden: Sie müssen die Funktion vom Ziel der Umleitung aus aktivieren.

- $R$
- *Holen'*
- Wählen Sie Ihre Nebenstellennummer >>> Am Display wird angezeigt, dass die Rufumleitung akzeptiert ist.

Wenn Sie diese Funktion auf eine Taste programmiert haben, können Sie sie direkt aufrufen.

- Eine programmierte Taste betätigen.
- Wählen Sie Ihre Nebenstellennummer >>> Am Display wird angezeigt, dass die Rufumleitung akzeptiert ist.

# <span id="page-46-1"></span>6.9 **Umleitung der Anrufe, die Sie innerhalb Ihrer Gruppe erreichen**

Sie können alle für Ihre Gruppe bestimmten Anrufe auf ein internes Ziel umleiten:

- Programmierte Taste 'Rufumleitung für Gruppenanrufe'.
- Zielnummer eingeben.
- Am Display wird angezeigt, dass die Rufumleitung akzeptiert ist.

# <span id="page-46-2"></span>6.10**Alle Umleitungen löschen**

- $\mathbb{R}^{\mathbb{Z}}$ , as
- *Rufuml.aus*

Sie können alle Rufumleitungen auch löschen, indem Sie einen anderen Umleitungstyp programmieren.

## <span id="page-46-3"></span>6.11**Löschen einer Rufumleitung**

Dem Umleitungstyp entsprechende programmierte Taste (Gruppe oder selektiv).

## <span id="page-46-4"></span>6.12**Rufumleitung bei Besetzt**

Ihre Gesprächspartner können so einen anderen Anschluss erreichen, wenn Sie bereits im Gespräch sind.

- $(\Leftrightarrow, \omega)$
- *Beibesetzt*
- Zielnummer eingeben >> Am Display wird angezeigt, dass die Rufumleitung akzeptiert ist.

## <span id="page-47-0"></span>6.13**Anrufschutz**

Sie können Ihr Telefon vorübergehend für alle Anrufe unerreichbar machen.

- $\mathbb{C}^{\infty}$  ( $\mathbb{C}^{\infty}$  )
- *Ruhebitte* >>> Am Display wird angezeigt, dass die Rufumleitung akzeptiert ist.

Am Telefon von Gesprächspartnern, die Sie erreichen möchten, wird die Meldung 'Bitte nicht stören' angezeigt.

## <span id="page-47-1"></span>6.14**Hinterlassen einer Abwesenheitsnachricht für Ihre internen Anrufer**

Sie können auf Ihrem Telefon eine Nachricht hinterlassen, die an das Display des anrufenden Telefons übermittelt wird.

- $\mathbb{G}$
- *Textantwort.*
- Wählen Sie die Art der Nachricht aus.

#### **Vordefinierte Nachricht senden**

- *Vorlagen.*
- Auswählen der zu sendenden Nachricht.
- **OK**  $\bullet$

Nummer des klingelnde Telefons eingeben *Sprache.*

Hinweis: Sie können die zu sendende Nachricht anhand ihrer Nummer auswählen, indem Sie folgende Option aktivieren: *ZuNachricht.*

Folgende 27 Nachrichten sind möglich:

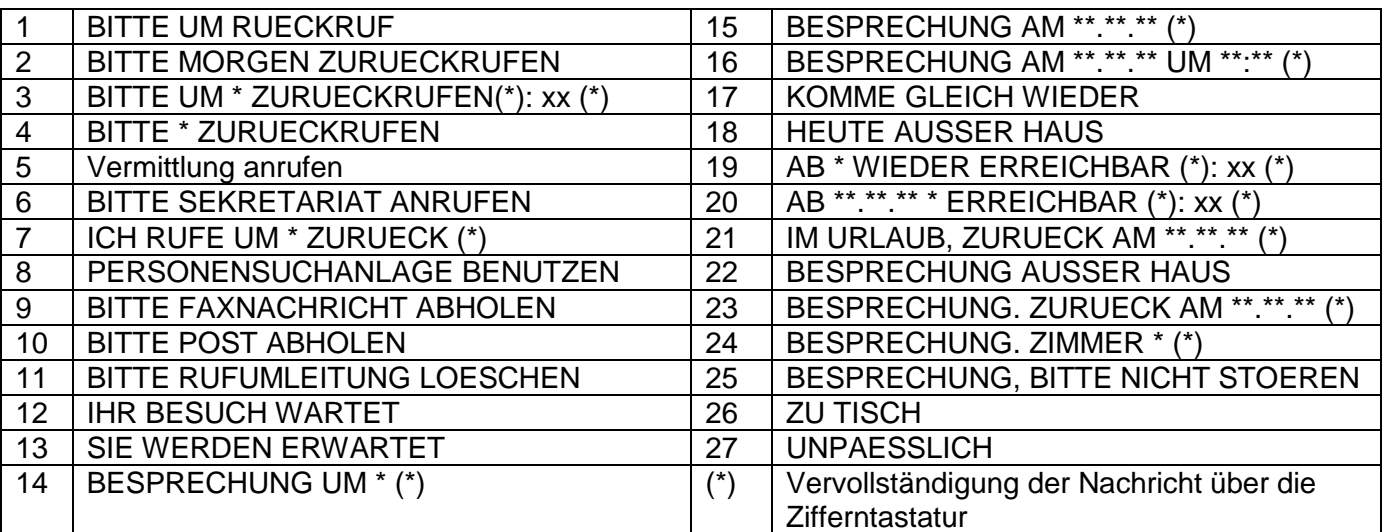

#### **Neue Nachricht senden**

- *Erstellen.*
- Schreiben Sie Ihre Nachricht.
- $[OK]$  $\bullet$

## <span id="page-48-0"></span>6.15**Lesen der während Ihrer Abwesenheit hinterlassenen Nachrichten**

Die LED Ihres Telefons zeigt an, dass Nachrichten vorliegen.

- $\boxtimes$  >>> Anzahl der eingegangenen Nachrichten.
- **Textlesen** ) Anzeige der Nachricht und des Absenders im Display.
- *Weiterlesen* Anzeige der Fortsetzung der Nachricht sowie von Datum und Uhrzeit des Eingangs.
- Sie haben zwei Möglichkeiten:
	- o mit der Navigationstaste links-rechts die vorherige bzw. nächste Nachricht anzeigen.
	- o *Löschen* Löschen der Nachricht.
	- o *Anruf* Absender der Nachricht zurückrufen.
	- o *Textsenden Schriftliche Nachricht an einen internen Anrufer übermitteln.*
	- o *Speichern* **>>** Speichern der Nummer des Absenders in Ihrem Verzeichnis.
	- b Beenden der Abfrage.

# <span id="page-48-1"></span>6.16 **Benachrichtigung über Nachrichten**

Eine Nachricht geht in Ihrer Mailbox ein, Sie sind jedoch nicht im Büro. Sie können Ihr Telefon so konfigurieren, dass Sie eine Benachrichtigung auf einem anderen Telefon erhalten.

- Greift auf die Seite 'Menü' zu.
- *Einstellung Benachricht.*
- Zum Aktivieren/Deaktivieren mehrmals drücken.
- *EIN/AUS*
- *Auswahl* >> Zum Aktivieren/Deaktivieren mehrmals drücken.
- OK  $\bullet$

#### **6.16.1 Zeitintervall ändern**

Sie können das Zeitintervall ändern, in dem die Benachrichtigung aktiv ist.

- *Terminplan*
- Zeiten ändern.
- OK  $\bullet$

# <span id="page-49-0"></span>7 Telefon programmieren

# <span id="page-49-1"></span>7.1 **Initialisieren Ihrer Voice-Mailbox**

- Die LED blinkt.
- $\boxtimes$  $\bullet$
- Eingeben Ihres Passworts, dann Aufzeichnen Ihres Namens nach den Anweisungen der Sprachführung.

Das Passwort wird für den Zugang zu Ihrer Voice-Mailbox und zur Sperrung Ihres Telefons verwendet.

Ihr Passwort besteht aus 6 Ziffern. Ein leicht zu erratender persönlicher Code aus 6 identischen Ziffern (000000, 111111, usw.) oder eine einfache Zahlenfolge aus 6 Ziffern (012345, 123456, usw.) wird vom System nicht akzeptiert. Nach einem System-Upgrade besteht das Passwort unter Umständen nur aus 4 Ziffern. Aus Sicherheitsgründen empfehlen wir, ein Passwort mit 6 Ziffern zu verwenden. Weitere Informationen erhalten Sie von Ihrem Systembetreuer. Die bereitgestellte Liste schwacher Passwörter ist nicht erschöpfend.

# <span id="page-49-2"></span>7.2 **Persönliches Gestalten Ihrer Begrüßung**

Sie können die Standardbegrüßung durch eine persönliche Begrüßung ersetzen.

- Greift auf die Seite 'Menü' zu.
- *Einstellung Mailbox*
- Sie können die Begrüßung abhören, eine individuelle Begrüßungsansage aufzeichnen und die Standardbegrüßung festlegen (*Anhören, NameAufz., Standard*).
- Sie können die Standardbegrüßung durch eine persönliche Begrüßung ersetzen (*Pers.Nachr.*).
- Sie können die Aufzeichnung jederzeit unterbrechen, fortsetzen oder stoppen.

# <span id="page-49-3"></span>7.3 **Ändern Ihres persönlichen Passworts**

- Greift auf die Seite 'Menü' zu.
- *Einstellung Optionen Passwort*
- Alter Code (6 Ziffern).
- Neuer Code (6 Ziffern).
- OK  $\bullet$

#### Das Passwort ist '1515', solange Ihre Voice-Mailbox nicht initialisiert wurde.

Ihr Passwort besteht aus 6 Ziffern. Ein leicht zu erratender persönlicher Code aus 6 identischen Ziffern (000000, 111111, usw.) oder eine einfache Zahlenfolge aus 6 Ziffern (012345, 123456, usw.) wird vom System nicht akzeptiert. Nach einem System-Upgrade besteht das Passwort unter Umständen nur aus 4 Ziffern. Aus Sicherheitsgründen empfehlen wir, ein Passwort mit 6 Ziffern zu verwenden. Weitere Informationen erhalten Sie von Ihrem Systembetreuer. Die bereitgestellte Liste schwacher Passwörter ist nicht erschöpfend.

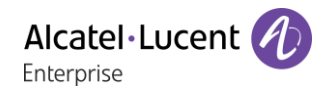

## <span id="page-50-0"></span>7.4 **Einstellen des Ruftons**

- Greift auf die Seite 'Menü' zu.
- *Einstellung Telefon Klingeln*

#### **7.4.1 Melodie wählen**

- *Int. Melodie/Ext. Melodie*
	- Der Rufton muss für externe und interne Anrufe eingestellt werden.
- Gewünschte Melodie auswählen (16 Melodien).
- $OK$  $\bullet$
- **B** Reenden.

### **7.4.2 Einstellen der Lautstärke des Klingeltons**

- *LautS+*
- Gewünschte Lautstärke auswählen: (10 Stufen).
- OK  $\bullet$
- **A**Beenden.

### **7.4.3 Ruhemodus aktivieren/deaktivieren**

- *KeinTon*
- **EIN/AUS >> aktivieren/deaktivieren.**
- $OK$  $\bullet$
- **A**Beenden.

### **7.4.4 Besprechungsmodus aktivieren/deaktivieren (progressiver Klingelton)**

- *Progressiv*
- **EIN/AUS >> aktivieren/deaktivieren.**
- OK  $\bullet$
- $\triangle$  Beenden

#### **7.4.5 Diskreten Klingelmodus aktivieren/deaktivieren**

- *Pieptöne*
- *3 Pieptöne + Klingeln*
- **EIN/AUS >> aktivieren/deaktivieren.**
- $OK$  $\bullet$
- **A**Beenden.

#### **7.4.6 Stellt die Lautstärke des Klingeltons bei Eingang eines Anrufs ein**

- Ihr Telefon klingelt.
	- Einstellen der Lautstärke des Klingeltons.

# <span id="page-51-0"></span>7.5 **Anpassung der Helligkeit des Telefons**

Passen Sie die Helligkeit von Display, LEDs, Tasten (Zusatzmodul) und Logolicht an Gehäuserückseite (optional) an.

### **7.5.1 Auto-Anpassung der Helligkeit**

Das Telefon kann die Displayhelligkeit, die LED und das Besetzt-Lichtlogo an der Gehäuserückseite (falls vorhanden) je nach Lichtverhältnissen automatisch anpassen, um die Benutzerfreundlichkeit zu verbessern und um Energie zu sparen (Umgebungslichtsensor).

### **Auto-Anpassung der Displayhelligkeit**

- oder (lang drücken) *Anzeige LED Helligkeit Auto*
- Aktivieren oder deaktivieren Sie die Funktion.

#### **Auto-Anpassung der LED-Helligkeit und des Besetzt-Lichtlogos an der Gehäuserückseite (falls vorhanden)**

- oder (lang drücken) *Anzeige Erweitert LED Helligkeit Auto*
- Aktivieren oder deaktivieren Sie die Funktion.

## **7.5.2 Helligkeit bei Verwendung des Telefons anpassen**

- oder (lang drücken) *Anzeige Helligkeit*
	- Damit erhöhen oder verringern Sie Helligkeit.
- OK  $\bullet$  $\frac{1}{2}$

 $\bullet$ 

## **7.5.3 Abgeblendete Helligkeit bei Nichtverwendung des Telefons anpassen.**

- oder (lang drücken) *Anzeige Erweitert Geringe Helligkeit*
- Damit erhöhen oder verringern Sie Helligkeit.
- OK  $\bullet$
- $\frac{1}{2}$  $\bullet$

### **7.5.4 Verzögerung einstellen, nach der die Helligkeit bei Nichtverwendung des Telefons abgeblendet wird (Bildschirmschoner).**

- oder (lang drücken) *Anzeige Schoner*
- Zeitverzögerung einstellen (standardmäßig 4 Stunden).
- $\alpha$  $\bullet$
- $\bullet$

## <span id="page-51-1"></span>7.6 **Auswahl der Begrüßungsseite**

Mit dieser Funktion kann die Seite ausgewählt werden, die am Telefon standardmäßig angezeigt wird.

- *Einstellung Optionen Homepage*
- Wählen Sie die Standardseite aus (Menü, Persl., Info, Letzte angezeigte Seite …).
- OK  $\bullet$
- ⊕  $\bullet$

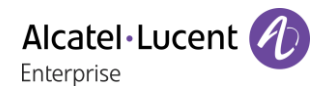

## <span id="page-52-0"></span>7.7 **Sprache auswählen**

- Greift auf die Seite 'Menü' zu.
- *Einstellung Optionen Sprache*
- Wählen Sie die gewünschte Sprache aus.
- $\frac{1}{2}$

## <span id="page-52-1"></span>7.8 **Programmieren der Direktruftasten (Pers. Seite /F1 und F2 /Zusatzmodul)**

Je nach Telefon können Sie programmieren:

- Funktionstasten der Perso-Seite.
- Tasten/Funktionstasten des Zusatzmoduls.
- $\bullet$  F1 und F2.
- Programmierbare Tasten mit LED und Papierschild.
- Programmierbare Tasten mit LED und Papierschild. Das LED-Verhalten kann je nach Systemkonfiguration unterschiedlich sein. Für weitere Informationen wenden Sie sich bitte an den Installationstechniker oder Ihren Administrator.

#### **Wenn die Taste noch nicht programmiert ist:**

- Zu programmierende Taste auswählen.
- *Name:* Geben Sie den Namen der Taste ein.
- OK  $\bullet$
- *Nummer*: Die Nummer, die der Taste zugeordnet werden soll, eingeben.
- $OK$  $\bullet$
- $\frac{1}{2}$  $\bullet$

#### **Wenn die Taste bereits programmiert ist:**

- (oder *Einstellung Tasten*)
- Zu programmierende Taste auswählen.
- *Name:* Geben Sie den Namen der Taste ein.
- $OK$  $\bullet$
- *Nummer*: Die Nummer, die der Taste zugeordnet werden soll, eingeben.
- $OK$  $\bullet$
- $\frac{1}{2}$  $\bullet$

# <span id="page-52-2"></span>7.9 **Ändern direkter Ruftasten**

- (oder *Einstellung Tasten*)
- Wählen Sie zum Ändern diese Taste aus.
- *Name:* Geben Sie den Namen der Taste ein.
- OK  $\bullet$
- *Nummer*: Die Nummer, die der Taste zugeordnet werden soll, eingeben.
- OK  $\bullet$
- $\frac{d}{d}$  $\bullet$
- OK  $\bullet$

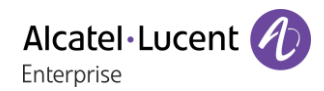

## <span id="page-53-0"></span>7.10**Direktruftasten löschen**

- (oder *Einstellung Tasten*)
- Wählen Sie die zu löschende Taste aus.
- *Löschen*
- OK  $\bullet$

## <span id="page-53-1"></span>7.11**Programmieren einer Terminerinnerung**

Sie können die Uhrzeit für eine einmalige Terminerinnerung (eine innerhalb von 24 Stunden) oder für eine permanente Terminerinnerung (jeden Tag zur gleichen Zeit) festlegen.

- Greift auf die Seite 'Menü' zu.
- *Termin*
- Uhrzeit des Termins eingeben.
- **•** *Temporärl Permanent* >> Termintyp auswählen (einmalig oder täglich).
- OK  $\bullet$

Das Symbol 'Termin programmiert' wird auf der Begrüßungsseite angezeigt.

#### **Zur programmierten Zeit klingelt Ihr Telefon:**

 $[OK]$  $\bullet$ 

Wenn Ihr Telefon auf eine andere Nebenstelle umgeleitet ist, wird der Terminruf nicht umgeleitet.

#### **Zum Löschen Ihrer Terminerinnerung:**

- Greift auf die Seite 'Menü' zu.
- *Termin*
- **•** *Temporär/ Permanent* >> Termintyp auswählen (einmalig oder täglich).
- *Löschen*
- $OK$  $\bullet$

Das Symbol 'Termin programmiert' wird nicht mehr auf der Begrüßungsseite angezeigt.

## <span id="page-53-2"></span>7.12**Abfrage der Rufnummer und des Namens**

Die Nummer Ihres Telefons wird auf der Seite 'Info' angezeigt.

## <span id="page-53-3"></span>7.13**Sperren/Entsperren Ihres Telefons**

Dieses Symbol zeigt an, dass das Telefon gesperrt ist.

- Greift auf die Seite 'Menü' zu.
- *Sperren*
- Geben Sie Ihr Passwort ein >> Ihr Telefon ist gesperrt/entsperrt.

# <span id="page-54-0"></span>7.14**Installieren eines Zubehörteils (Headset, Freisprechgerät, Lautsprecher) über die Buchse**

Alcatel·Lucent

Enternrise

Standardmäßig kann die Audiobuchse Ihres Telefons für den Anschluss eines Headsets, einer Freisprecheinrichtung oder eines Lautsprechers verwendet werden. Zur Optimierung der Klangqualität kann außerdem ein Breitband-Headset installiert werden.

Wenn Sie das Zubehörteil an der Buchse anschließen, fordert Sie eine Popup-Meldung zur Angabe des Zubehörtyps auf:

- *Headset*
- *Handapparat*
- *Freisprechmodus*
- *Lautsprch*

In der Statusleiste wird ein spezielles Symbol angezeigt:  $\mathbb{Q}$ . Sie können den Zubehörtyp ggf. auch in den Audioeinstellungen auswählen:

- <del>载</del> oder ① (lang drücken) *Audio.*
- *Buchsenkonfiguration*
- *Headset* / *Handapparat* / *Freisprechmodus* / *Lautsprch* Wählen Sie den an die Buchse angeschlossenen Gerätetyp aus.

 $\frac{1}{2}$  $\bullet$ 

Das Telefon ist mit einem 4-poligen 3,5-mm-Anschluss ausgestattet. Sollte Ihr Gerät inkompatibel sein, können Sie einen Adapter verwenden.

## <span id="page-54-1"></span>7.15**Headset-Modus aktivieren/deaktivieren**

- Greift auf die Seite 'Menü' zu.
- *Einstellung Telefon Kopfhörer*
- *EIN/AUS* Headset aktivieren/deaktivieren.

## <span id="page-54-2"></span>7.16**Installation eines Hörers mit kabelloser Bluetooth®-Technologie (Kopplung)**

Funktion nur in Verbindung mit kompatiblem Bluetooth-Telefon verfügbar. Andernfalls wird das zugehörige Menü nicht angezeigt oder das Menü ist deaktiviert.

Um einen Bluetooth®-Kopfhörer verwenden zu können, muss dieser mit dem Telefon gekoppelt werden.

Sie haben zwei Möglichkeiten:

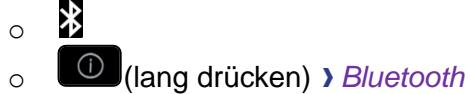

- *Geräte suchen*
- Bei ausgeschaltetem Hörer gleichzeitig die beiden Tasten des Bluetooth®-Hörers drücken (lang drücken).

Ein Dreitonsignal ertönt und die LED blinkt abwechselnd grün und orange.

Bluetooth®-Gerät wird gesucht. Warten Sie, bis der erkannte Gerätetyp und die Adresse angezeigt werden.

- Wählen Sie das betreffende Gerät aus: ALE BT Handset.
- *Hinzu*
- Gegebenenfalls den PIN-Code des Geräts eingeben. Das Standardpasswort ist 0000.
- *Bestätigen* >> Der Dreifachton zeigt an, dass das Handset ordnungsgemäß installiert worden ist. Die LED blinkt je nach Ladestand des Akkus grün oder orange.

## **7.16.1 Fehlermeldungen**

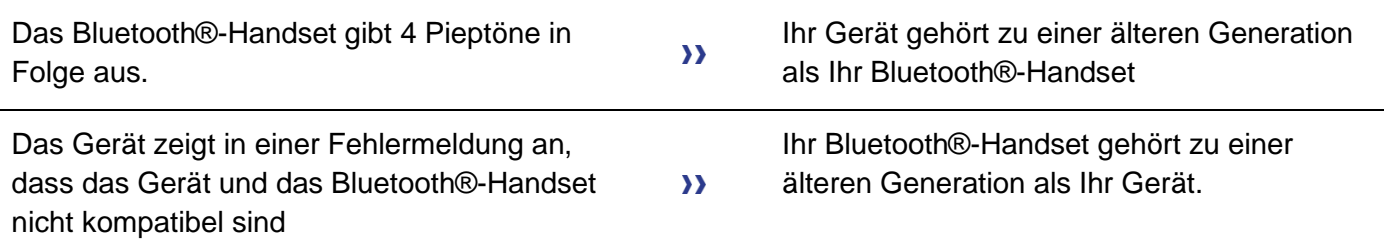

## <span id="page-55-0"></span>7.17**Verwendung des Bluetooth®-Hörers**

Der kabellose Bluetooth®-Handapparat ist nur mit kompatiblen Bluetooth®-Bürotelefonen verfügbar.

Der schnurlose Bluetooth®-Hörer ermöglicht dem Benutzer in einem Umkreis von 10 Metern zum Telefon einen Anruf entgegenzunehmen und ein Gespräch zu führen. Der Hörer besitzt eine LED-Anzeige und zwei Tasten.

### **7.17.1 Einschalten/Abschalten**

■ Schalten Sie den Bluetooth®-Hörermodus ein/aus, indem Sie die Taste zum Abheben/Auflegen länger drücken.

#### **7.17.2 LED**

- Blinkt grün: Normale Funktion.
- Leuchtet ununterbrochen grün: Hörer wird geladen.
- Blinkt orange: Akku schwach oder Hörer außerhalb der Empfangszone.
- Leuchtet ununterbrochen orange: Störung.

## **7.17.3 Tasten 'Abheben/Auflegen' und 'Lautstärke/Stummschaltung'**

- Abheben/Auflegen: Drücken Sie diese Taste, um ein Gespräch anzunehmen oder zu beenden.
- Lautstärke/Stummschaltung:
	- o Mehrmals kurz drücken, um die Hörerlautstärke zu ändern (3 Stufen).
	- o Lang drücken, damit Ihr Gesprächsteilnehmer Sie nicht mehr hört.

Wenn der Bluetooth®-Hörer auf der Basis liegt, brauchen Sie nicht die Taste Abnehmen/Auflegen drücken, um den Anruf anzunehmen oder zu beenden. Nehmen Sie den Bluetooth®-Hörer einfach ab bzw. legen Sie ihn auf.

# <span id="page-56-0"></span>7.18**Installation eines Kopfhörers mit kabelloser Bluetooth®-Technologie (Kopplung)**

Alcatel·Lucent

Enterprise

Funktion nur in Verbindung mit kompatiblem Bluetooth-Telefon verfügbar. Andernfalls wird das zugehörige Menü nicht angezeigt oder das Menü ist deaktiviert.

ALE International bietet ein Bluetooth-Headset mit Multipoint-Unterstützung an.

Dieses Headset kann gleichzeitig Ihrem Mobiltelefon und anderen Kommunikationsgeräten zugeordnet sein. So können Sie das Headset beispielsweise unterwegs mit Ihrem Mobiltelefon verwenden und wenn Sie Ihr Büro betreten, verbindet es sich zusätzlich automatisch mit Ihrem Bürotelefon.

Sie können dann einen Anruf über Ihr Bluetooth-Headset oder über das Bluetooth-Mobilteil Ihres Bürotelefons entgegennehmen.

Um einen Bluetooth®-Kopfhörer verwenden zu können, muss dieser mit dem Telefon gekoppelt werden. Um diese Kopplung durchzuführen, muss der Kopfhörer im erkennbaren Modus sein\*.

Sie haben zwei Möglichkeiten:

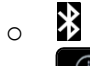

o (lang drücken) *Bluetooth*

#### *Geräte suchen*

**>>** Bluetooth®-Gerät wird gesucht. Warten Sie, bis der erkannte Gerätetyp und die Adresse angezeigt werden

- Wählen Sie das betreffende Gerät aus.
- *Hinzu*
- PIN-Code des Kopfhörers eingeben \*.

**Bestätigen >> Bestätigunsmeldung und Anzeige des Kopfhörersymbols auf dem Telefondisplay.** \*Weitere Informationen siehe Benutzerhandbuch des Kopfhörers.

## <span id="page-56-1"></span>7.19**Verwendung eines Kopfhörers mit kabelloser Bluetooth®-Technologie**

Funktion nur in Verbindung mit kompatiblem Bluetooth-Telefon verfügbar. Andernfalls wird das zugehörige Menü nicht angezeigt oder das Menü ist deaktiviert.

Weitere Informationen siehe Benutzerhandbuch des Kopfhörers.

## <span id="page-56-2"></span>7.20**Anzeige aller gekoppelten Bluetooth-Geräte**

Funktion nur in Verbindung mit kompatiblem Bluetooth-Telefon verfügbar. Andernfalls wird das zugehörige Menü nicht angezeigt oder das Menü ist deaktiviert.

Sie haben zwei Möglichkeiten:

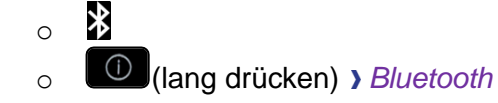

*Geräte*

Anzeige der verschiedenen gekoppelten Geräte.

# <span id="page-57-0"></span>7.21**Entfernen von Bluetooth-Zubehör (Kopfhörer, Handapparat usw.)**

Funktion nur in Verbindung mit kompatiblem Bluetooth-Telefon verfügbar. Andernfalls wird das zugehörige Menü nicht angezeigt oder das Menü ist deaktiviert.

- Sie haben zwei Möglichkeiten: 氺 o o (lang drücken) *Bluetooth*
	-
- *Geräte*

Anzeige der verschiedenen gekoppelten Geräte.

- Zu entfernendes Gerät auswählen.
- *Entfernen*
- $\frac{d}{dt}$  $\bullet$

Bestätigungsmeldung nach Entfernung des Geräts.

## <span id="page-57-1"></span>7.22**Koppeln des Telefons als Bluetooth-Gerät**

Funktion nur in Verbindung mit kompatiblem Bluetooth-Telefon verfügbar. Andernfalls wird das zugehörige Menü nicht angezeigt oder das Menü ist deaktiviert.

Ihr Telefon kann als Bluetooth-Gerät verwendet werden (z. B. als Lautsprecher). Vor dem Koppeln muss das Telefon im erkennbaren Modus sein.

- Sie haben zwei Möglichkeiten:
	- o 氺 o (lang drücken) *Bluetooth*
- *Parameter*

Anzeige der verschiedenen gekoppelten Geräte. Es wird ein eigenes Symbol auf dem Display angezeigt  $\left| \bullet \bullet \right|$ .

# <span id="page-57-2"></span>7.23**Konfiguration des Telefons für die Telearbeit**

Ihr IP-Telefon ist mit Telearbeit (VPN) über eine sichere (verschlüsselte) Verbindung kompatibel. In diesem Modus sind alle im Büro verfügbaren Funktionen für die Televerwendung verfügbar. Wenn das Telefonsystem Ihres Unternehmens für die Aufnahme von Telearbeitern konfiguriert ist (System und Infrastruktur), müssen Sie Ihr Telefon für die Telearbeit konfigurieren. Der Installateur muss Ihnen alle Informationen für die Konfiguration des Telefons mitteilen. Sie müssen:

- VPN aktivieren.
- Remote-VPN-Serverinformationen eingeben.
- TFTP-Serverinformationen eingeben (optional).
- Authentifizierung eingeben.
- Einrichtung der VPN-Starteinstellungen.

## **7.23.1 Erstverbindung für Telearbeit**

Wenn Sie das Telefon zum ersten Mal für die Telearbeit verbinden, werden Sie aufgefordert, einen PIN-Code festzulegen.

Für den Zugang zur VPN-Konfiguration (Untermenüs) oder beim Starten des Telefons (je nach VPN-Konfiguration) wird der PIN-Kode benötigt.

Der PIN-Kode bleibt während der Sitzung gespeichert, sodass ein Zugriff auf die VPN-Konfiguration ohne erneute Eingabe des PIN-Kodes bis zum Beenden der VPN-Konfiguration möglich ist.

Überprüfen Sie vor dem Konfigurieren des Telefons für die Telearbeit, ob alle Informationen vom Administrator vorliegen.

So konfigurieren Sie das Telefon:

- Verbinden Sie das Telefon mit dem Netzwerk (und stecken Sie bei Verwendung eines externen Netzteils den Stromversorgungsstecker ein).
- Wenn das Telefon beim Starten 'Schritt 2' anzeigt, drücken Sie wiederholt nacheinander auf die Tasten '\*' und '#', bis ein Menü angezeigt wird.
- *VPN* (Im Menü nach unten scrollen).
	- o *VPN Config*
		- **Den neuen PIN-Kode eingeben.**
		- Validieren.
		- *Enable VPN*: sie müssen diese Option aktivieren, um das Telefon für die Telearbeit zu verwenden.
		- *Server*: Adresse des VPN-Servers eingeben.
		- *PSK*: Geben Sie den Pre-Shared Key ein, um eine sichere Verbindung mit dem VPN-Server herzustellen. Der PSK kann für alle Remote-Mitarbeiter, die zur selben Installation gehören, gleich sein oder für jeden Remote-Mitarbeiter individuell sein. Im ersten Fall muss die VPN-Authentifizierung aktiviert sein.
	- o *VPN Tftp Use TFTP servers, tftp1, tftp2,port*: aktivieren Sie diese Option, wenn die TFTP-Server benötigt werden, und geben Sie Adressen und Ports der TFTP-Server ein.
	- o *VPN Auth Use Authentification*, *User*, *Pass*: Aktivieren Sie diese Option, wenn die Anmeldung für den VPN-Server (Benutzername und Passwort) erforderlich ist. Die VPN-Authentifizierung kann deaktiviert werden, wenn für jeden Remote-Mitarbeiter ein individueller PSK verwendet wird.
	- o *VPN Pincod Request Pin on Boot*: wenn diese Option aktiviert ist, müssen Sie beim Starten des Telefons den PIN-Code eingeben. Wir empfehlen, diese Option zu aktivieren.
	- $\circ$   $\circ$  Dieses Symbol auswählen, um zum Hauptmenü zurückzukehren.
	- $\circ$   $\boxtimes$  Wählen Sie dieses Symbol aus, um Parameter zu speichern.
- Die VPN-Konfiguration wird gespeichert und das Hauptmenü angezeigt.
- Dieses Symbol wählen, um das Konfigurationsmenü zu verlassen. Das Deskphone wird neu gestartet.
- Geben bei Auswahl folgender Option den PIN-Code ein: (*Request Pin on Boot*).
- Validieren.
- Ihr Telefon ist für die Telearbeit bereit.

Das Verlassen des Menüs zur Abfrage des PIN-Kodes beim Starten des Telefons führt zum Starten des Telefons ohne aktivierten VPN.

## **7.23.2 Ändern der Konfiguration**

Sie müssen einen Parameter der VPN-Konfiguration ändern.

- Das Deskphone neustarten (den Netzstecker aus- und einstecken, wenn Sie einen externen Netzadapter oder einen Ethernet-LAN-Anschluss verwenden).
- Wenn das Telefon beim Starten 'Schritt 2' anzeigt, drücken Sie wiederholt nacheinander auf die Tasten '\*' und '#', bis ein Menü angezeigt wird.
- *VPN* (Im Menü nach unten scrollen).
- Zur Änderung der Konfiguration Untermenü auswählen (*VPN Config, VPN Tftp, VPN Auth, VPN Pincod*).
- Geben Sie den PIN-Code ein (Wurde ein Administratorpasswort vom System festgelegt, kann dieses für den Zugriff auf die VPN-Konfiguration verwendet werden. Dazu Folgendes wählen: *Use Password*).
- Validieren.
- Damit ändern Sie die Parameter.
- $\blacksquare$  Wählen Sie dieses Symbol aus, um Parameter zu speichern.
- Die VPN-Konfiguration wird gespeichert und das Hauptmenü angezeigt.
- Dieses Symbol wählen, um das Konfigurationsmenü zu verlassen. Das Deskphone wird neu gestartet.
- Geben bei Auswahl folgender Option den PIN-Code ein: (*Request Pin on Boot*).
- Validieren.
- Ihr Telefon ist für die Telearbeit bereit.

## **7.23.3 PIN-Code**

Der PIN-Code besteht aus 4 Ziffern. Der Zugriff auf die VPN-Konfiguration ist möglich durch Eingabe des PIN-Kodes oder des Administratorpassworts, sofern dieses vom System festgelegt wurde. Je nach VPN-Konfiguration wird beim Starten des Telefons ein PIN-Code verlangt. Wie empfehlen, diese Option aus Sicherheitsgründen zu aktivieren und wenn Sie das Telefon am Telearbeitsplatz und im Büro benötigen (Siehe Erneutes Verbinden des Telefons am Firmenarbeitsplatz).

Wird der PIN-Code 5-mal hintereinander falsch eingegeben, werden PIN-Code und VPN-Parameter gelöscht.

Wurde kein Administratorpasswort vom System festgelegt, ist der PIN-Kode für den Zugriff auf die VPN-Konfiguration notwendig.

## **7.23.4 Zurücksetzen des PIN-Codes**

- Das Deskphone neustarten (den Netzstecker aus- und einstecken, wenn Sie einen externen Netzadapter oder einen Ethernet-LAN-Anschluss verwenden).
- Wenn das Telefon beim Starten 'Schritt 2' anzeigt, drücken Sie wiederholt nacheinander auf die Tasten '\*' und '#', bis ein Menü angezeigt wird.
- **VPN** (Im Menü nach unten scrollen).
- *VPN Pincod*
- Geben Sie den PIN-Code ein*.*
- Validieren.
- *Set new Pincode*: Den neuen PIN-Kode eingeben.
- ■ Wählen Sie dieses Symbol aus, um Parameter zu speichern.
- Die VPN-Konfiguration wird gespeichert und das Hauptmenü angezeigt.
- Dieses Symbol wählen, um das Konfigurationsmenü zu verlassen. Das Deskphone wird neu gestartet.
- Geben bei Auswahl folgender Option den PIN-Code ein: (*Request Pin on Boot*).

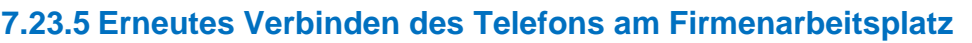

Ihr Telefon ist bereits für die Telearbeit konfiguriert.

 Verbinden Sie das Telefon mit dem Netzwerk (und stecken Sie bei Verwendung eines externen Netzteils den Stromversorgungsstecker ein).

Alcatel·Lucent

Enterprise

- Wenn die Option für die PIN-Code-Eingabe beim Starten des Telefons in der VPN-Konfiguration aktiviert ist (*Request Pin on Boot*):
	- o Der PIN-Code wird benötigt.
	- o Wählen Sie das Zurück-Symbol aus.
	- o Das Telefon startet im normalen Modus neu. Der VPN ist vorübergehend bis zum nächsten Neustart deaktiviert.
- Wenn die Option nicht aktiviert ist:
	- o Wenn das Telefon beim Starten 'Schritt 2' anzeigt, drücken Sie wiederholt nacheinander auf die Tasten '\*' und '#', bis ein Menü angezeigt wird.
	- o *VPN VPN Config*
	- o Geben Sie den PIN-Code ein.
	- o Validieren.
	- o *Enable VPN*: Damit deaktivieren Sie den Telearbeiter.
	- $\circ$   $\boxtimes$  Wählen Sie dieses Symbol aus, um Parameter zu speichern.
	- o Die VPN-Konfiguration wird gespeichert und das Hauptmenü angezeigt.
	- $\cdot$   $\mathbf{\dot{A}}$  Dieses Symbol wählen, um das Konfigurationsmenü zu verlassen.
	- o Das Telefon startet im normalen Modus neu.

#### **7.23.6 Erneutes Verbinden des Telefons am Telearbeitsplatz**

Ihr Telefon ist bereits für die Telearbeit konfiguriert, die Verbindung wurde jedoch am Firmenarbeitsplatz hergestellt Erneutes Verbinden am Telearbeitsplatz notwendig.

- Verbinden Sie das Telefon mit dem Netzwerk (und stecken Sie bei Verwendung eines externen Netzteils den Stromversorgungsstecker ein).
- Wenn die Option für die PIN-Code-Eingabe beim Starten des Telefons in der VPN-Konfiguration aktiviert ist (*Request Pin on Boot*):
	- o Der PIN-Code wird benötigt.
	- o PIN-Code eingeben.
	- $\circ$   $\boxdot$  Validieren.
	- o Das Telefon startet als Telearbeiter.
- Wenn die Option nicht aktiviert ist (*Request Pin on Boot*).
	- o Wenn das Telefon beim Starten 'Schritt 2' anzeigt, drücken Sie wiederholt nacheinander auf die Tasten '\*' und '#', bis ein Menü angezeigt wird.
	- o *VPN VPN Config*
	- o Geben Sie den PIN-Code ein.
	- $\circ$   $\boxdot$  Validieren.
	- o *Enable VPN*: Damit aktivieren Sie den Telearbeiter.
	- $\circ$   $\boxtimes$  Wählen Sie dieses Symbol aus, um Parameter zu speichern.
	- o Die VPN-Konfiguration wird gespeichert und das Hauptmenü angezeigt.
	- $\circ$   $\mathbf{A}$ Dieses Symbol wählen, um das Konfigurationsmenü zu verlassen.
	- o Das Telefon startet als Telearbeiter.

## <span id="page-61-0"></span>7.24**Kontaktieren des Administrators**

Bei Bedarf können Sie sich mit dem Administrator in Verbindung setzen.

Bevor Sie den Administrator kontaktieren, stellen Sie sicher, dass Sie die Teilenummer des Telefons und die Softwareversion zur Hand haben.

#### **7.24.1 Teilenummer**

Die Teilenummer finden Sie unter dem Telefonfuß.

#### **7.24.2 Softwareversion**

Die Softwareversion können Sie an folgender Stelle abrufen:

*System Version:*

# <span id="page-62-0"></span>8 ACD: Agententelefon / Supervisor-**Telefon**

## <span id="page-62-1"></span>8.1 **Agententelefon**

Eine Call-Center-Lösung sorgt für eine optimale Verteilung der Anrufe auf die Agenten und berücksichtigt dabei Verfügbarkeit und Qualifikationen.

# <span id="page-62-2"></span>8.2 **Agenten-Sitzung beginnen (Anmeldung) – Agententelefon**

- Wählen Sie die ACD-Anwendung aus.
- *Anmeldung*
- Wählen Sie den Agenten aus und bestätigen Sie die Eingabe.
- OK  $\bullet$
- Abhängig von den auf dem Bildschirm angezeigten Angaben Passwort eingeben oder bestätigen.
- Der Begrüßungsbildschirm der ACD-Anwendung wird angezeigt.

## <span id="page-62-3"></span>8.3 **Begrüßungsbildschirm der ACD-Anwendung – Agententelefon**

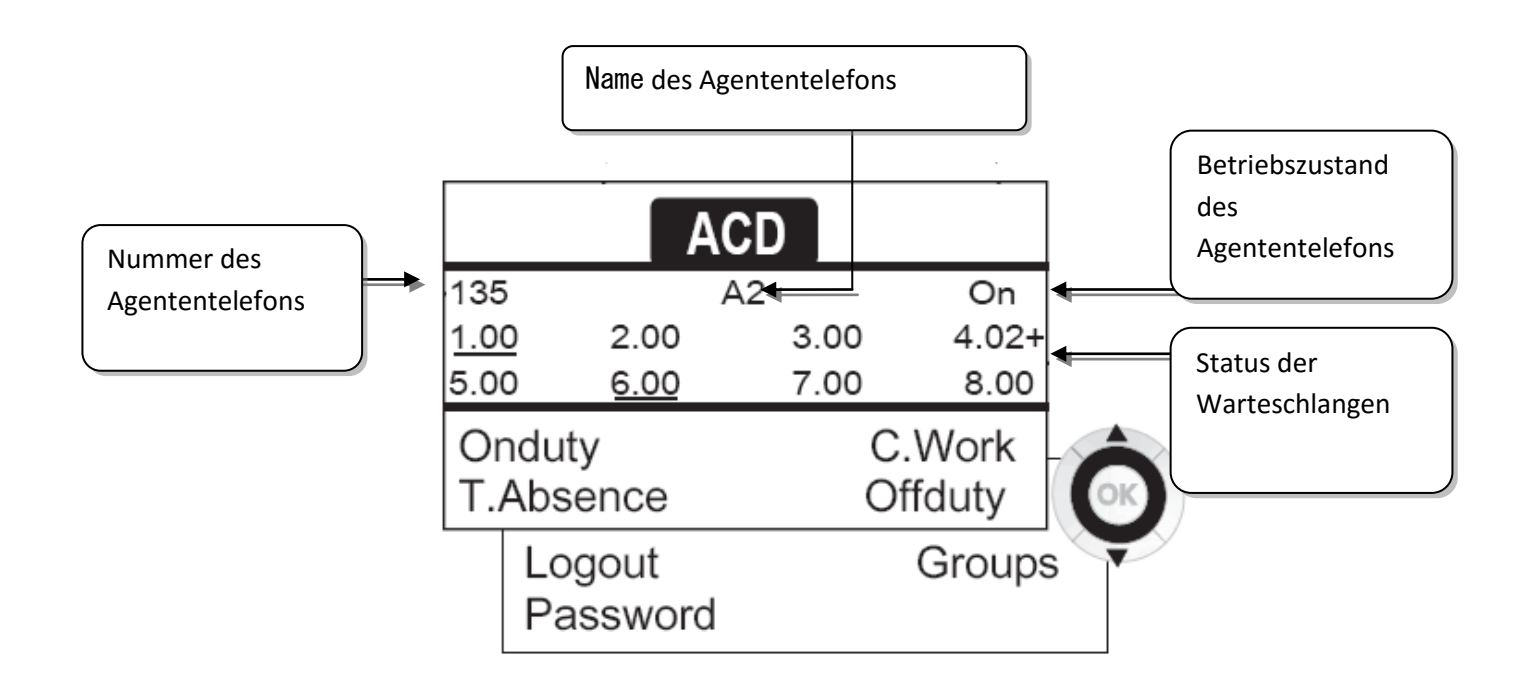

4.02+ bedeutet: Gruppe Nr. 4,2 Anrufe in der Warteschlange,das Zeichen '+' zeigt an, dass die maximale Kapazität der Warteschlange erreicht ist .

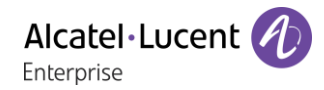

## <span id="page-63-0"></span>8.4 **Die vier Betriebszustände von Agententelefonen**

Die Verfügbarkeit eines Agenten richtet sich nach seinem Betriebsstatus (es gibt vier), den er jederzeit ändern kann. Die vier Betriebszustände sind:

- *ImDienst* >> Angemeldet, der Agent kann Anrufe annehmen.
- **AußerDienst** >>>>>>>Abgemeldet Der Agent hat sich von der ACD-Anwendung abgemeldet.
- Nacharbeit **Y>** Nachbearbeitung Der Agent nimmt keine Anrufe entgegen und ist mit der Nachbearbeitung eines Anrufs beschäftigt.
- Pause **>>** Momentan abwesend Der Agent macht eine Pause und nimmt keine Anrufe entgegen.

Der Agent kann seinen Betriebsstatus unmittelbar durch die Eingabe von Codes, durch Betätigen von Funktionstasten am Telefon oder mithilfe der Agentenanwendung 'Agent Assistant' für den PC (falls verfügbar) ändern.

## <span id="page-63-1"></span>8.5 **Betriebsstatus des Telefons ändern – Agententelefon**

### **8.5.1 Wechsel mit Codes (alle Telefone)**

Die Codes zum Wechsel des Betriebsstatus werden bei der Systemkonfiguration definiert. Auskünfte zu diesen Codes erteilt Ihr Systemadministrator.

Eingabe des zu aktivierenden Betriebscodes.

### **8.5.2 Ändern mit Funktionstasten**

 Drücken Sie die Funktionstaste für den zu aktivierenden Status. Informationen zum ausgewählten Status werden angezeigt. Wenn eine Ablehnungsmeldung angezeigt wird, wenden Sie sich an den Systemadministrator.

## <span id="page-63-2"></span>8.6 **Ändern Ihres persönlichen Passworts – Agententelefon**

- *Passwort*
- Neuer Code (6 Ziffern).

## <span id="page-63-3"></span>8.7 **Weitere Gruppe aufnehmen / Gruppe verlassen – Agententelefon**

- *Gruppen*
- Drücken Sie auf die Taste (1 bis 8) der aufzunehmenden Gruppe (Kontrollkästchen nicht aktiviert) und/oder drücken Sie die Taste der Gruppe, die Sie verlassen möchten (Kontrollkästchen aktiviert).

## <span id="page-63-4"></span>8.8 **Agenten-Sitzung schließen (Abmeldung) – Agententelefon**

*Abmeldung*

## <span id="page-63-5"></span>8.9 **Supervisor-Telefon**

 Ein Supervisor kann die Nachrichten in den Mailboxen von Call Center-Gruppen (bis zu acht Gruppen) mit den Funktionstasten abhören.

Außerdem kann er über dasselbe Telefon auch die Funktion eines Agenten übernehmen.

## <span id="page-64-0"></span>8.10**Gruppen-Mailboxen überwachen – Supervisor-Telefon**

#### **8.10.1 Nachrichten abfragen**

Wenn in einer Gruppen-Mailbox eine Nachricht hinterlassen wird, leuchtet die LED der betreffenden Überwachungstaste auf.

- Drücken Sie auf die Überwachungstaste.
- Folgen Sie den Anweisungen der Sprachführung.

Wenn eine Mailbox von einem Supervisor abgefragt wird, können die übrigen Supervisoren nicht darauf zugreifen.

- **8.10.2 Die Überwachungstasten für Gruppen-Mailboxen und ihre Anordnung auf den Telefonen**
	- Rufen Sie die Seite 'persl.' auf, um die Positionierung der Überwachungstasten an den Geräten anzuzeigen.

# <span id="page-65-0"></span>9 Zubehör

ALE-unterstütztes Zubehör dient der nahtlosen Arbeit mit den meisten oder allen unserer Clients (Hardphones, Softphones). Das in diesem Dokument vorgestellten Zubehör ist vertraglich nicht bindend und kann ohne vorherige Warnung geändert werden.

# <span id="page-65-1"></span>9.1 **Kopfhörer**

# **9.1.1 Kabelgebundener Kopfhörer mit 4-poligem 3,5-mm-Stecker**

- Corded Monaural Wideband Headset (Plantronics HW510N 3GV28047AD).
- Corded Binaural Wideband Headset (Plantronics HW520N 3GV28048AD).
- Quick Disconnect to Jack 4 poles, pack of 10 items (Plantronics, 3GV28177AB).
- Corded Premium Monaural Wideband Headset (Sennheiser SC 232 3GV28047BA).
- Corded Premium Binaural Wideband Headset (Sennheiser SC 262 3GV28048BA).
- Jack Monaural Headset (Plantronics C215 3BN78155AA).
- Easy Disconnect to Jack 4 poles (Sennheiser CMB 01 CNTRL).

# **9.1.2 USB-Kopfhörer**

- USB Binaural Headset (Plantronics C325-1 3GV28057AB).
- Quick Disconnect to USB adapter (Plantronics DA45  $\rightarrow$  DA80 3GV28178AA).
- Corded Premium Monaural Wideband Headset (Sennheiser SC 232 3GV28047BA).
- Corded Premium Binaural Wideband Headset (Sennheiser SC 262 3GV28048BA).
- Corded Premium Binaural Wideband Headset (Sennheiser SC 260 USB CNTRL II 3GV28057BA).
- Easy Disconnect to USB adapter (Sennheiser USB-ED CC 01).

# **9.1.3 Bluetooth-Kopfhörer**

- Bluetooth Monaural Headset (Plantronics Voyager Legend 3BN67215WW).
- Bluetooth Binaural Headset (Plantronics Voyager Focus).
- Bluetooth Binaural Headset (Sennheiser MB Pro 2 UC 3GV28066BA).

# <span id="page-65-2"></span>9.2 **Konferenzmodul**

Alcatel-Lucent 8125 Audioffice usb.

# <span id="page-65-3"></span>9.3 **EHS-Schnittstelle**

External ringing interface module (MWS 3GV28050AA).

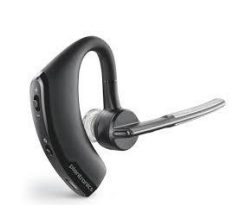

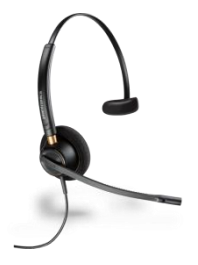

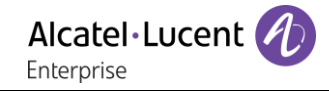

# <span id="page-66-0"></span>10 Gewährleistung und Klauseln

## <span id="page-66-1"></span>10.1**Sicherheitshinweise**

- Durch Änderungen oder Modifikationen an diesem Gerät, die nicht ausdrücklich durch den für die Einhaltung der entsprechenden Vorschriften und Bestimmungen Verantwortlichen genehmigt worden sind, kann die Berechtigung zum Betrieb des Geräts erlöschen.
- Magnete können die Funktion von Herzschrittmachern und Defibrillator Implantaten beeinträchtigen. Halten Sie mindestens 4 cm Abstand zwischen Ihrem Herzschrittmacher oder Defibrillator Implantat und dem Hörer, der magnetische Elemente beinhaltet.
- Zur Vermeidung von Störungen müssen Personen, die einen Herzschrittmacher tragen, das schnurlose Telefon immer in einem bestimmten Abstand (mindestens 15 cm) von diesem Gerät halten.
- Es wird empfohlen, die üblichen Abnahmeverfahren durchzuführen, bevor dieses Gerät in Bereichen eingesetzt wird, in denen die Gesundheit und Sicherheit der Menschen besonders gefährdet ist (Krankenhäuser...).
- Im Hörer befinden sich magnetische Teile, die scharfe Metallgegenstände anziehen können. Um Verletzungen zu vermeiden, ist vor der Verwendung stets sicherzustellen, dass keine Metallgegenstände am Hörer oder Mikrofon haften.
- Bei manchen Produktvarianten ist ein Bluetooth-Handset mit integrierter Batterie verfügbar. Die Batterie muss vor dem ersten Gebrauch 6 Stunden geladen werden und muss korrekt eingesetzt werden, um Explosionsgefahr zu vermeiden. Nur die empfohlene Batterie verwenden. Kontaktieren Sie Ihren Geschäftspartner, wenn Sie eine Ersatzbatterie benötigen.
- Telefonieren Sie nicht während eines Gewitters (ausgenommen Schnurlostelefone). Es besteht Stromschlaggefahr durch Blitzeinwirkung.
- Verwenden Sie das Gerät nicht in Umgebungen mit Explosionsgefahr.
- Schließen Sie dieses Telefon nicht an einen ISDN-Anschluss oder an einen herkömmlichen Anschluss zum öffentlichen Telefonnetz an. Hierdurch kann das Telefon beschädigt werden.
- Lassen Sie das Telefon nicht mit Wasser in Kontakt kommen.
- Reinigen Sie das Telefon mit einem weichen feuchten Tuch. Verwenden Sie keine Lösungsmittel (Trichlorethylen, Aceton usw.), da hierdurch die Kunststoffteile des Telefons beschädigt werden können. Verwenden Sie keine Reinigungssprays.
- Die Stromversorgung dieses Produkts erfolgt entweder über den Ethernet (LAN)-Port oder über den Gleichstromeingang durch ein zertifiziertes, direkt angeschlossenes Netzteil, das als 'Stromquelle mit begrenzter Leistung' (LPS = Limited Power Source) gemäß CSA/UL/IEC 60950-1 zugelassen und für 48 V Gleichstrom / mindestens 0,27 A ausgelegt ist. Zugelassene Netzteile: WA-13B48R – Asian Power Devices Inc.
- Manche Premium DeskPhones und Smart DeskPhones unterstützen auch eine Bluetooth®- Funkschnittstelle für das Bluetooth®-Mobilteil oder andere Bluetooth®-Geräte, Frequenzbereich 2.402-2.480 MHz, Strahlungsleistung 5 mW.
- Verwenden Sie keine externe Stromversorgung, wenn eine PoE-Verbindung besteht.
- Die Abdeckung des Telefondisplays besteht aus Glas. Wenn das Telefon fallen gelassen oder einem heftigen Schlag ausgesetzt wird, kann dies zum Zerbrechen des Glases führen. Falls die Glasabdeckung splittert oder Risse aufweist, verwenden Sie das Telefon nicht mehr weiter und berühren Sie nicht die gebrochene Glasoberfläche, da Verletzungsgefahr besteht. Glasschäden, die durch unsachgemäßen Gebrauch oder Missbrauch des Geräts verursacht wurden, sind nicht durch die Garantie abgedeckt.

# <span id="page-67-0"></span>10.2**Erklärungen zur Erfüllung behördlicher Bestimmungen**

#### **EUROPA**

Diese Ausstattung erfüllt die grundlegenden Anforderungen der Richtlinien 1999/5/EG (FTEG), 2014/53/EU (Funkanlagen-Richtlinie), 2014/30/EU (EMV), 2014/35/EU (NSR), 2009/125/EG (Ökodesign-Richtlinie) und 2011/65/EU (RoHS).

Die Konformitätserklärung wird auf Anfrage zur Verfügung gestellt von: ALE International 32 avenue Kléber – 92700 Colombes, France

[ebg\\_global\\_supportcenter@al-enterprise.com](mailto:ebg_global_supportcenter@al-enterprise.com)

#### **USA und KANADA**

Telefone mit Bluetooth entsprechen den lizenzfreien RSS-Normen gemäß Industry Canada. Der Betrieb des Geräts unterliegt den beiden folgenden Bedingungen: (1) Dieses Gerät darf keine schädlichen Störungen verursachen und (2) das Gerät muss störfest gegen aufgenommene Störungen sein, auch gegen solche Störungen, die unerwünschte Betriebszustände verursachen könnten. Dieses Gerät wurde getestet und hält die Grenzwerte für ein digitales Gerät der Klasse B gemäß Teil 15 der FCC-Vorschriften ein. Diese Grenzwerte sollen einen angemessenen Schutz gegen schädliche Störstrahlen bei der Installation in Wohnbereichen bieten. Dieses Gerät erzeugt und verwendet Funkfrequenzenergie und kann diese abstrahlen. Wenn es nicht unter Einhaltung der Anweisungen verwendet wird, kann es schädliche Störungen bei der Funkkommunikation hervorrufen. Es kann jedoch nicht garantiert werden, dass bei der jeweiligen Installation keine Störungen auftreten. Falls dieses Gerät schädliche Interferenzen beim Rundfunk- oder Fernsehempfang verursacht - dies lässt sich durch Aus- und Einschalten des Geräts feststellen -, sollte der Benutzer den Fachhändler aufsuchen und Abhilfe schaffen.

#### **Belastung durch Funkfrequenzsignale.**

Dieses Gerät erfüllt die von FCC/IC und dem Rat der Europäischen Union fesgesetzten Höchstwerte für Strahlenexposition in nicht kontrollierten Umgebungen. Da dieses Gerät nur eine ausgesprochen geringe Menge an Funkfrequenzenergie erzeugt, gilt der SAR-Grenzwert (spezifische Absorptionsrate) ohne Test als eingehalten.

#### **Benutzeranleitungen**

Dieses Produkt nur in Temperaturen zwischen –5°C bis +45°C verwenden.

Dieses Produkt ist ausschließlich für den Einsatz in Innenräumen bestimmt. Dieses Gerät ist Hörgerätekompatibel (HAC Hearing Aid Compatible).

#### **Schutz vor akustischer Überlastung**

Der maximale Schalldruckpegel des Mobilteils entspricht den Standards in Europa, den Vereinigten Staaten und Australien.

#### **EU-Richtlinie 2003/10/EG zu Lärm am Arbeitsplatz**

Das Klingelzeichen trägt zur globalen täglichen Lärmbelastung bei - bei maximaler Lautstärke beträgt der Schallpegel 60 cm vom Apparat entfernt 105 dBA. Zur Reduzierung des Lärmpegels empfehlen wir: die Reduzierung der Lautstärke (9 Stufen von 5 dB), - die Programmierung eines Klingelzeichens mit progressiver Lautstärke.

#### **Vertraulichkeit**

Bei Verwendung des Bluetooth®-Hörers bzw. eines zusätzlichen Bluetooth®-Geräts ist die Vertraulichkeit der Kommunikation nicht in jedem Fall gewährleistet.

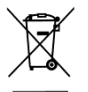

#### **Entsorgung**

Defekte Geräte müssen an einer Sammelstelle für Elektronikmüll abgegeben werden.

Defekte Akkus müssen an einer Sammelstelle für chemischen Abfall abgegeben werden. **Zugehörige Dokumentation**

Die Benutzerdokumentation sowie diese Sicherheitshinweise und behördlichen Vorgaben

stehen auf der folgenden Website in weiteren Sprachen zur Verfügung: [http://enterprise.alcatel](http://enterprise.alcatel-lucent.com/?product=All&page=Directory)[lucent.com?product=All&page=Directory.](http://enterprise.alcatel-lucent.com/?product=All&page=Directory)

Änderungen der hier enthaltenen Informationen ohne Ankündigung vorbehalten. ALE International übernimmt keine Verantwortung für etwaige hierin enthaltene Fehler. Copyright© ALE International 2017.

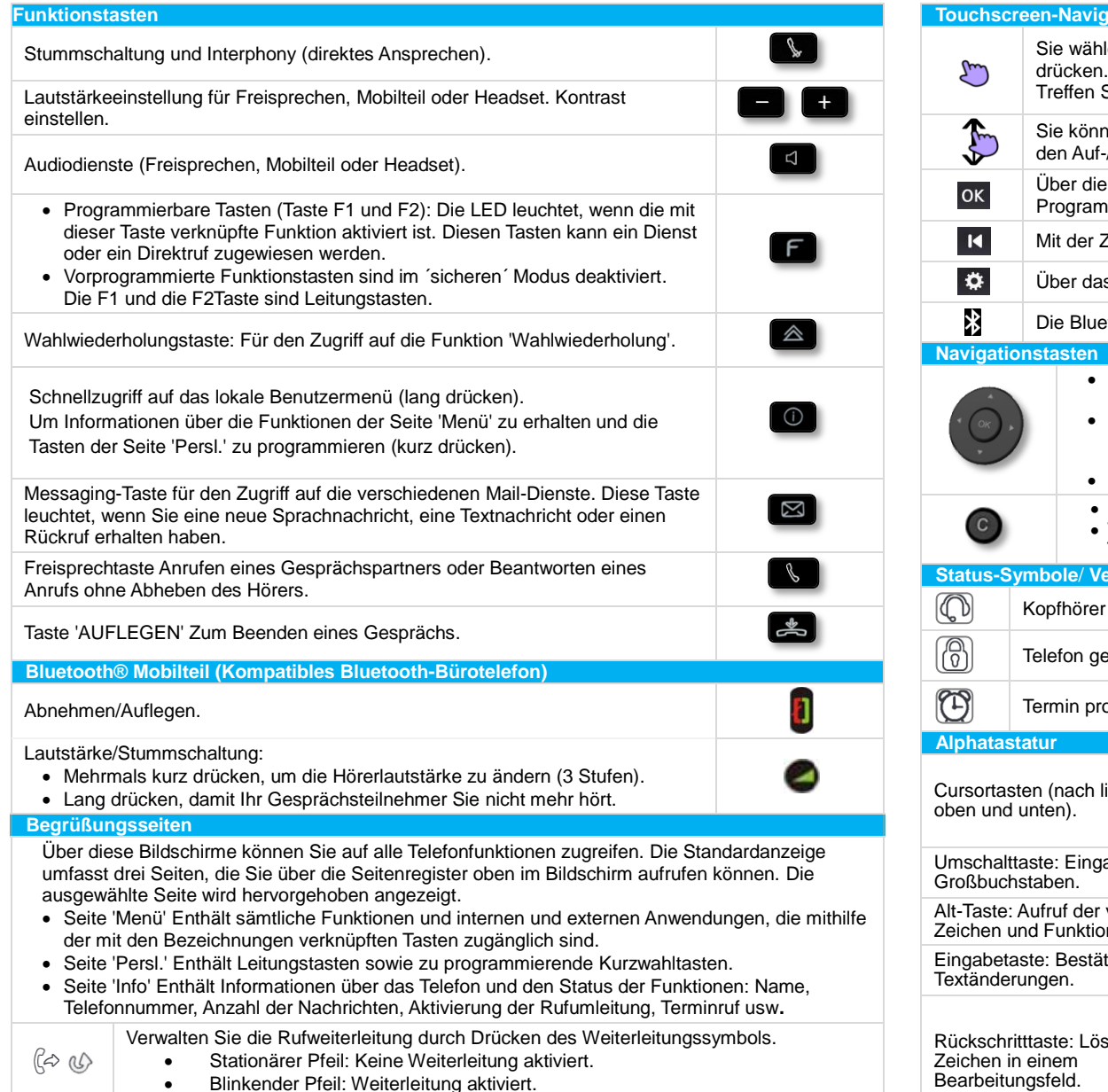

#### **Tation** en eine Seite aus, indem Sie auf dem Display die entsprechende Registerkarte Die ausgewählte Seite wird hervorgehoben. Sie Ihre Auswahl, indem Sie auf die Kennzeichnung auf dem Display drücken. en durch Listen (Funktionen, Anrufprotokoll, Kontakte usw.) blättern, indem Sie /Abwärtspfeil auf dem Display oder der Tastatur drücken. OK-Funktionstaste bestätigen Sie Ihre Auswahl und Optionen beim mieren oder Konfigurieren. Zurück/Beenden-Taste kehren Sie zum vorherigen Schritt zurück. s Einstellungssymbol können Sie direkt auf das lokale Benutzermenü zugreifen. tooth-Einstellungen öffnen Sie über das Bluetooth-Symbol. OK-Taste: Ermöglicht die Bestätigung der verschiedenen Auswahlmöglichkeiten während der Programmierung oder der Konfiguration. Navigation links-rechts: Für den Wechsel von Seite zu Seite und zur Anzeige von Informationen über aktuelle Anrufe (aktiver Anruf, gehaltener Anruf, eingehender Anruf). Navigation oben-unten: Durchläuft den Inhalt einer Seite. Durch Drücken dieser Taste gehen Sie einen Schritt zurück. Verwenden Sie diese Taste, um zur Startseite zurückzukehren (langer Tastendruck). **Prbindungssymbole** angeschlossen. **Symbol 'Eingehender Anruf'.** Symbol 'Eingehender Anruf'. sperrt.  $\begin{array}{cc} \sqrt{\begin{array}{cc} 0 \end{array}} & \sqrt{\begin{array}{cc} 0 \end{array}} & \sqrt{\begin{array}{cc} 0 \end{array}} \end{array}$  Symbol 'Aktiver Anruf'. prammiert. Symbol 'Gehaltener Anruf'. **Alphatastatur Lokales Benutzermenü** nks, rechts, oder (lang drücken): Damit öffnen Sie das lokale Benutzermenü. Das lokale Benutzermenü richtet sich nach dem Typ des Apparats. Über das lokale Benutzermenü können Sie: Konfiguration der Audiobuchse Ihres Telefons. Anpassung der Helligkeit des Telefons. Hier wird das Logo auf der Gehäuserückseite aktiviert bzw. deaktiviert. ● Installation von kabellosem Bluetooth®-Zubehör. Anzeige aller gekoppelten Bluetooth-Geräte. Entfernen von Bluetooth-Zubehör (Kopfhörer, Handapparat usw.). DeskPhone als Bluetooth-Audiozubehör verwenden. Das Thema des Telefons ändern. abe von violetten nen. igung von  $schen$  eines Bearbeitungsfeld.

Zugehörige Dokumentation - Die Benutzerdokumentation sowie diese Sicherheitshinweise und behördlichen Vorgaben stehen auf der folgenden Website in weiteren Sprachen zur Verfügung [: http://enterprise.alcatel](http://enterprise.alcatel-lucent.com/?product=All&page=Directory)[lucent.com?product=All&page=Directory.](http://enterprise.alcatel-lucent.com/?product=All&page=Directory) 8AL90340DEAAed01 - ALE International copyright © 2017

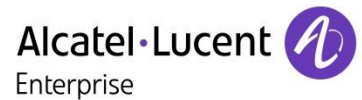

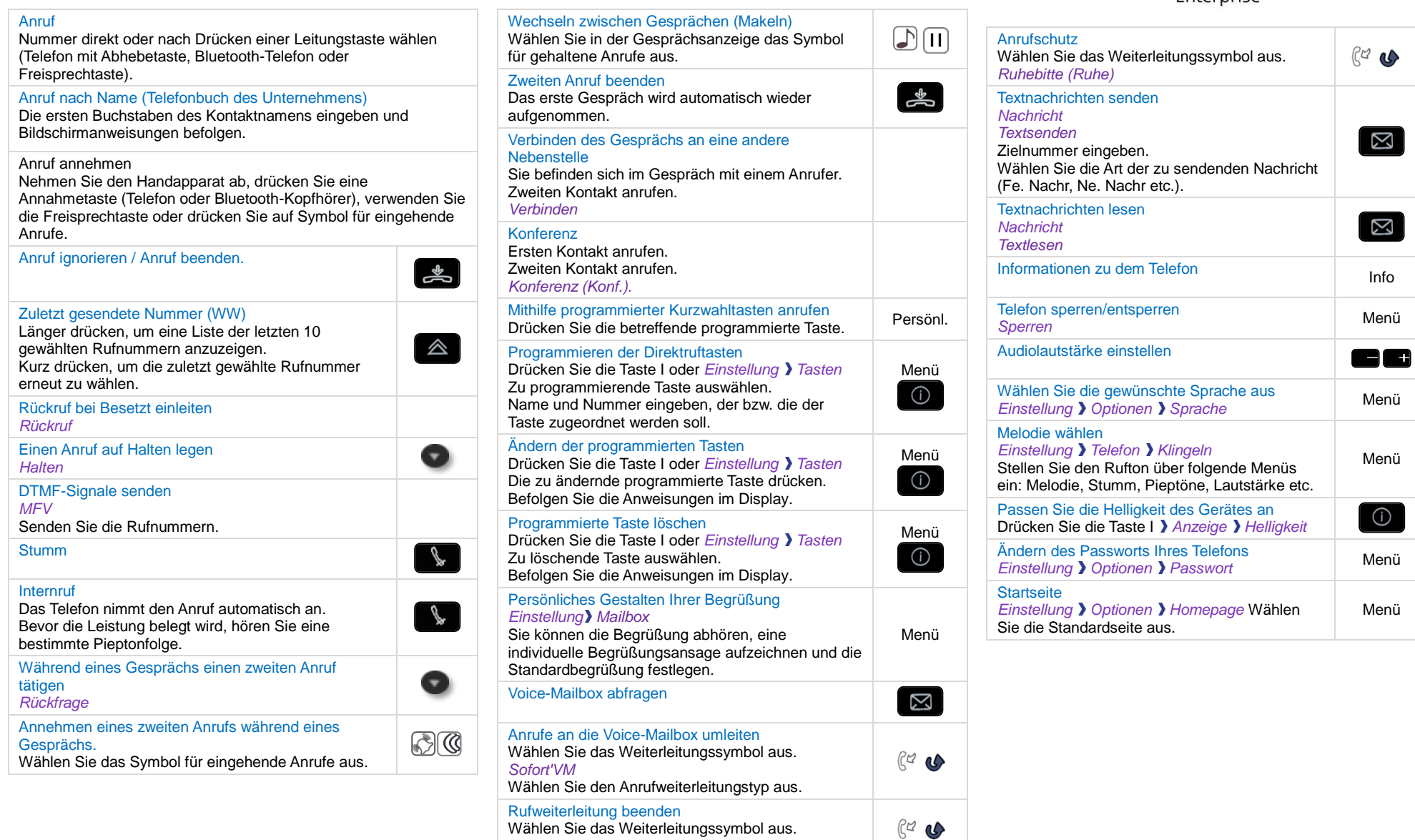

Zugehörige Dokumentation - Die Benutzerdokumentation sowie diese Sicherheitshinweise und behördlichen Vorgaben stehen auf der folgenden Website in weiteren Sprachen zur Verfügung [: http://enterprise.alcatel](http://enterprise.alcatel-lucent.com/?product=All&page=Directory)[lucent.com?product=All&page=Directory.](http://enterprise.alcatel-lucent.com/?product=All&page=Directory) 8AL90340DEAAed01 - ALE International copyright © 2017

*Rufuml.aus*